# Touch On Time Powered by KING OF TIME

管理者マニュアル

Ver. 2.3.64

## 目次

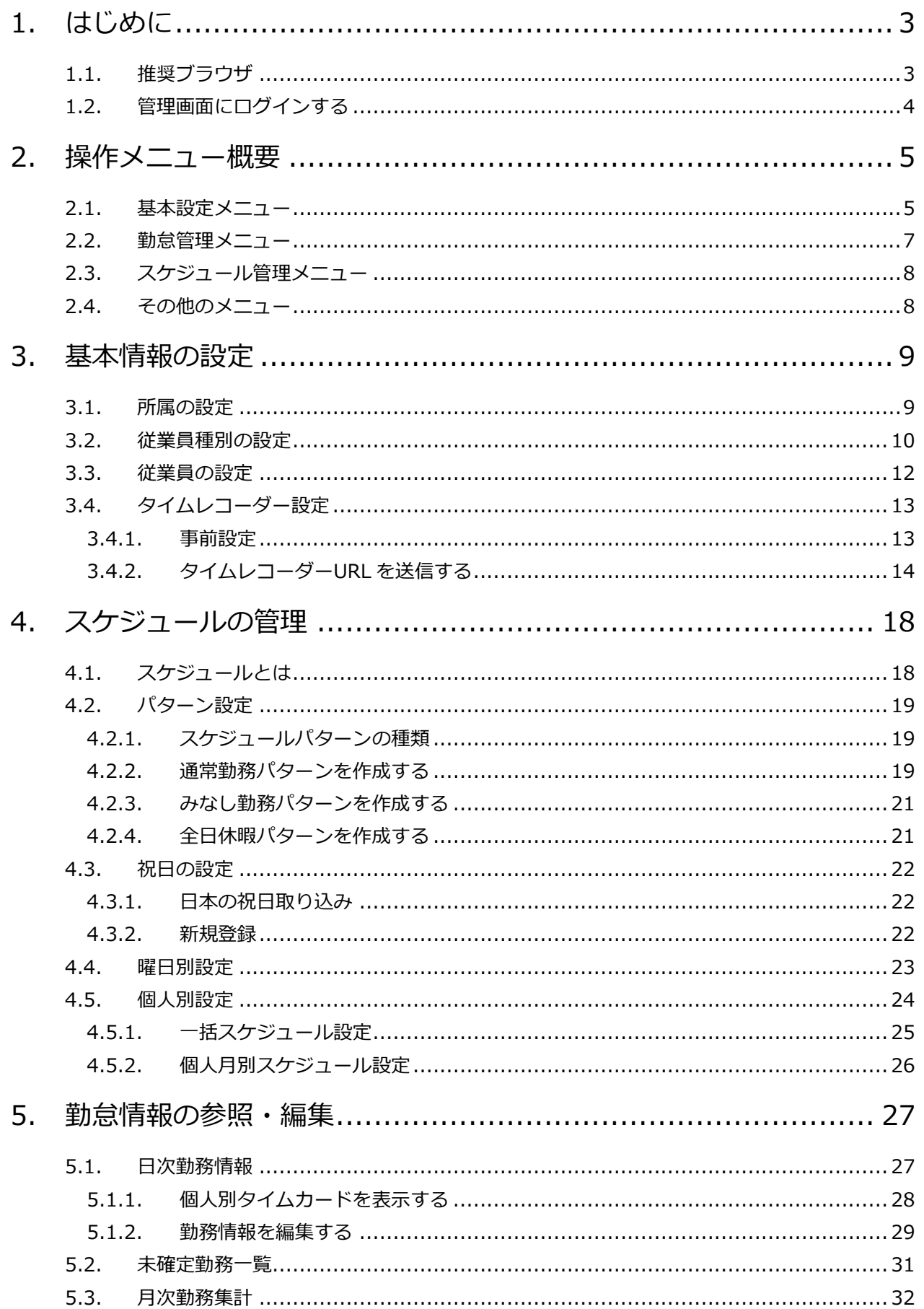

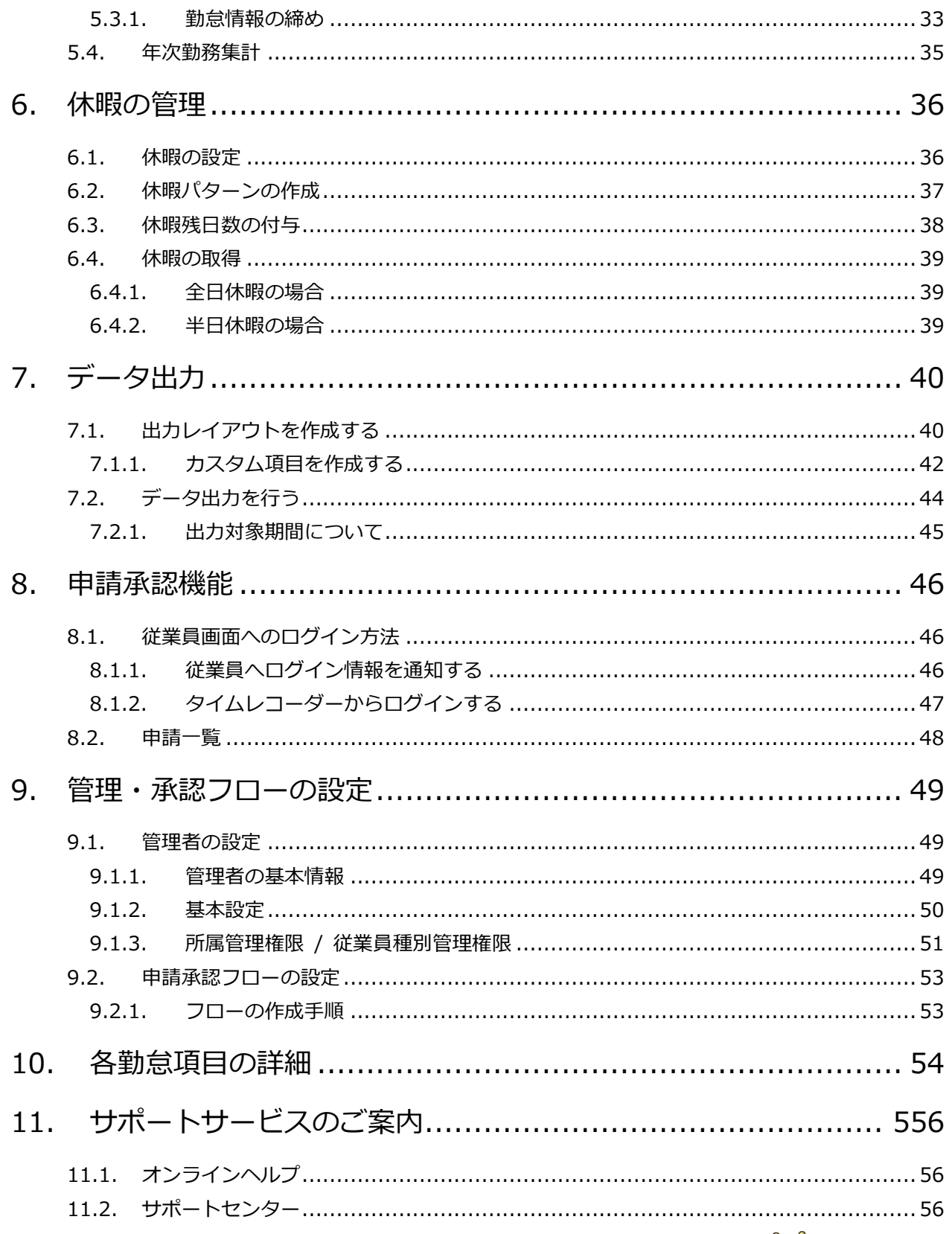

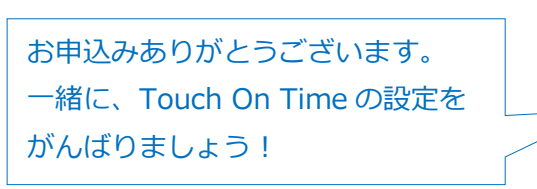

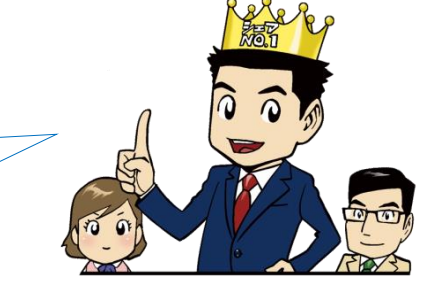

## <span id="page-3-0"></span>1. はじめに

勤怠管理システム「Touch On Time」は、3 つの画面で構成されています。

『管理画面』では、初期設定を行う他、打刻データや集計情報などの管理を行います。 『タイムレコーダー画面』では、打刻を行います。いくつかの認証タイプからお選びいただけます。 『従業員画面』では、従業員が自身の勤怠状況を確認することができます。

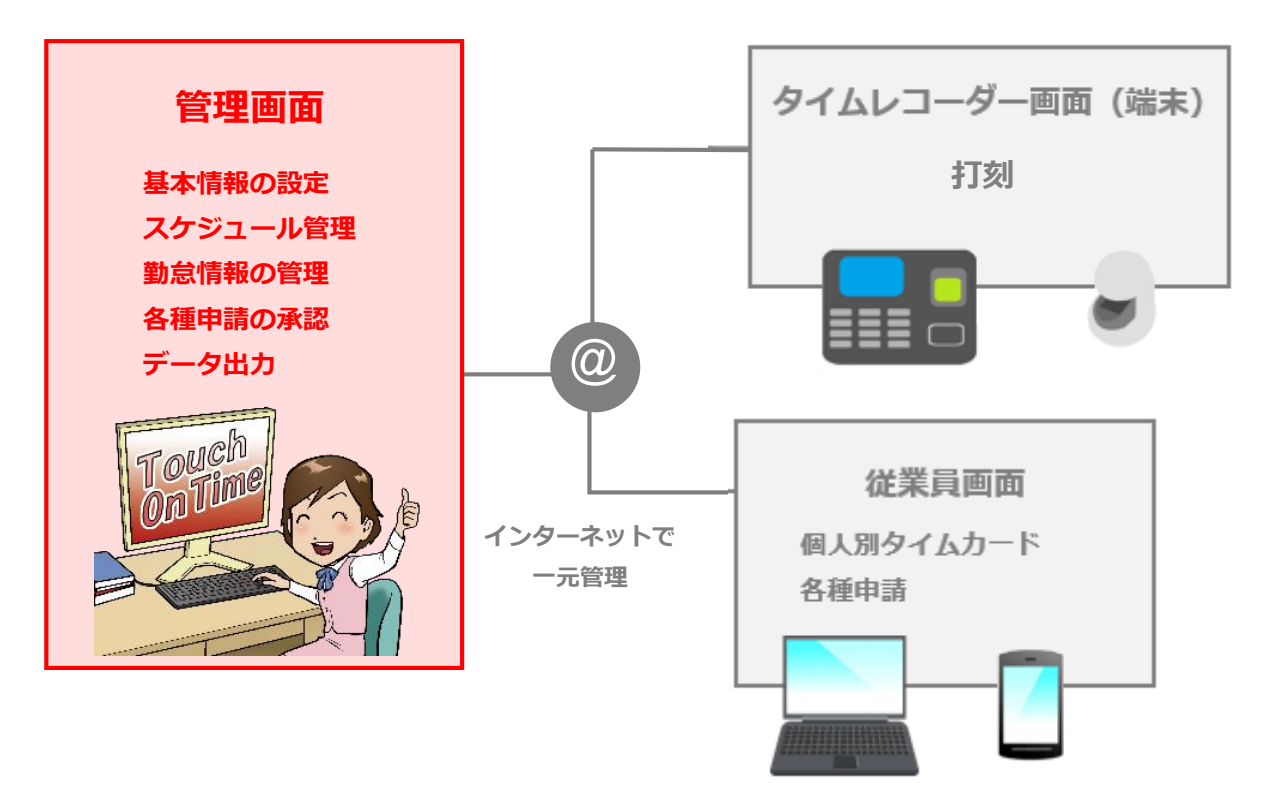

この『管理者マニュアル』では、『管理画面』での設定方法についてご案内いたします。 ご案内の内容には、全権管理者でのみ操作可能な項目が含まれます。 対象項目が表示されない、あるいは操作が行えない場合は、管理者権限をご確認ください。

### <span id="page-3-1"></span>1.1. 推奨ブラウザ

管理画面の推奨ブラウザは以下の通りです。各 OS に対応する最新バージョンをご利用ください。

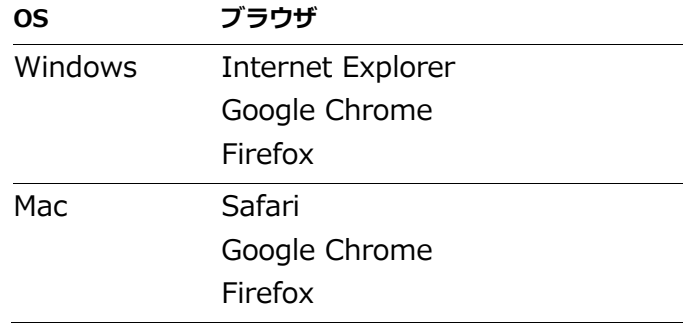

### <span id="page-4-0"></span>1.2. 管理画面にログインする

1. Web ブラウザを起動し、アドレスバーにログイン URL を入力してアクセスします。 ログイン URL はスターターキットの「ログイン情報のご案内」をご確認ください。

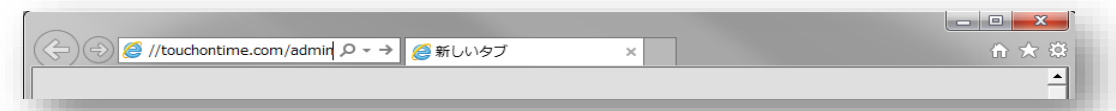

- 2. ログイン ID とパスワードを入力して、 [ログイン] をクリックします。 初回ログイン時はパスワード変更画面が表示されますので、任意のパスワードをご設定くださ い。次回ログイン時からは変更後のパスワードでログインください。
	- ・変更後のパスワードは必ずお控えください。  $\begin{tabular}{|c|c|c|c|c|} \hline \quad & \quad \quad & \quad \quad & \quad \quad & \quad \quad \\ \hline \quad \quad & \quad \quad & \quad \quad & \quad \quad & \quad \quad \\ \hline \quad \quad & \quad \quad & \quad \quad & \quad \quad & \quad \quad \\ \hline \quad \quad & \quad \quad & \quad \quad & \quad \quad & \quad \quad & \quad \quad \\ \hline \end{tabular}$ e 命众 @  $\textcircled{4}$  O https://touchontime....  $\mathcal{P} \times \mathbb{A} \subset \textcircled{1}$  O Touch On Time  $\times$  $\lambda$ Touch On Time お気に入りに登録 ID: 集計作業が tot1admin ラクラク! PW: ........... √IDを保存する ログイン パスワードをお忘れの場合
- 3. ログインに成功すると、以下の TOP 画面が表示されます。

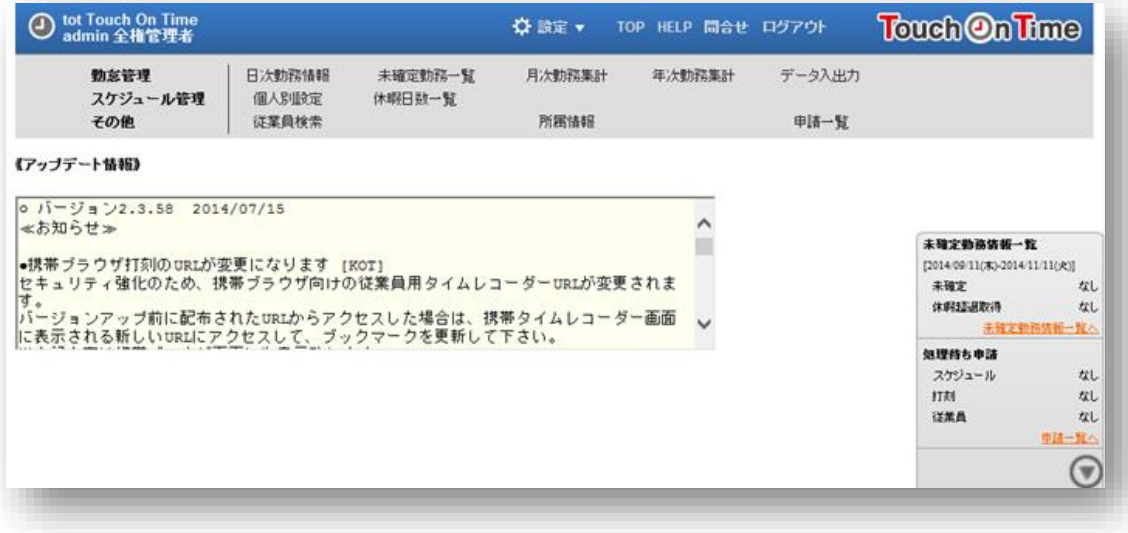

・ログイン URL は「お気に入りに追加」することをお勧めいたします。

n

<span id="page-5-0"></span>2. 操作メニュー概要

各メニューの概要をご紹介いたします。

### <span id="page-5-1"></span>2.1. 基本設定メニュー

[☆ 設定]にカーソルを合わせると、基本設定メニューが表示されます。 ここでは従業員や、集計、管理フローなどに関する基本情報の設定を行います。

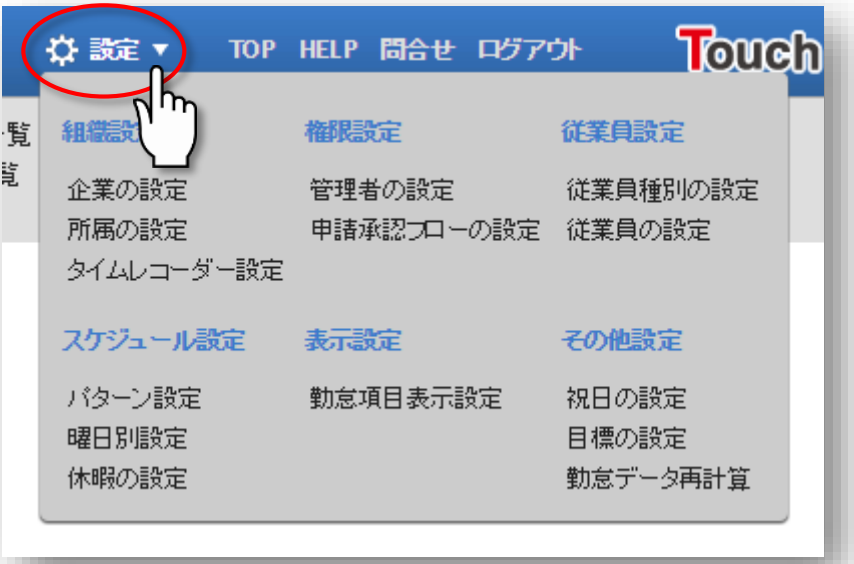

#### **組織設定**

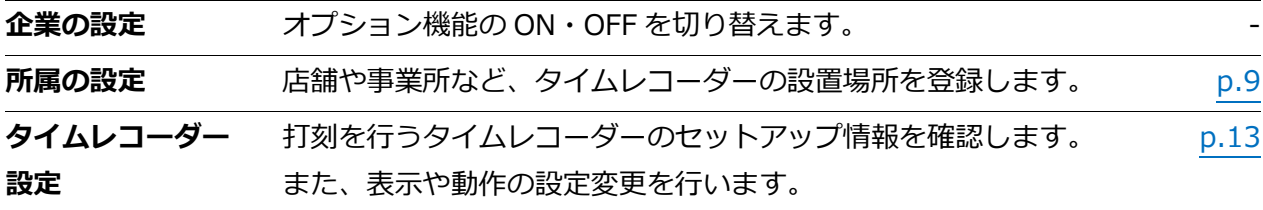

### **管理者設定**

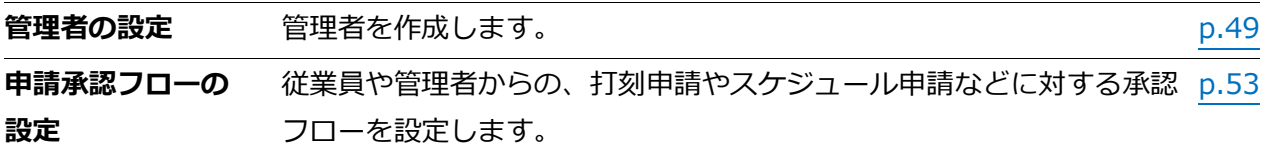

### **従業員設定**

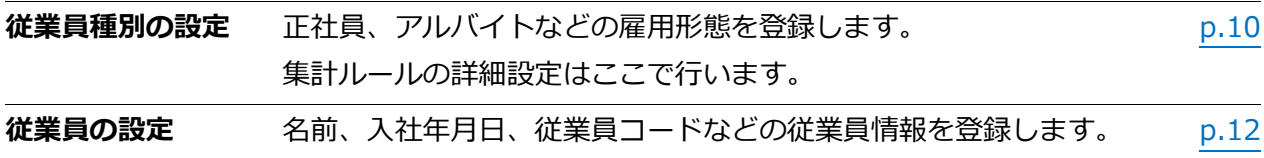

### **スケジュール設定**

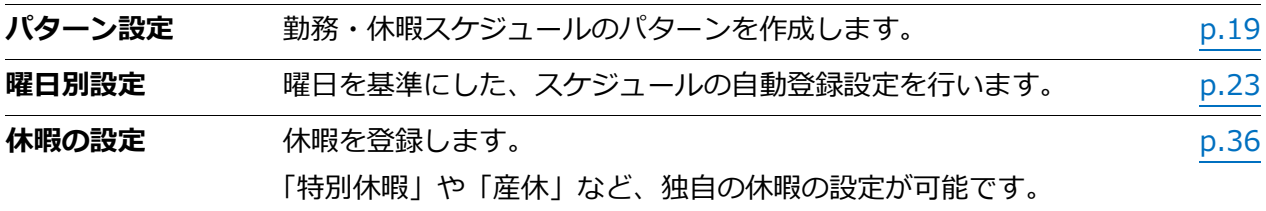

### **表示設定**

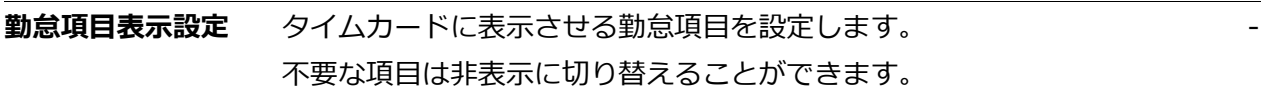

### **その他設定**

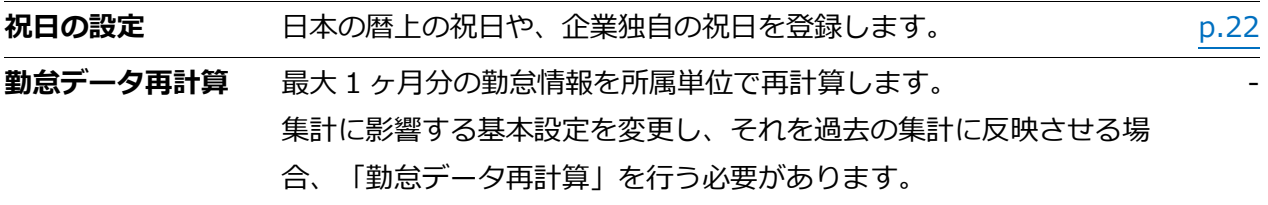

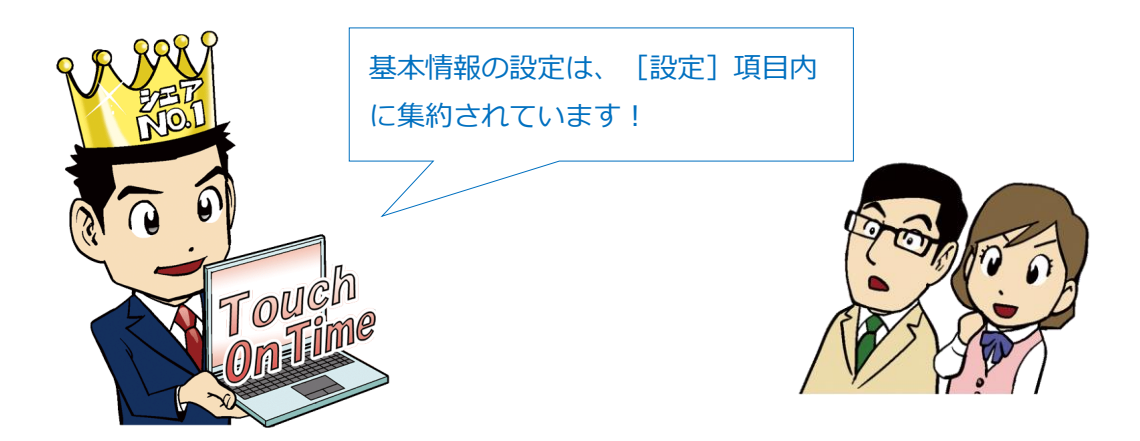

## <span id="page-7-0"></span>2.2. 勤怠管理メニュー

日次、月次、年次などの単位で勤怠情報を確認します。 また不整合な勤怠については「未確定勤務一覧」より確認可能です。

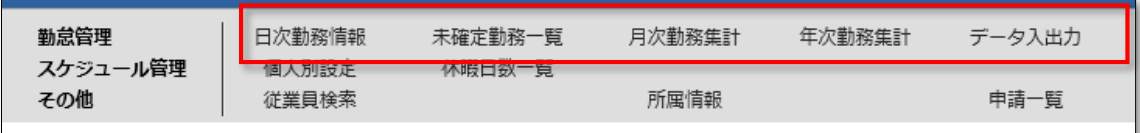

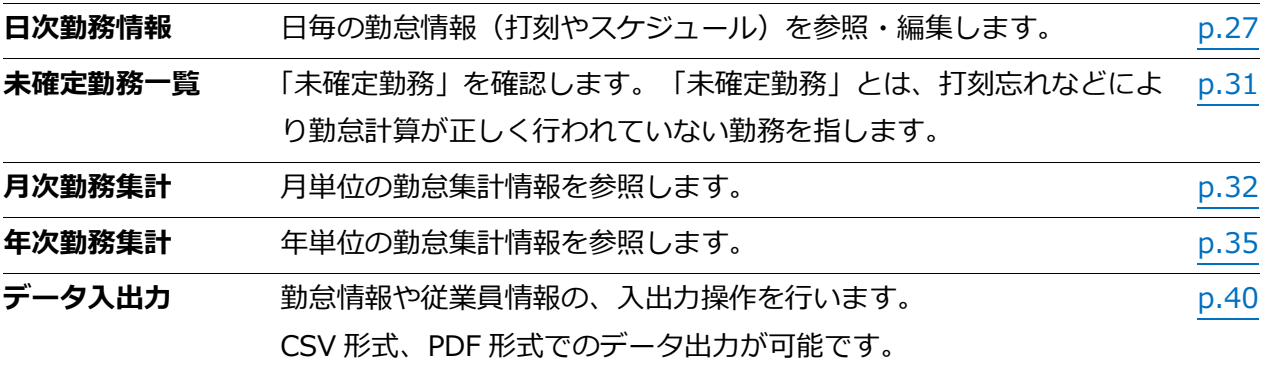

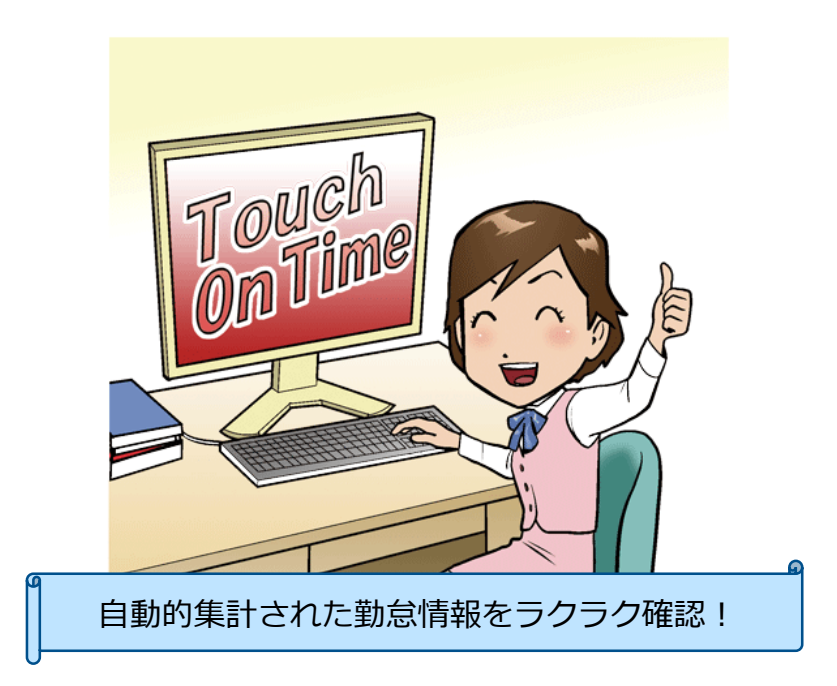

<span id="page-8-0"></span>2.3. スケジュール管理メニュー

スケジュール登録や、休暇の付与・取得の管理を行います。

日次勤致情報 勤怠管理 未确定勤致一聚。<br>本唯定勤效一聚。 月次勤務集計 年次勤務集計 データ入出力 スケジュール管理 個人別設定 休暇日数一覧 その他 所属情報 申請一覧 化美貝快系

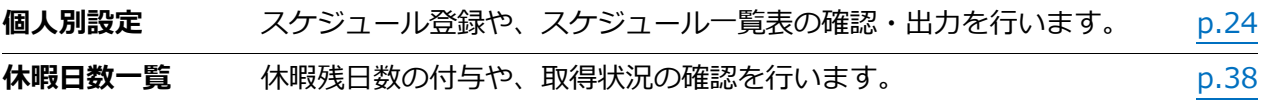

### <span id="page-8-1"></span>2.4. その他のメニュー

その他のメニューです。

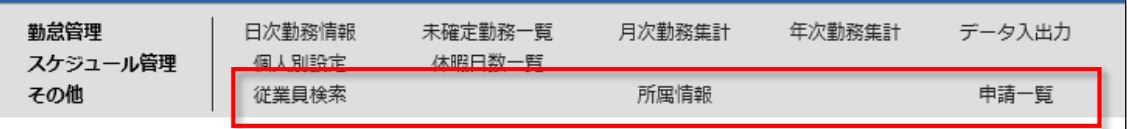

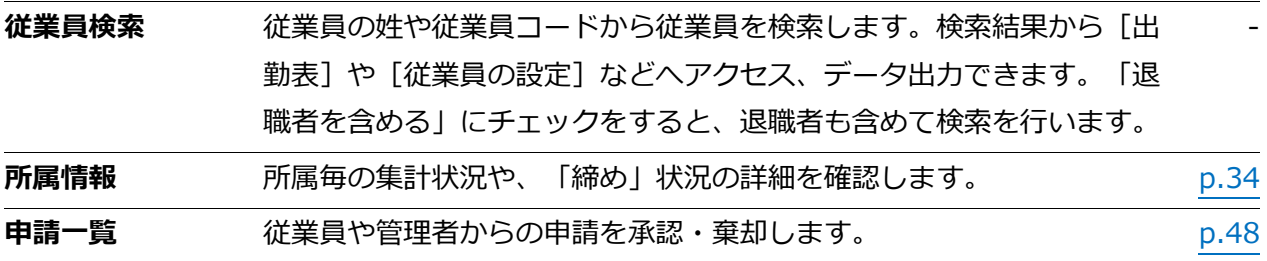

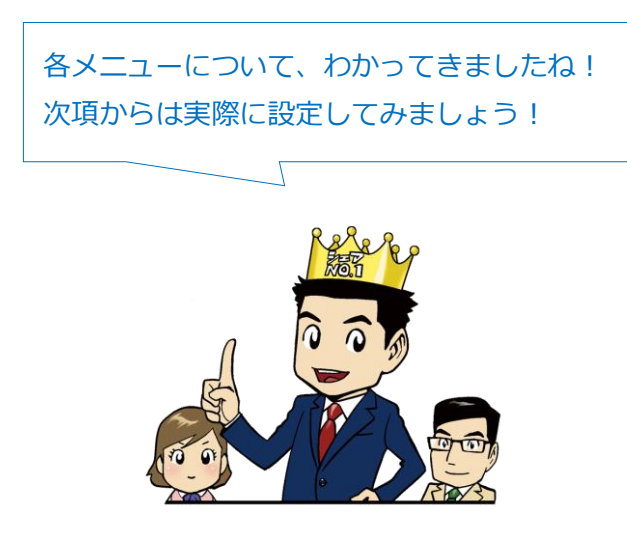

## <span id="page-9-1"></span><span id="page-9-0"></span>3. 基本情報の設定

- 4 このステップで、「Touch On Time」の利用を始めましょう。
	- 3.1. 所属の設定
	- 3.2. 従業員種別の設定
	- 3.3. 従業員の設定
	- 3.4. タイムレコーダー設定

## 3.1. 所属の設定

☆ 設定 > 所属の設定

店舗や事業所など、タイムレコーダーの設置場所を登録します。**所属の設定**より[新規登録]・ [編集]をクリックして、設定画面を開いてください。情報を入力したら、[登録]をクリックし て、設定内容を保存します。(アカウント発行時に、サンプルデータ『本社』をご用意しておりま すのでご活用ください。)

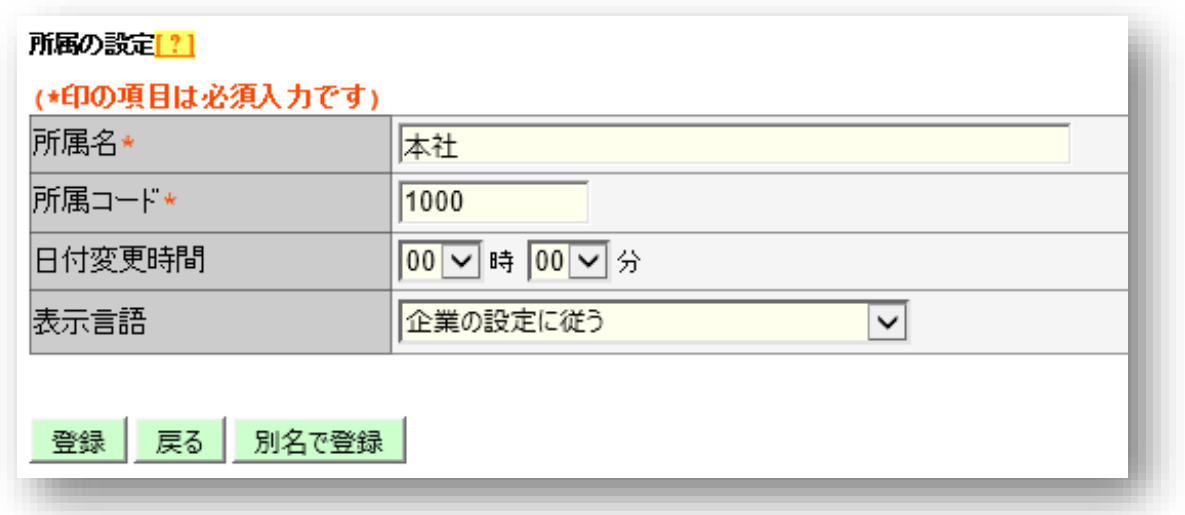

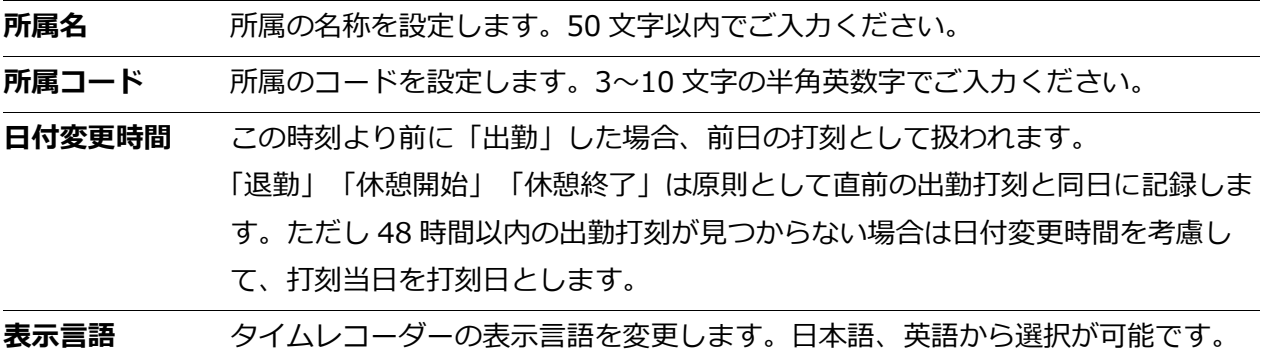

### <span id="page-10-0"></span>3.2. 従業員種別の設定

● 設定 > 従業員種別の設定

「正社員」、「アルバイト」などの雇用区分を登録します。集計に関する詳細設定もこのメニューで 行います。**従業員種別の設定**より[新規登録]・[編集]をクリックして、設定画面を開いてくだ さい。情報を入力したら[登録]をクリックして、設定内容を保存します。(アカウント発行時に サンプルデータ『正社員』『パート・アルバイト』をご用意しておりますのでご活用ください。)

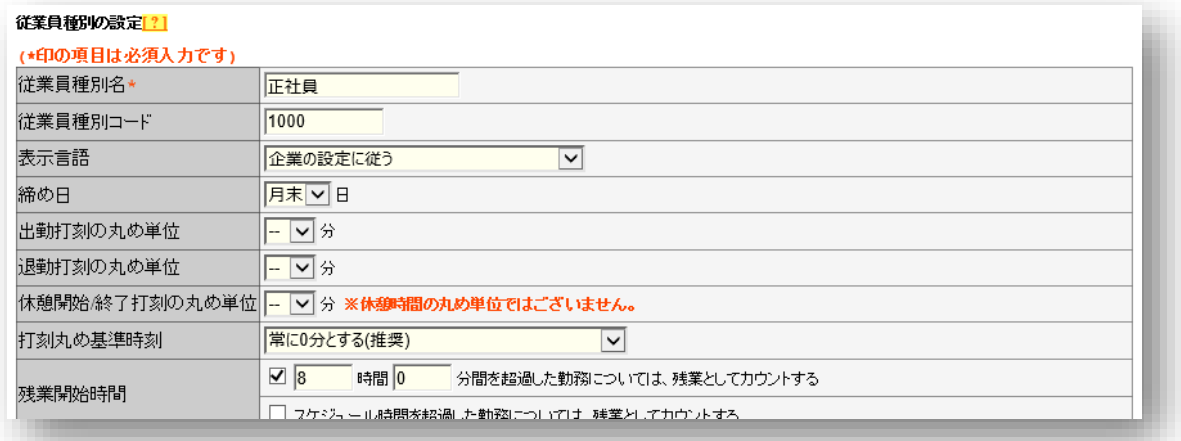

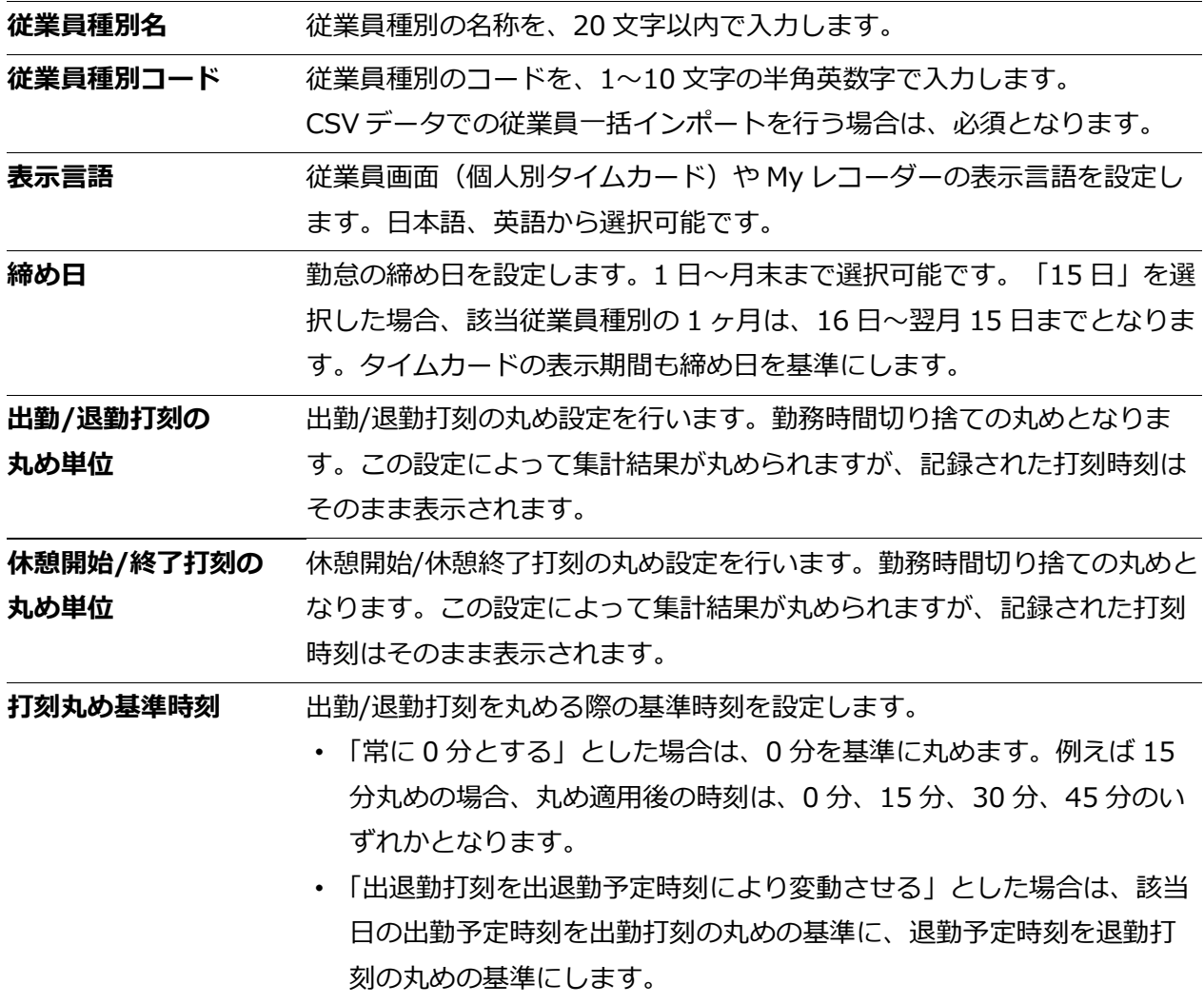

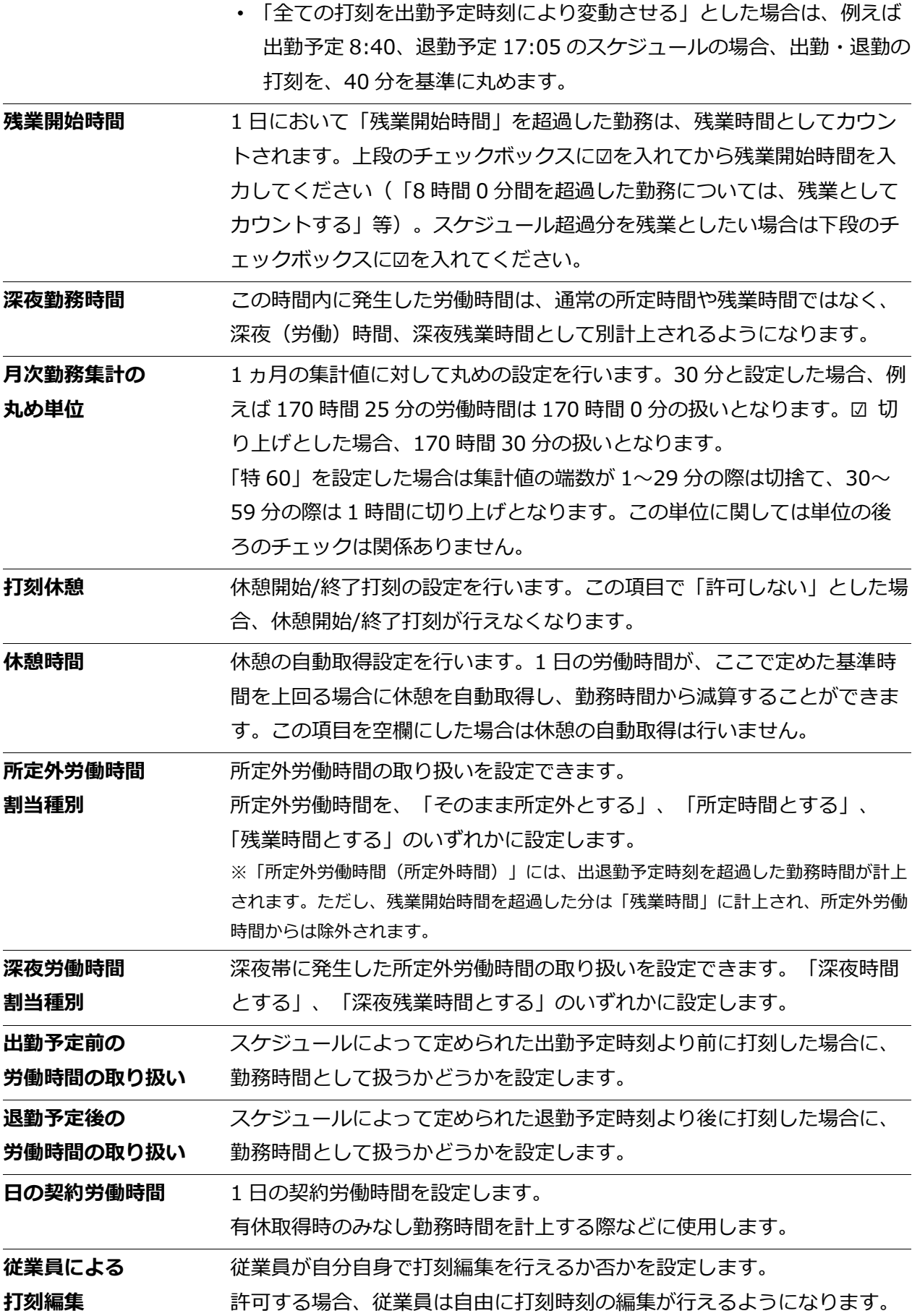

### <span id="page-12-0"></span>3.3. 従業員の設定

● 設定 > 従業員の設定

名前、入社年月日、従業員コードなどの従業員情報を登録します。**従業員の設定**より、[編集]を クリックして、設定画面を開いてください。情報を入力したら、「登録」をクリックして、設定内 容を保存します。(アカウント発行時に、サンプルデータ『勤怠太郎』『勤怠花子』をご用意して おりますのでご参考にしてください。)

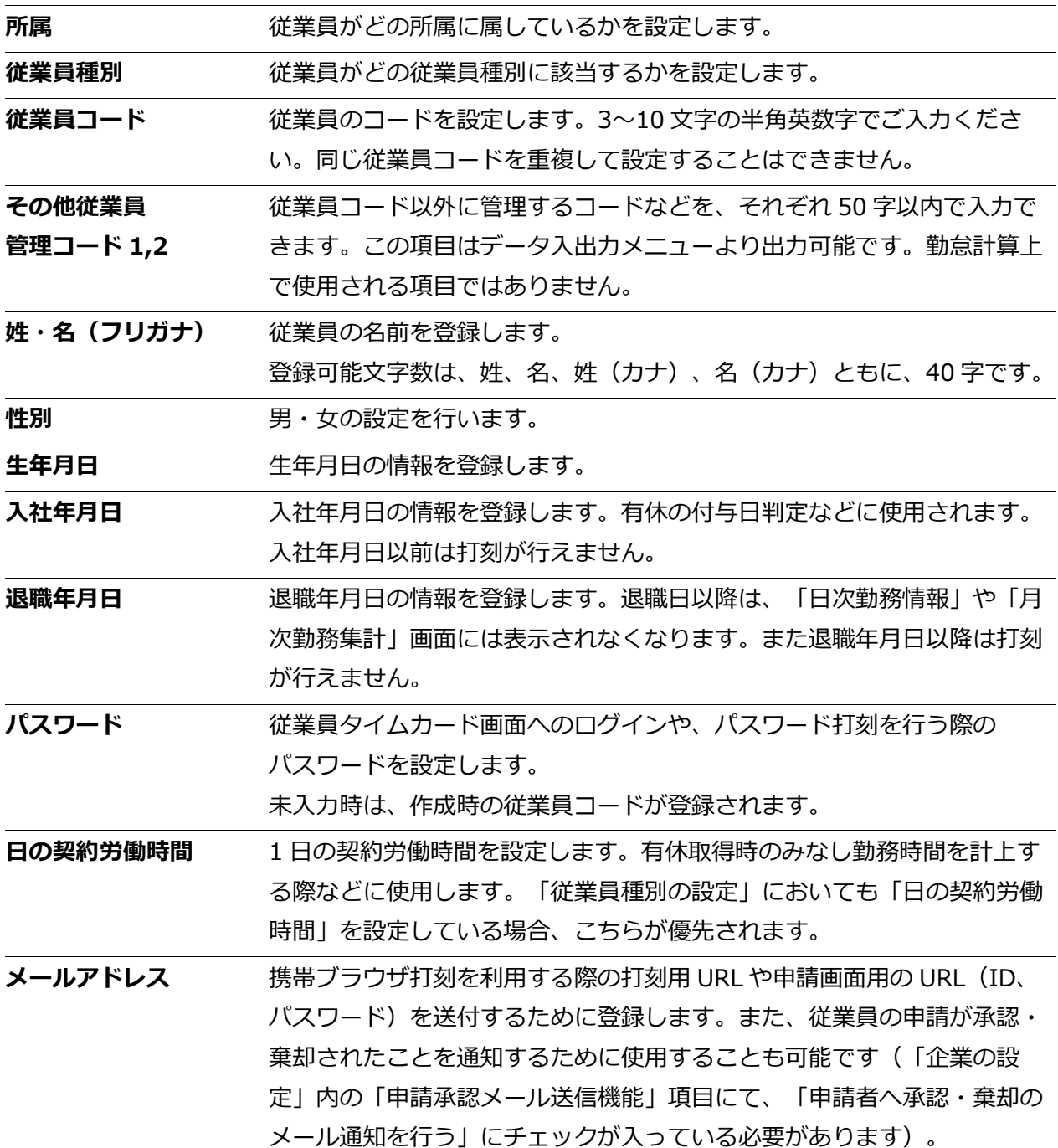

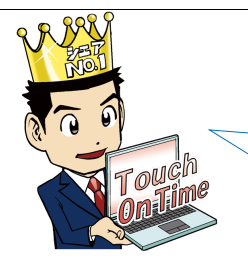

従業員情報は、一括インポートもできます! ※データ入出力 > [従業員データ入力]

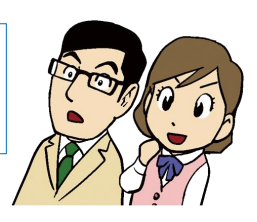

### <span id="page-13-0"></span>3.4. タイムレコーダー設定

設定 > タイムレコーダー設定

タイムレコーダーを使って出勤時刻や退勤時刻を記録します。 タイムレコーダーのセットアップ情報は、管理画面から、以下の手順で確認します。

### <span id="page-13-1"></span>3.4.1. 事前設定

ご利用開始のための事前設定です。

**My レコーダー / 携帯ブラウザ打刻の場合**

**タイムレコーダー設定**より、企業のタイムレコーダー設定 または 所属のタ イムレコーダー設定 の[編集]をクリックします。<携帯ブラウザ打刻・ My レコーダー設定> にて、位置情報の取得可否や、打刻時のパスワード入 力などの設定を行うことができます。

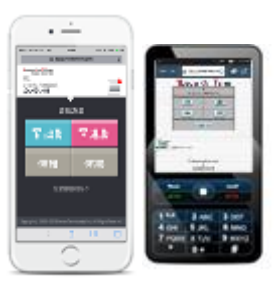

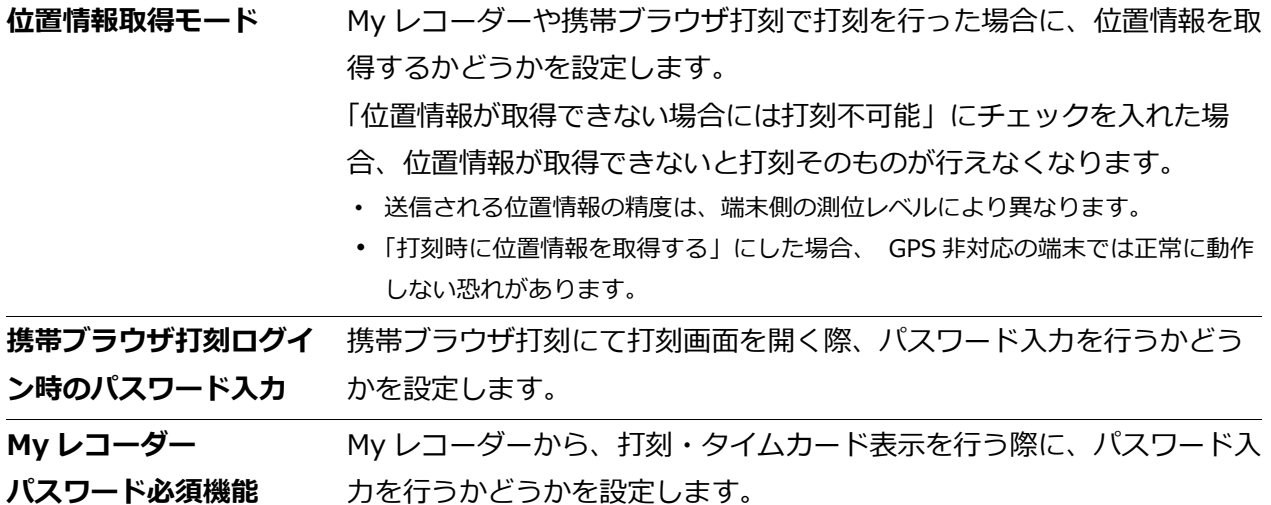

#### **上記以外のタイムレコーダーの場合**

**タイムレコーダー設定**より、企業のタイムレコーダー設定 または 所属のタイムレコーダー設定 の [編集]をクリックし、「認証デバイス」項目が、利用したい認証タイプになっているかどうかを確 認してください。次ページで解説する[タイムレコーダーURL 送信]には、ここで選択した認証デ バイス用のセットアップ情報、マニュアル情報が表示されます。

「認証デバイス」以外の設定項目については、『タイムレコーダーマニュアル』をご参照くださいま せ。

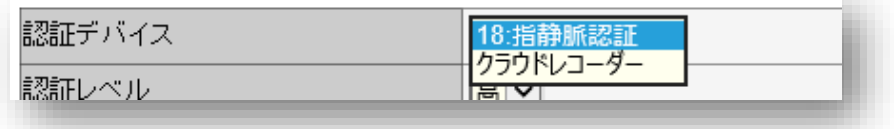

※Touch On Time Recorder の場合には、設定方法が大きく異なります。 端末付属の「お取り扱いマニュアル」をご参照ください。

<span id="page-14-0"></span>3.4.2. タイムレコーダーURL を送信する

打刻機として利用する端末に、タイムレコーダーのセットアップ情報を送信します。

#### **My レコーダー / 携帯ブラウザ打刻の場合**

従業員別にそれぞれの端末で利用するタイムレコーダーの、セットアップ情報を通知します。

1. **従業員の設定**より、所属を選択して[表示]をクリックした後、[メール一括送信]をクリッ クします。(「タイムレコーダーURL 送信]から1人ずつに送ることも可能です。)

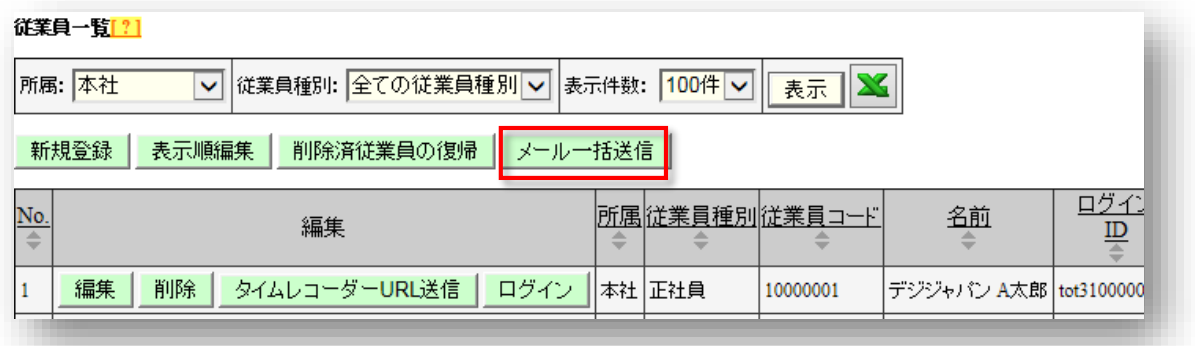

2. テンプレートを選択し、 [テンプレート挿入]をクリックします。 テンプレートは、[My レコーダー用]または[携帯ブラウザ打刻用]をお選びください。

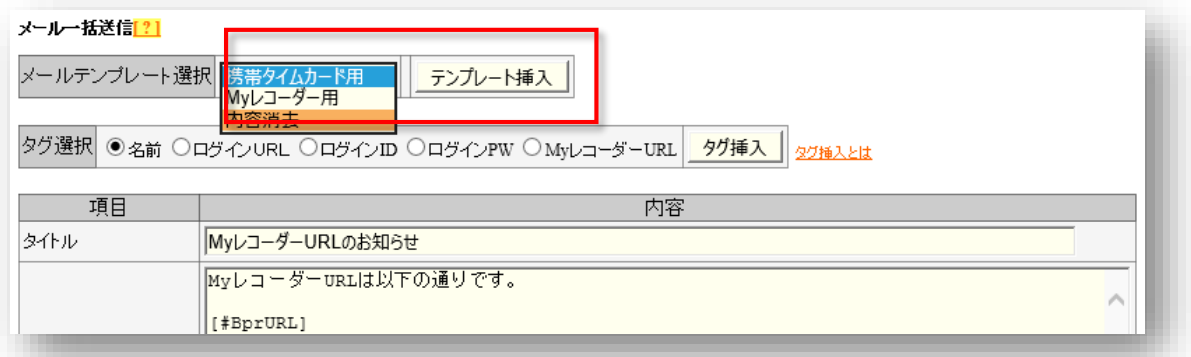

3. メール送信を行う従業員を選択して、 [メール送信]をクリックします。 (従業員の設定でメールアドレスが登録されている従業員のみ選択可能です。)

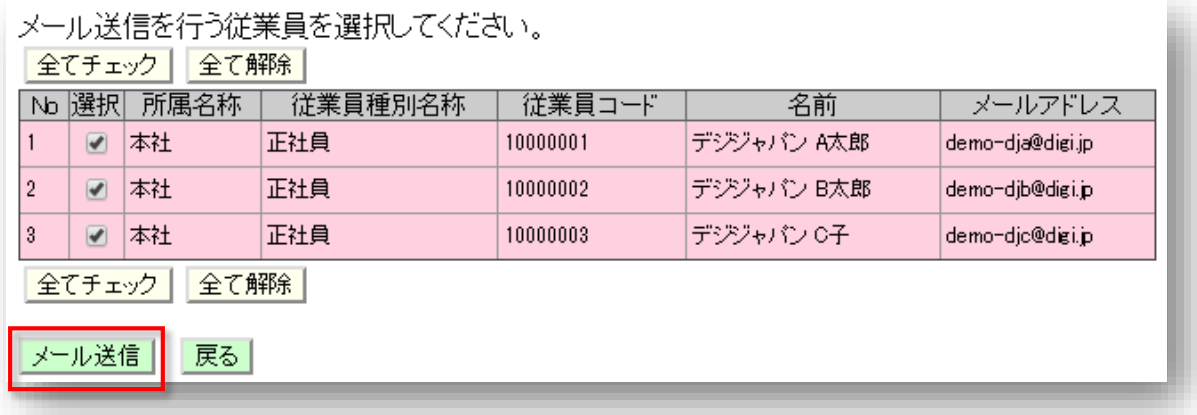

4. タイムレコーダーとして使用する端末で、タイムレコーダーURL にアクセスします。 推奨環境やご利用方法については、『従業員マニュアル』をご参照ください。

・端末側で迷惑メール対策をおこなっている場合、正常にメールが受信できない恐れがあります。 予め、ドメイン:touchontime.com からの受信を許可した上で送信してください。

### **上記以外のタイムレコーダーの場合**

その所属の従業員全員で利用するタイムレコーダーの、セットアップ情報が生成されます。 (従業員別のタイムレコーダーではありません。)

1. タイムレコーダー設定より、「タイムレコーダーURL 送信]をクリックしてメール送信画面を 開きます。

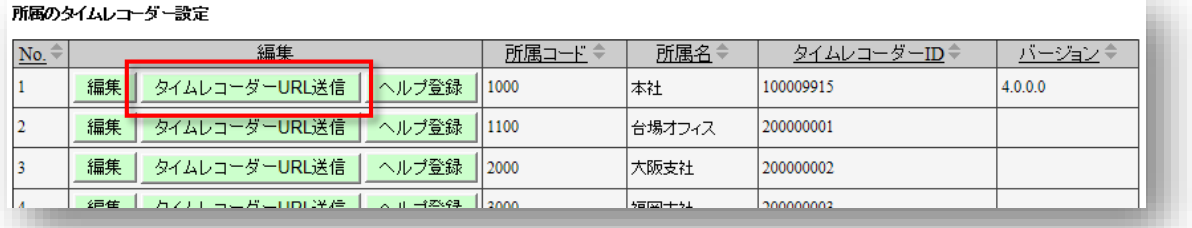

2. 送信先にタイムレコーダーとして使用する PC で受信するメールアドレスを入力後、[メール送 信]をクリックします。 ※送信元は、no\_reply@touchontime.com となります。

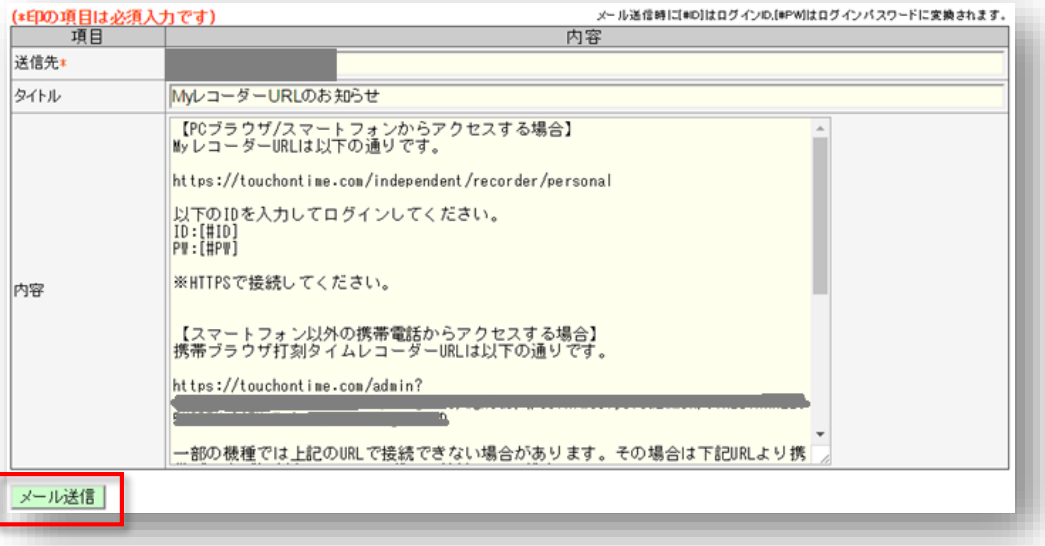

3. タイムレコーダーとして使用する PC で、タイムレコーダーの設定を行います。インストール、 および各種操作方法は、送信されたメール本文記載のマニュアルリンクを参照してください。

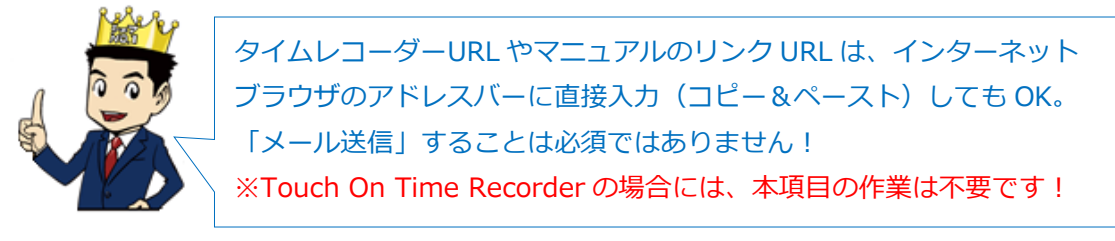

パスワード認証によって打刻する場合は、従業員ごとのパスワードが必要となりますので以下の手 順でパスワードをメール通知してください。パスワードを利用しないタイムレコーダーでは、パス ワード通知は必要ありません(IC 認証や生体認証など)。

・従業員登録時にパスワードを設定しない場合、初期パスワードは「従業員コード」となります。 ・事前に、従業員のメールアドレスの登録をお願いいたします。

4. 設定 > 従業員の設定 にて、所属を1つ選んで表示し [メール一括送信] をクリックします。

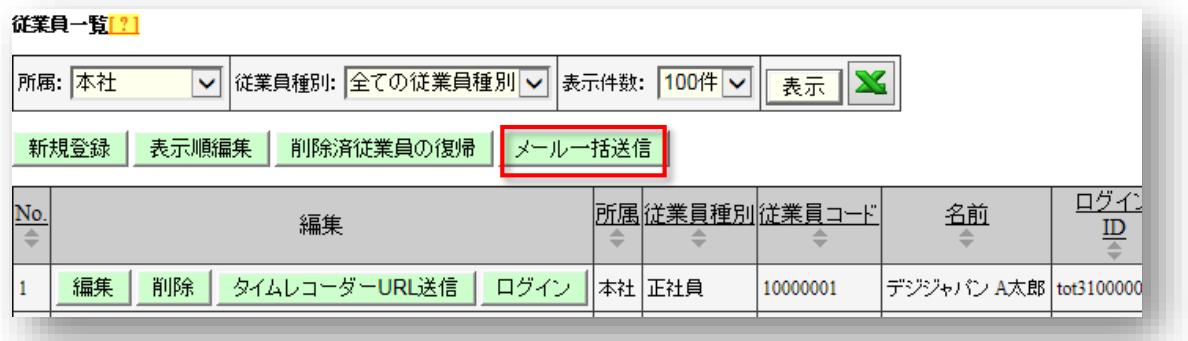

5. 「タグ選択」項目にて「ログイン PW」を選択して [タグ挿入] ボタンをクリックしてくださ い。「内容」欄に [#PW] というタグが挿入されます。

このタグ部分は、メール送信時に従業員毎のパスワード情報に置き換わります。

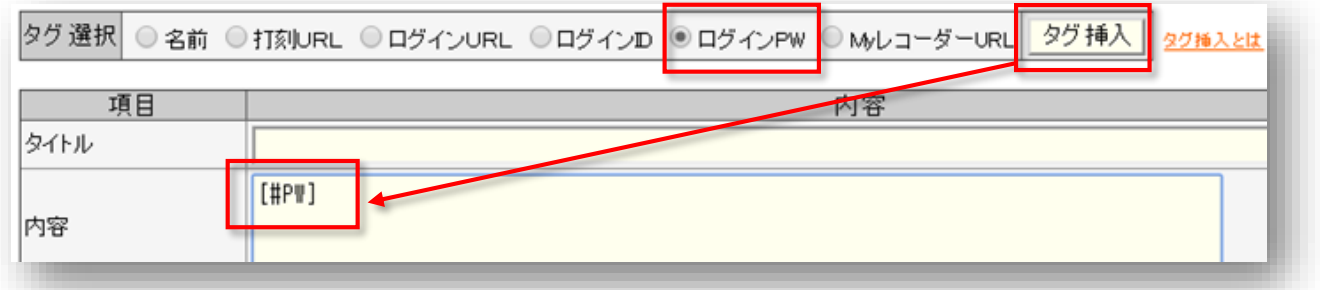

6. タイトル、内容を入力してください。入力内容が送信するメールの件名と本文になります。

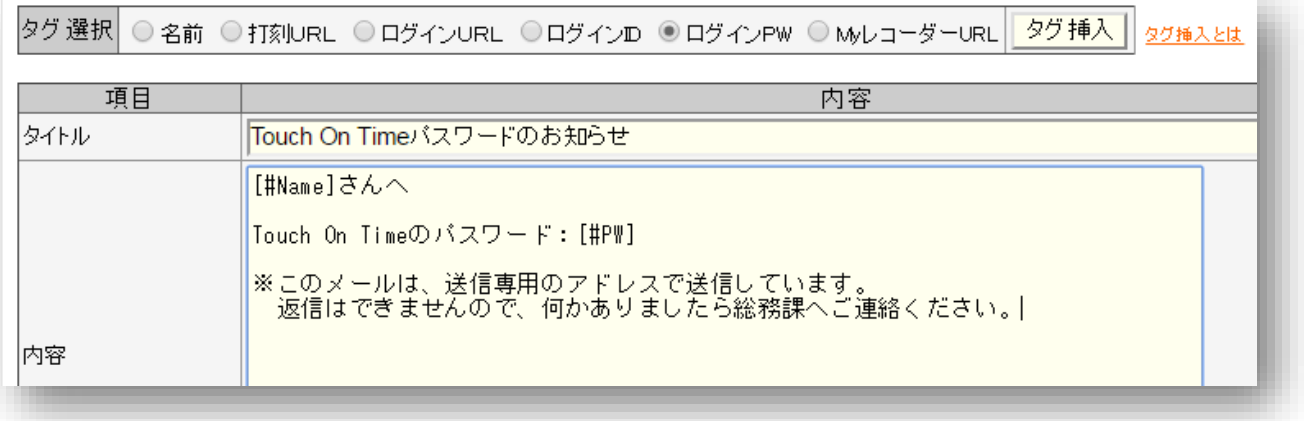

7. 対象者を選び、[メール送信]をクリックして送付が完了します。

※送信元は、no\_reply@touchontime.com となります。

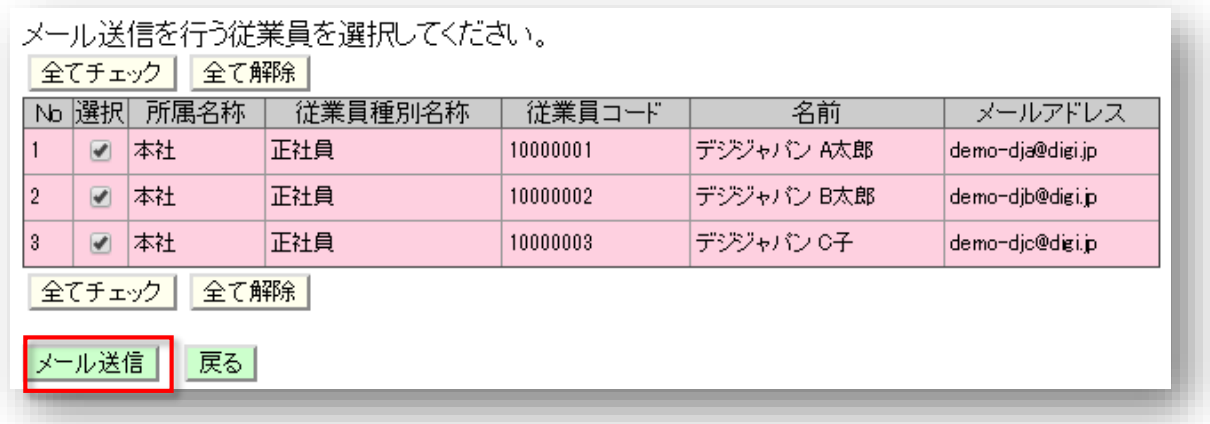

8. 挿入したタグは従業員毎の情報に置き換わって通知されます。

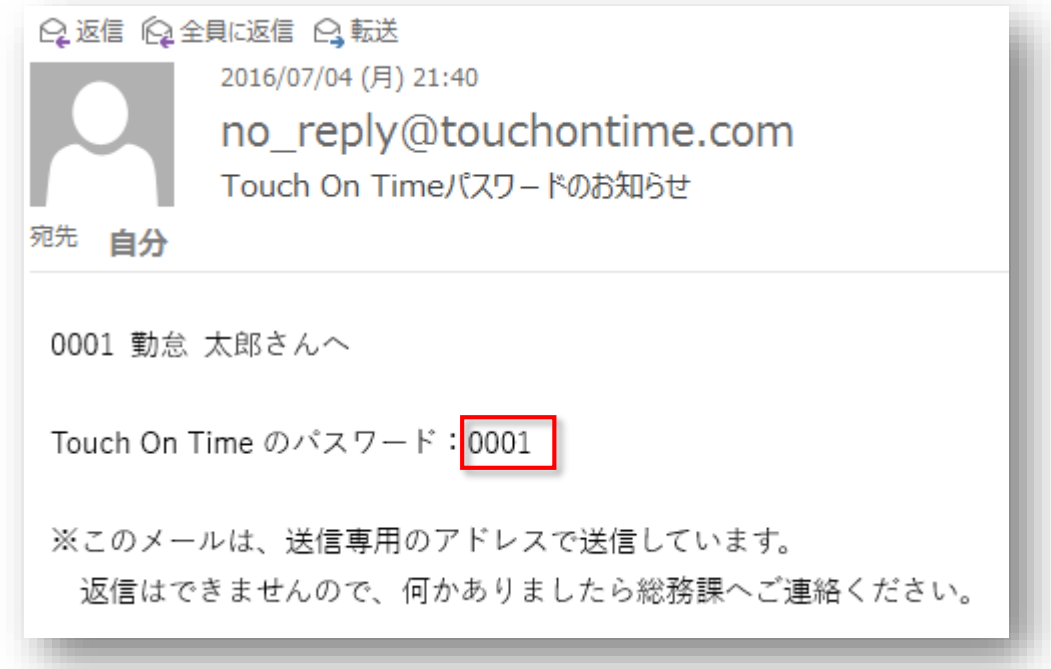

それぞれのタグは以下のように変換されます。

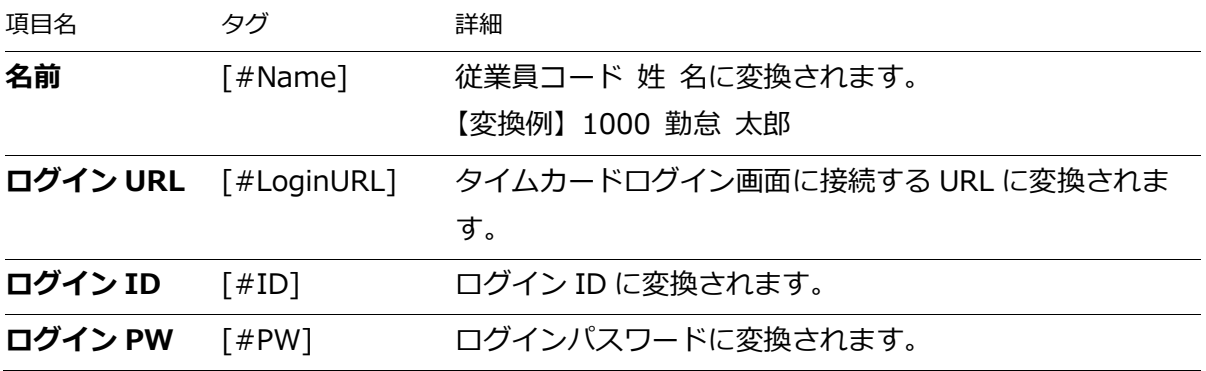

## <span id="page-18-0"></span>4. スケジュールの管理

スケジュール(シフト)管理について解説します。

- 4.1. スケジュールとは
- 4.2. パターン設定
- 4.3. 祝日の設定
- 4.4. 曜日別設定
- 4.5. 個人別設定

### <span id="page-18-1"></span>4.1. スケジュールとは

スケジュールを設定することで、早番、遅番などのシフト管理を行うだけでなく、遅刻早退や休憩 時間、所定外時間の計上、早出時間の扱いの調整など、より詳細な集計が可能になります。

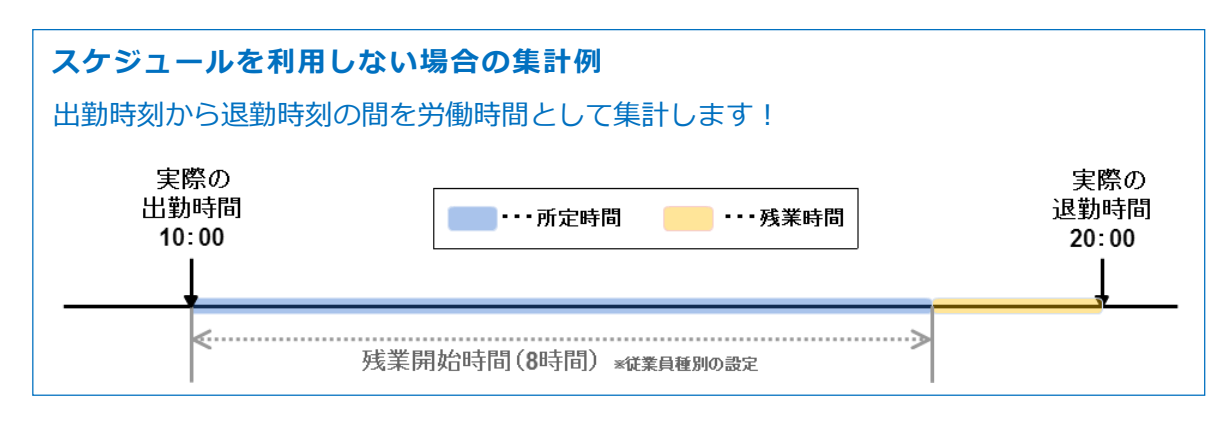

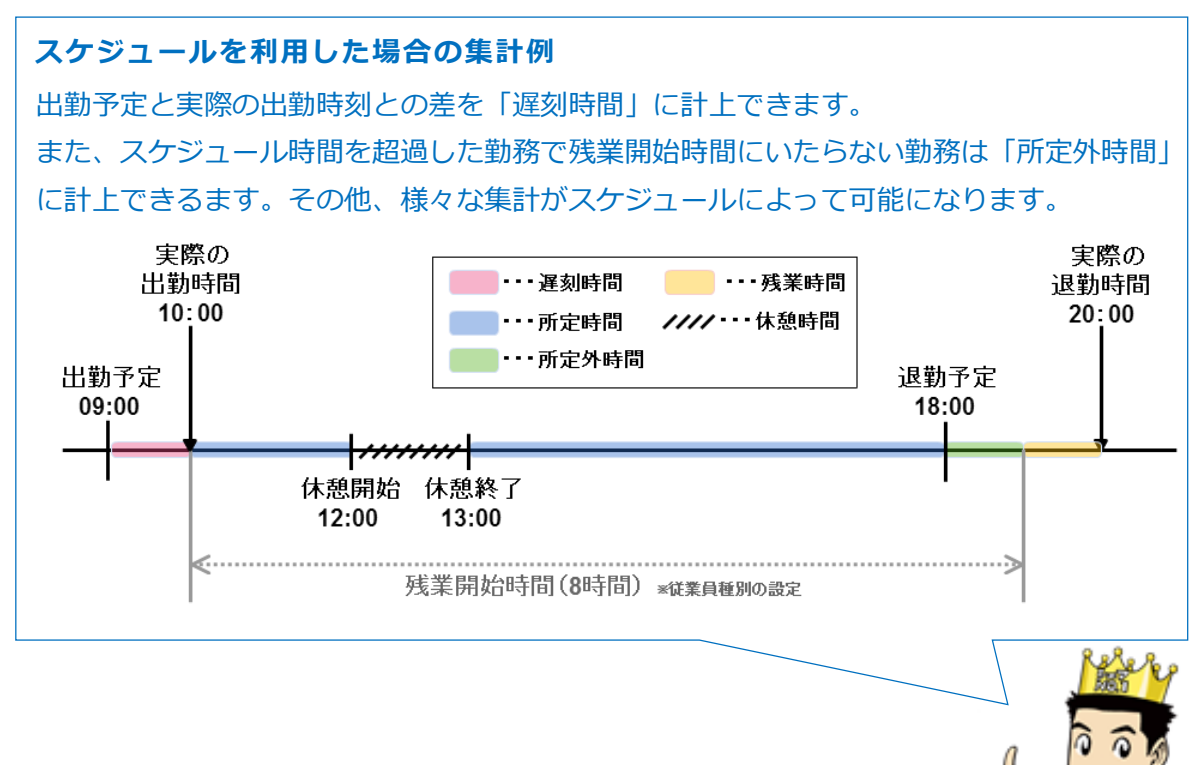

### <span id="page-19-0"></span>4.2. パターン設定

● 設定 > パターン設定

出退勤予定時刻などをパターン化できる場合は、「スケジュールパターン」を登録します。 また、休暇スケジュールを割り当てることで休暇取得を管理いたします。

### <span id="page-19-1"></span>4.2.1. スケジュールパターンの種類

スケジュールパターンは大きく 3 つに分類でき、それぞれ機能が異なります。

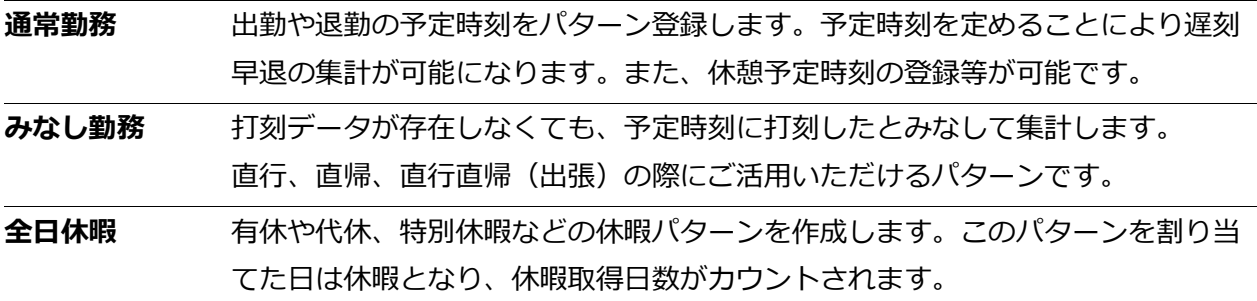

#### <span id="page-19-2"></span>4.2.2. 通常勤務パターンを作成する

**パターン設定**より[新規登録]をクリックして、設定画面を開いてください。情報を入力したら、 [登録]をクリックして、設定内容を保存します。通常勤務パターンを作成する場合は、「スケジュ ール種別」項目では「通常勤務」を選んでください。

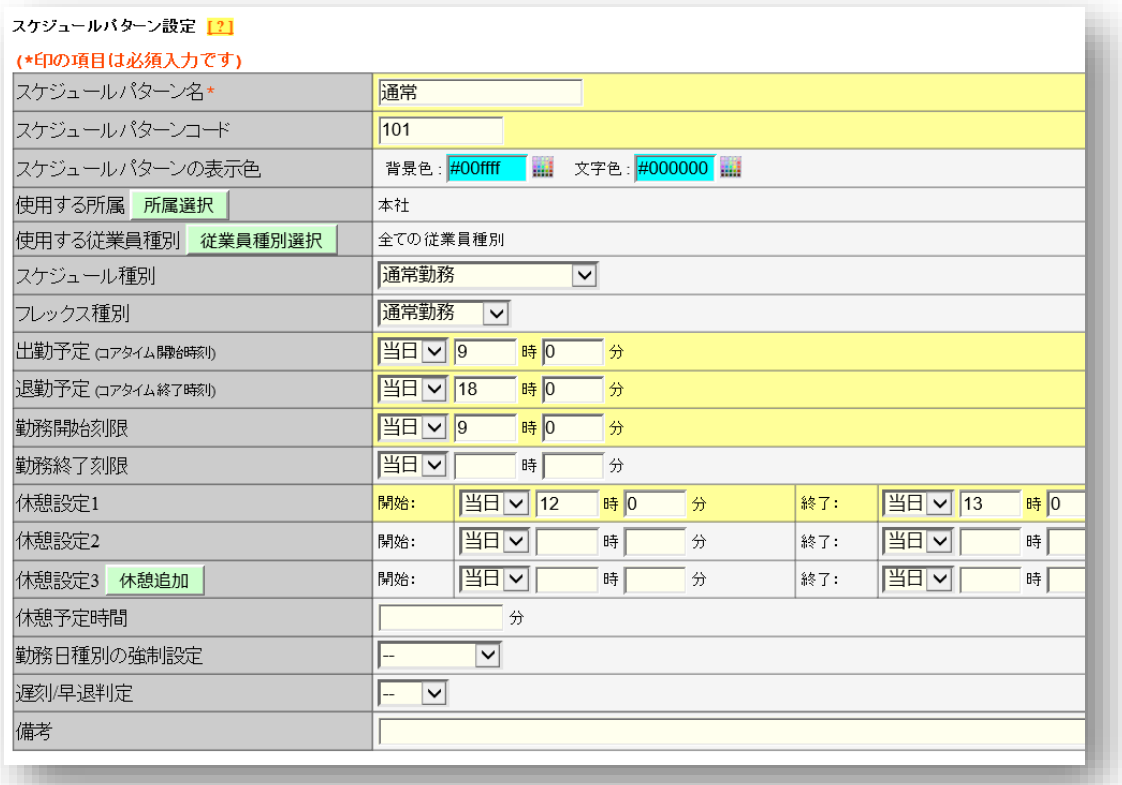

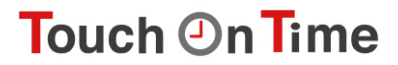

#### **パターン項目詳細**

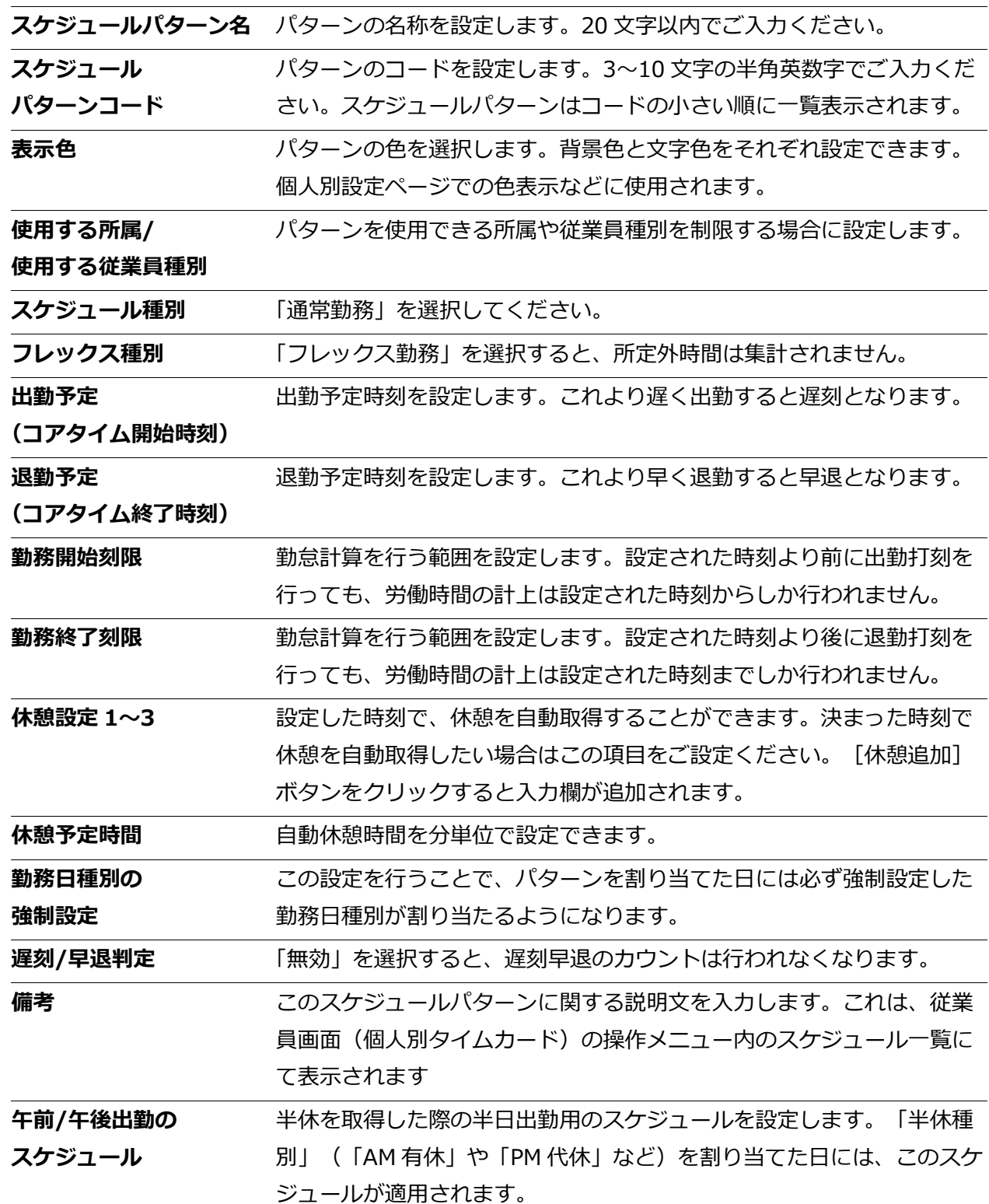

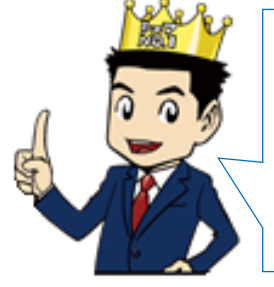

### **勤務日種別とは?**

「勤務日種別」が「法定休日」または「法定外休日」である日の集計は、 「休日出勤日数」「休日所定」「休日深夜時間」に計上されます。「勤務 日種別」はスケジュールパターンに対して強制設定する他に、曜日別設定 や、個人別設定で割り当てることができます!

#### <span id="page-21-0"></span>4.2.3. みなし勤務パターンを作成する

**パターン設定**より[新規登録]をクリックし、各項目を入力して登録します。この際、スケジュー ル種別にて、「直行(みなし出勤)」、「直帰(みなし退勤)」、「直行直帰(みなし出退勤)」 を選択します。その他の編集項目については「通常勤務パターン」作成時と同一です。

#### **直行(みなし出勤)**

出勤打刻が無くても、出勤予定時刻に打刻したとみなして集計を行います。直行パターンを割り当 てた日には出勤打刻は必要ありません。退勤打刻だけを行ってください。

#### **直帰(みなし退勤)**

退勤打刻が無くても、退勤予定時刻に打刻したとみなして集計を行います。直帰パターンを割り当 てた日には退勤打刻は必要ありません。出勤打刻だけを行ってください。

#### **直行直帰(みなし出退勤)**

出退勤打刻が無くても、出退勤予定時刻に打刻したとみなして集計を行います。「出張」など、終 日打刻を行えない日の勤務に適しています。直行直帰パターンを割り当てた日には出退勤打刻は必 要ありません。みなし勤務時間が計上されます。

### <span id="page-21-1"></span>4.2.4. 全日休暇パターンを作成する

「スケジュール種別」項目で「全日休暇」を選んで登録することで、休暇パターンとなります。休暇 管理全般について [p.36](#page-36-0) にて解説しておりますので、こちらをご参照ください。

### <span id="page-22-0"></span>4.3. 祝日の設定

■ 設定 > 祝日の設定

祝日を定休日とするなど、他の平日と分けて扱いたい場合は祝日の設定を行います。登録された祝 日は「曜日別設定」で反映されます。また、タイムカード画面などで日付が赤色で表示されます。

### <span id="page-22-1"></span>4.3.1. 日本の祝日取り込み

暦日上の祝日を取り込む場合は、**祝日の設定**より[日本の祝日取り込み]をクリックし、祝日一覧 を表示します。表示された祝日を割り当てる所属を選択し、[登録]をクリックします。

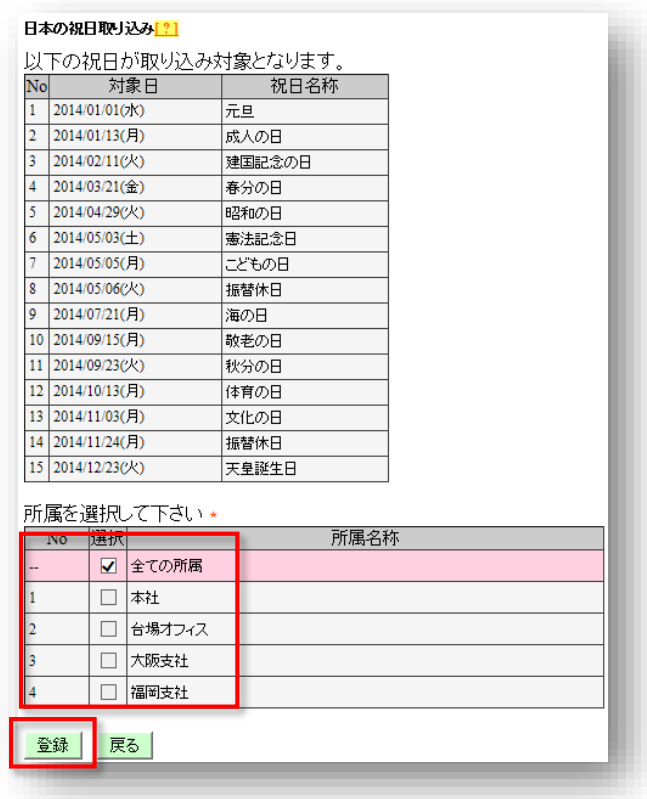

### <span id="page-22-2"></span>4.3.2. 新規登録

『会社創立記念日』など、独自の祝日を登録する場合は、**祝日の設定**より[新規登録]をクリックし ます。祝日を割り当てる所属・祝日の日付・祝日名称を入力し、[登録]をクリックします。

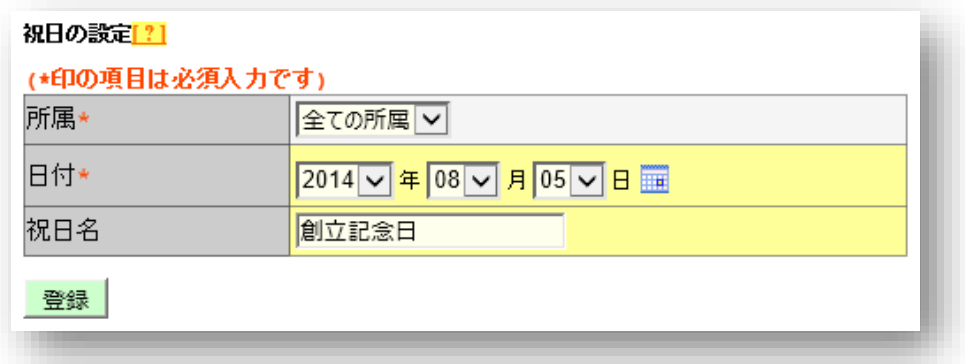

### <span id="page-23-0"></span>4.4. 曜日別設定

■ 設定 > 曜日別設定

曜日別に基本スケジュールを設定する時に使用します。この設定によりスケジュールを自動的に割 り当てることができます。

1. **曜日別設定**より、[編集]をクリックして設定画面を開きます。

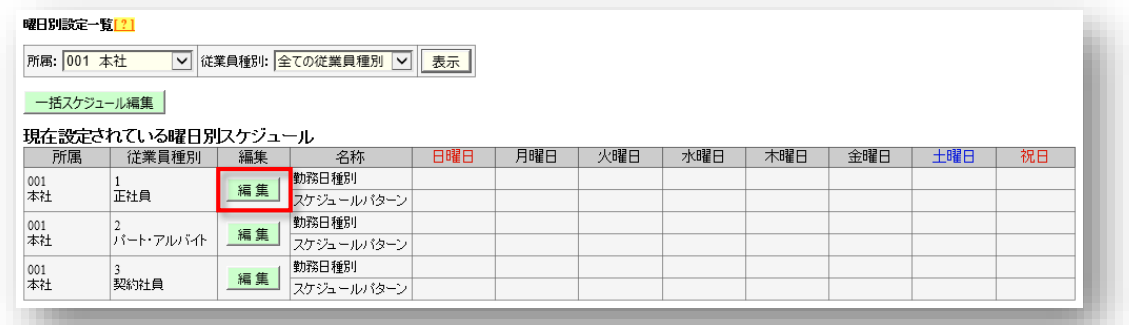

2. 曜日ごとに、割り当てたい「勤務日種別」、「スケジュールパターン」を登録します。

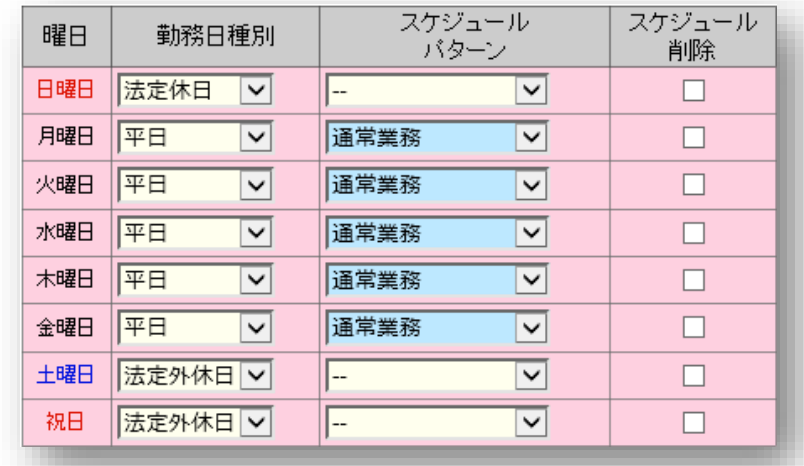

**勤務日種別** 打刻を行った曜日の勤怠を、平日として扱うか、休日として扱うかを設定 します。上図の例では、日曜日に打刻すると「法定休日」、月曜日に打刻 すると「平日」の扱いとなります。 **スケジュールパターン** 打刻を行った曜日の勤怠に割り当てるスケジュールパターンを設定しま す。上図の例では、月曜日から金曜日に打刻すると「通常勤務」パターン が割り当てられます。

#### **曜日別設定が反映されるタイミングについて**

**設定** > **従業員種別の設定** > 各従業員種別の[編集] > 高度な設定 > 「基本スケジュールの 自動反映」項目に、1~62 日の間の数字を入力した場合、その翌日から日数分先までの基本スケジ ュール(曜日別設定で登録した勤務日種別、スケジュールパターン)が、その日の夜間に自動割当 されます。すでにスケジュールが割り当てられている日に上書きはされません。上記を登録してい ない場合、打刻を行ったタイミングで打刻日に対して基本スケジュールが割り当てられます。

<span id="page-24-0"></span>**個人別設定**で、スケジュールの割り当て状況を確認できます。 手動でスケジュール登録(シフト作成)を行う場合も、このメニューより操作します。

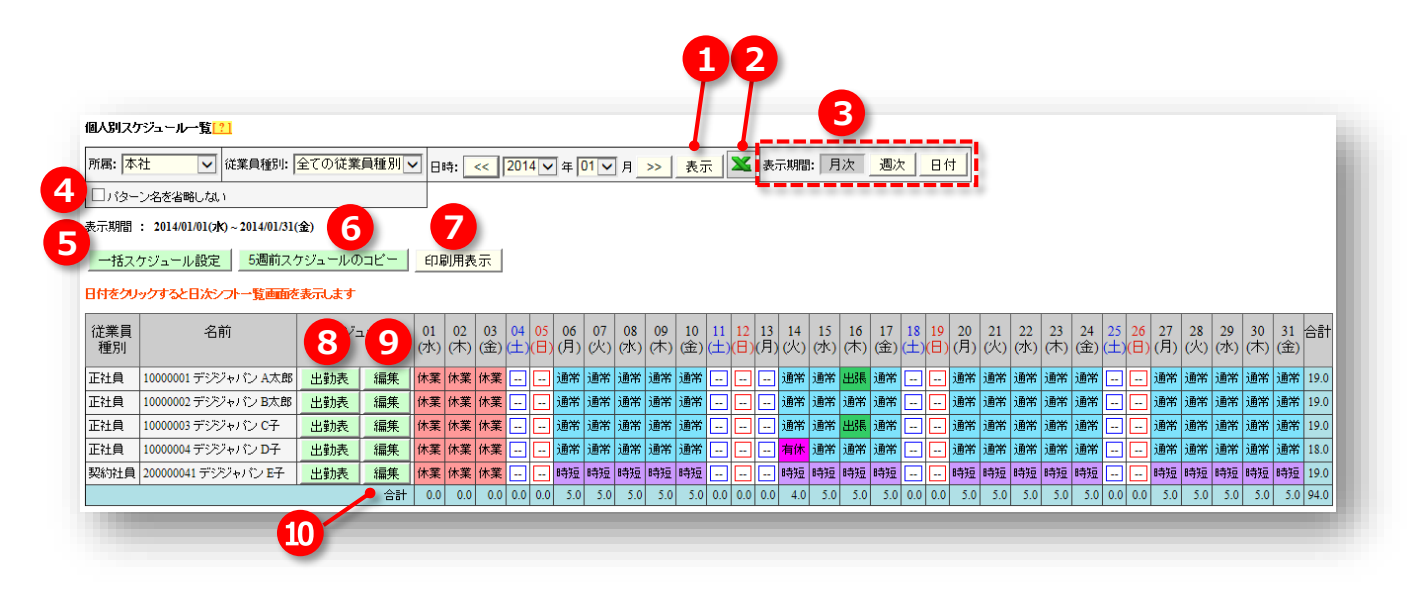

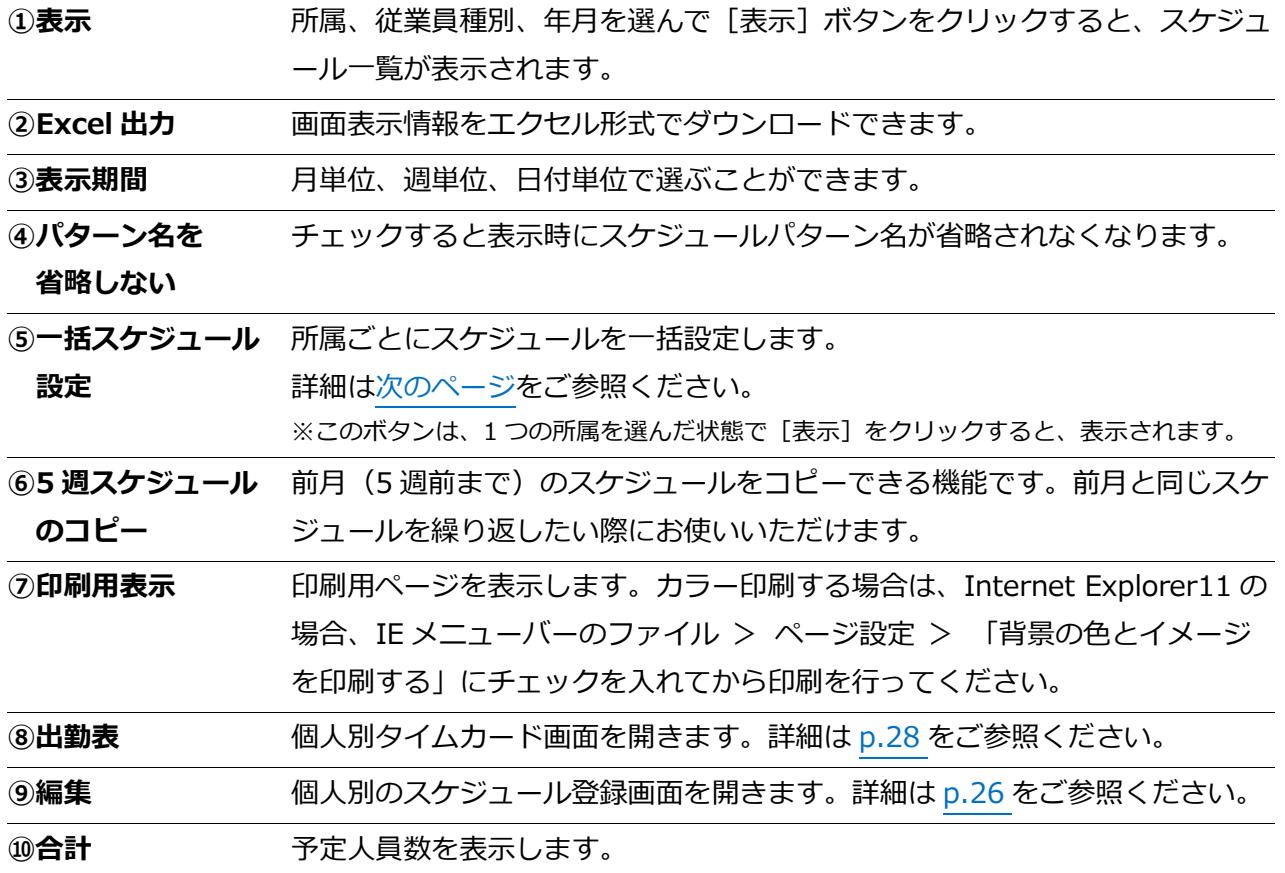

<span id="page-25-0"></span>4.5.1. 一括スケジュール設定

従業員のスケジュール登録を所属単位で一括に行う時に使用します。

1. **個人別設定**にて、表示条件を選択後、[表示]をクリックして、[一括スケジュール設定]をク リックします。 ※1 つの所属を選んだ状態で表示してください。

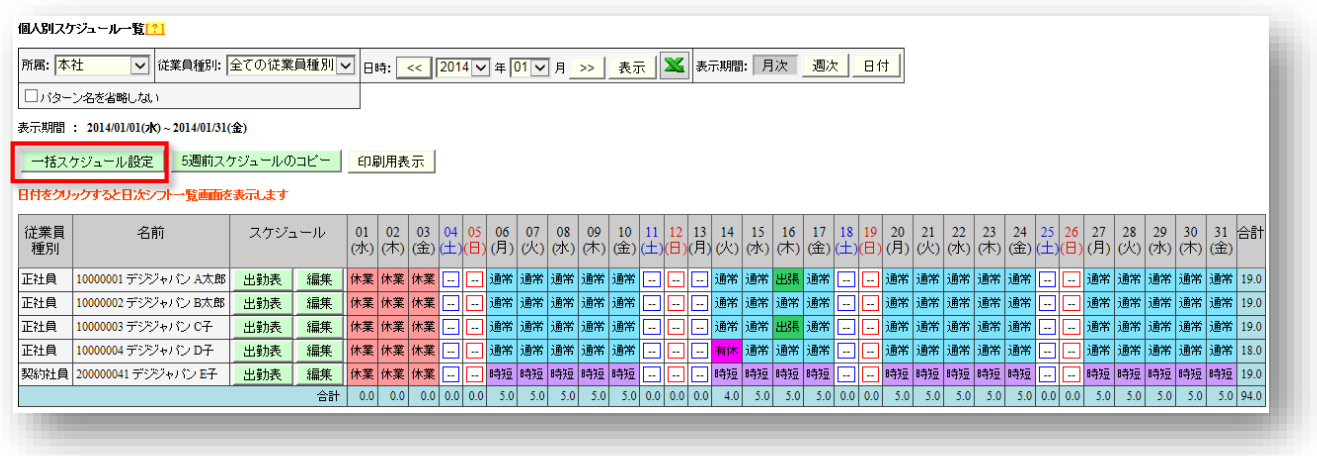

- 2. [コピー元スケジュール]の「スケジュール」欄には、パターン設定で登録したスケジュールパ ターンが表示されます。1 つを選択して対象日にチェックしてください。
- 3. 登録が完了したら「登録して戻る]をクリックします。

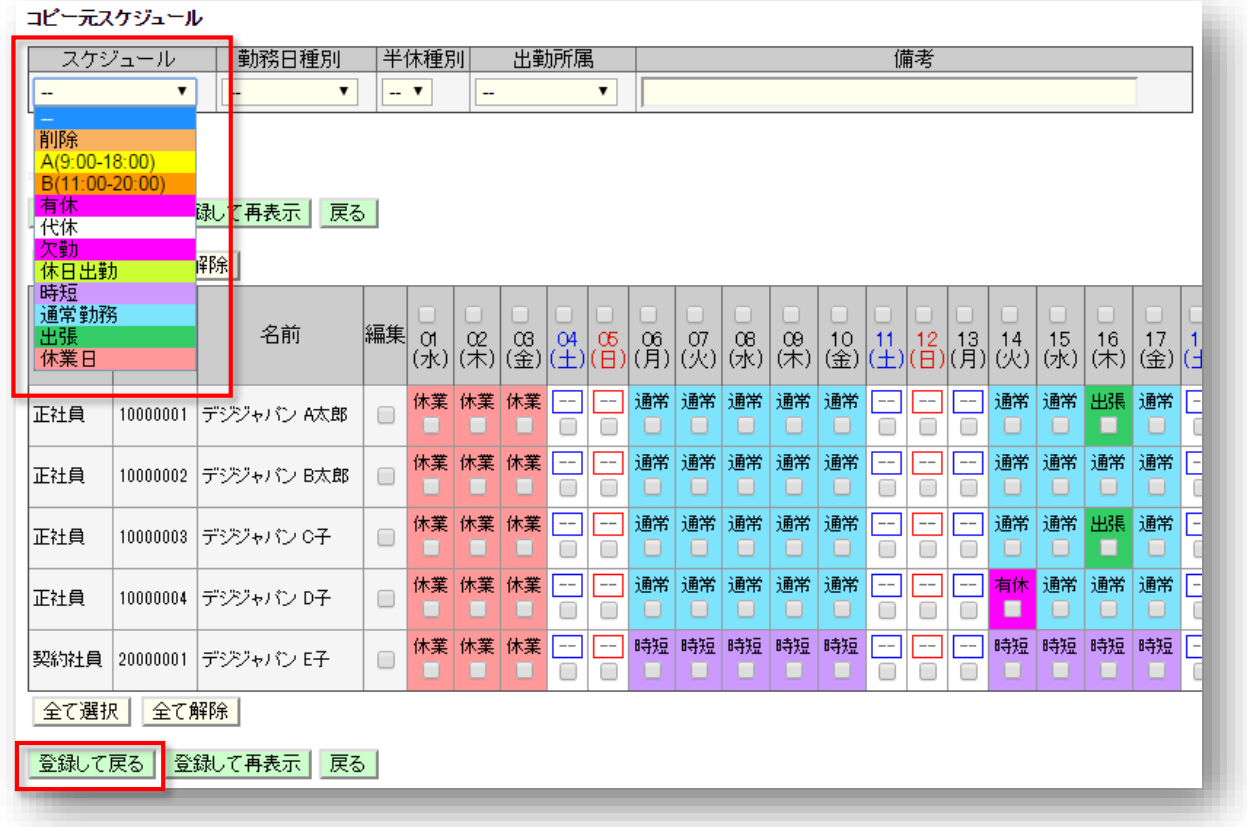

<span id="page-26-0"></span>4.5.2. 個人月別スケジュール設定

**個人別設定**にて、各従業員の[編集]ボタンをクリックすると、個人月別スケジュール設定が表示 されます。ここでは、従業員ごとにスケジュールを設定することができます。

### **パターン入力**

スケジュール欄にてスケジュールパターンを選択すると、「出勤予定」「退勤予定」「休憩予定」 にはパターンで設定された時刻が自動入力されます。

#### **シフト入力**

「出勤予定」「退勤予定」「休憩予定」欄に直接、時刻を入力することも可能です。直接時刻を入力 したものは、タイムカードのスケジュール欄に「シフト」と表示されます。

#### その他のメニュー概要は以下の通りです。

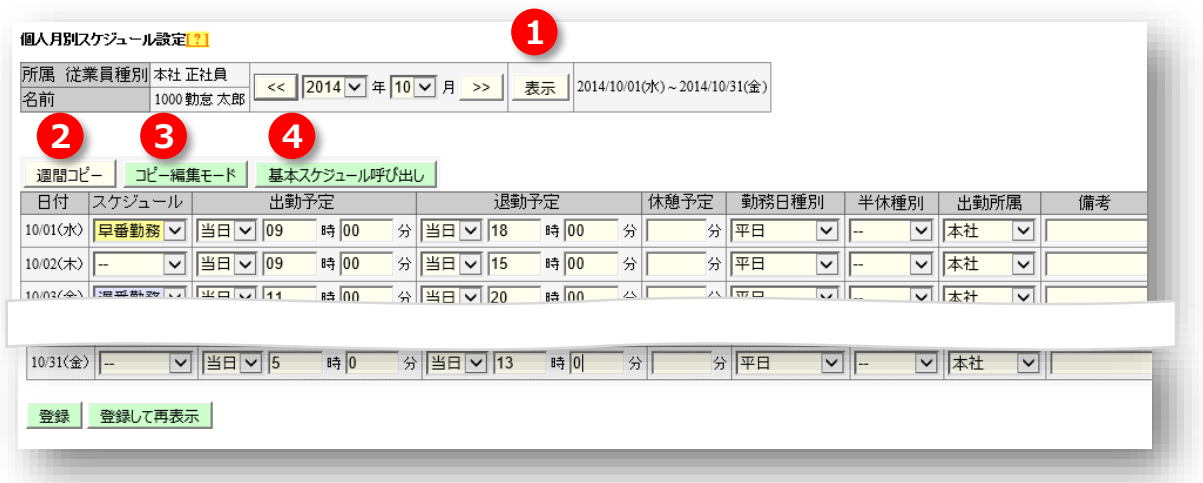

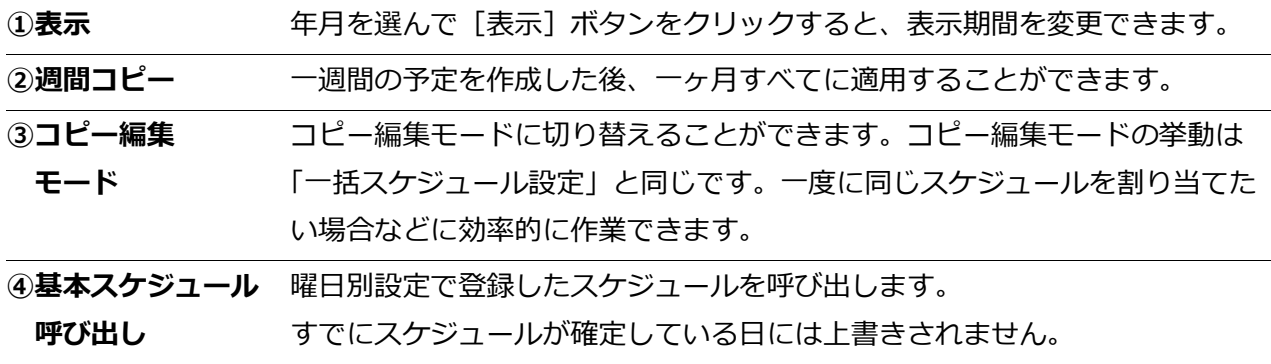

## <span id="page-27-1"></span><span id="page-27-0"></span>5. 勤怠情報の参照・編集

記録された勤怠情報を参照・修正します。

- 5.1. 日次勤務情報
- 5.2. 未確定勤務一覧
- 5.3. 月次勤務集計
- 5.4. 年次勤務集計

### 5.1. 日次勤務情報

**勤怠管理** > 日次勤務情報

所属や日付などの表示条件を選択して[表示]をクリックすると、日次勤務情報が表示されます。 タイムカードの参照は[出勤表]、勤怠情報の編集は[編集]をクリックします。

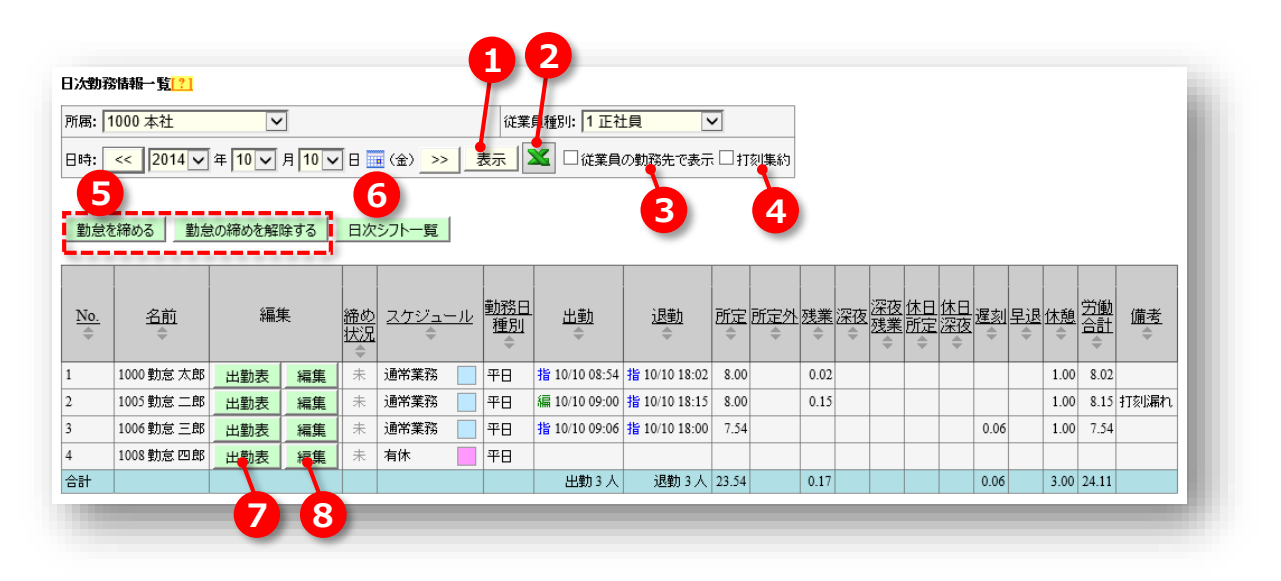

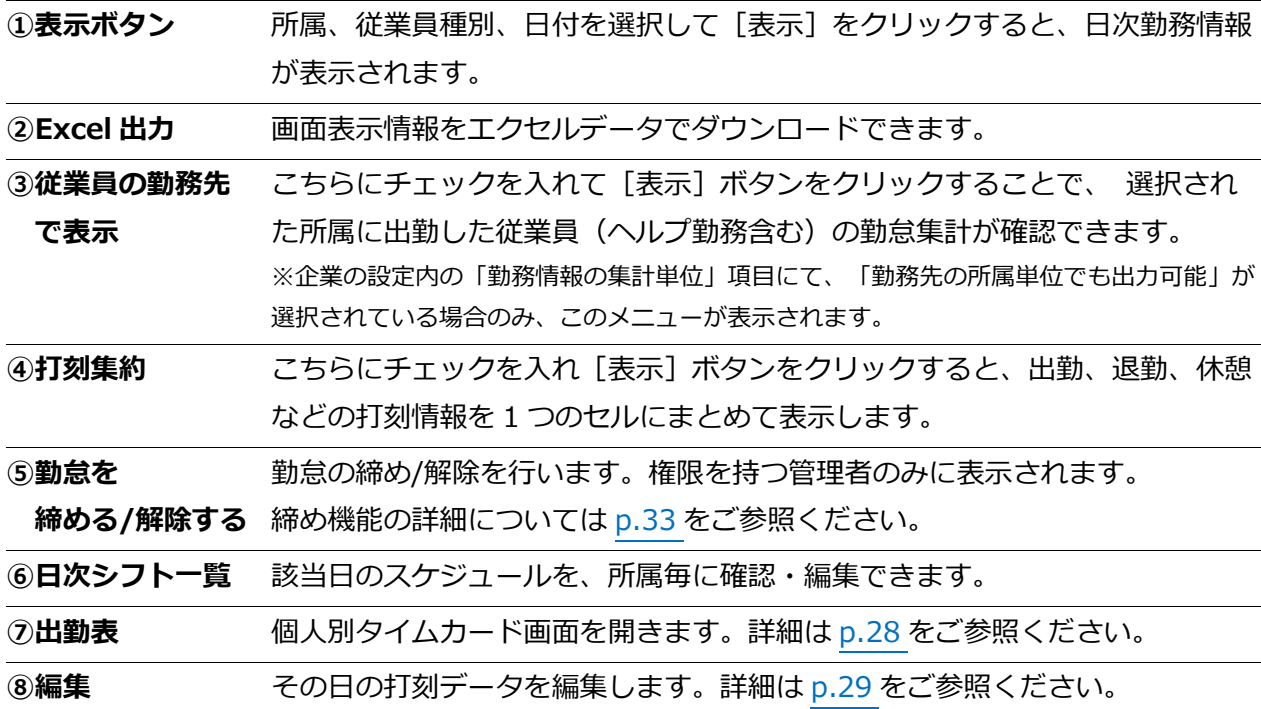

<span id="page-28-0"></span>**日次勤務情報**または**月次勤務集計**、**個人別設定**にて**[出勤表]**をクリックすると、個人別タイムカ ードが表示されます。

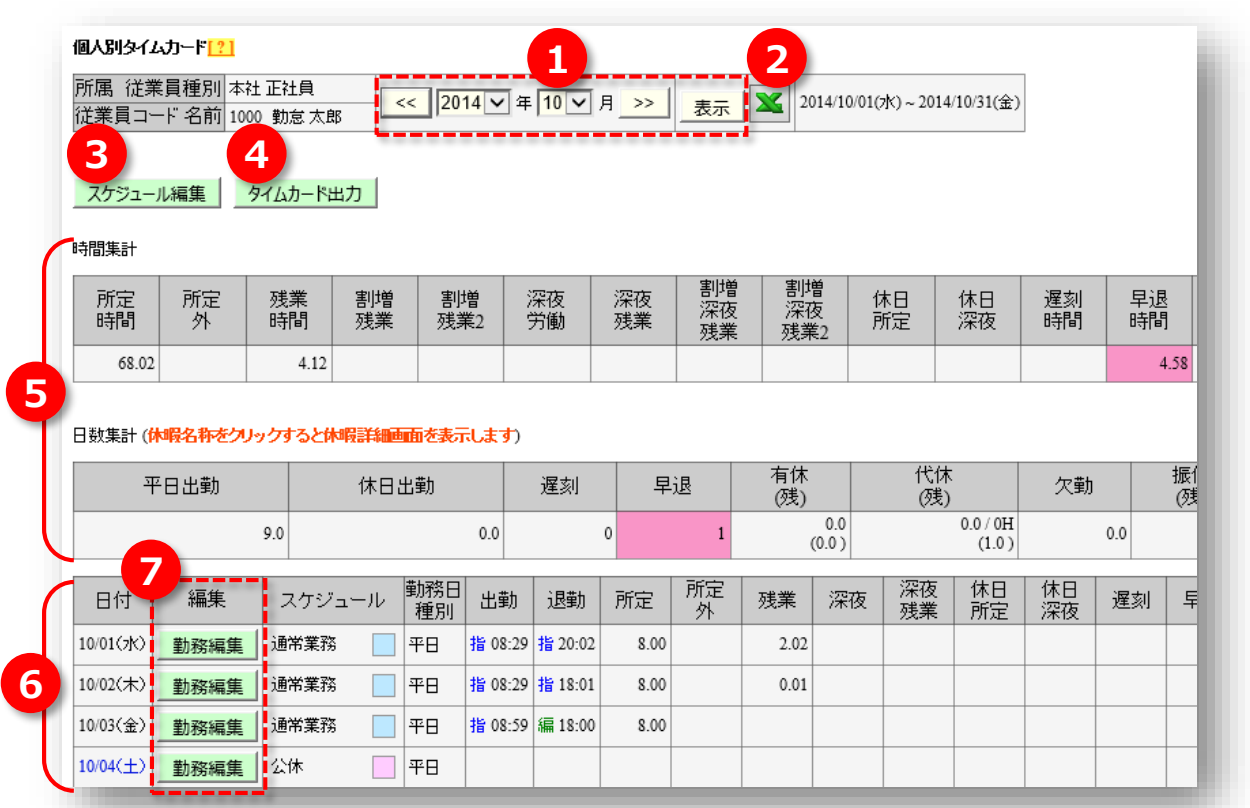

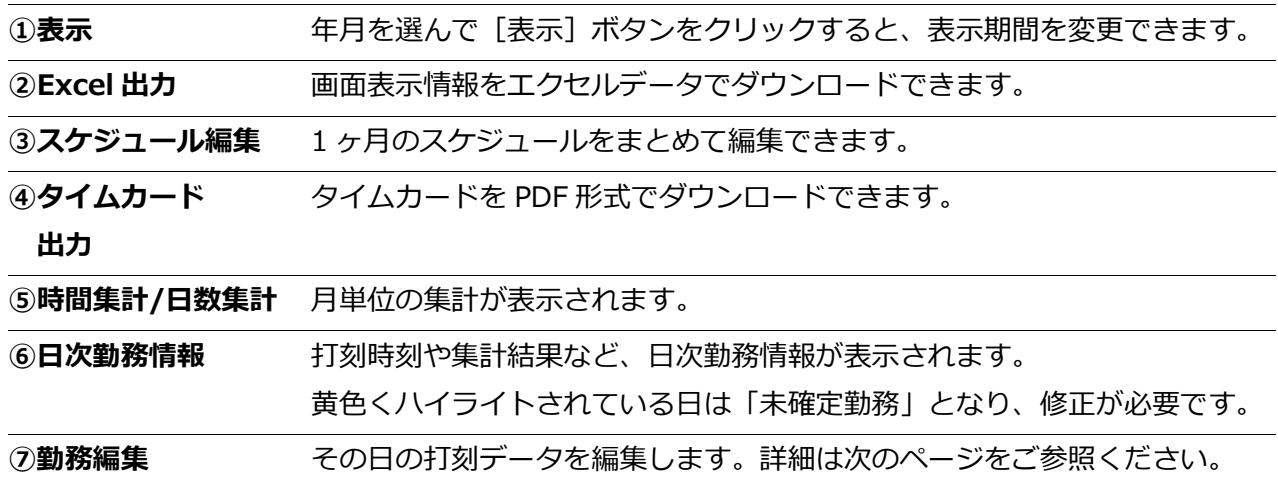

### <span id="page-29-0"></span>5.1.2. 勤務情報を編集する

打刻忘れの際などに、打刻データを編集することが可能です。**日次勤務情報内の[編集]ボタン**、 または、**個人別タイムカード内の[勤務編集]ボタン**より勤務情報編集画面を表示してください。

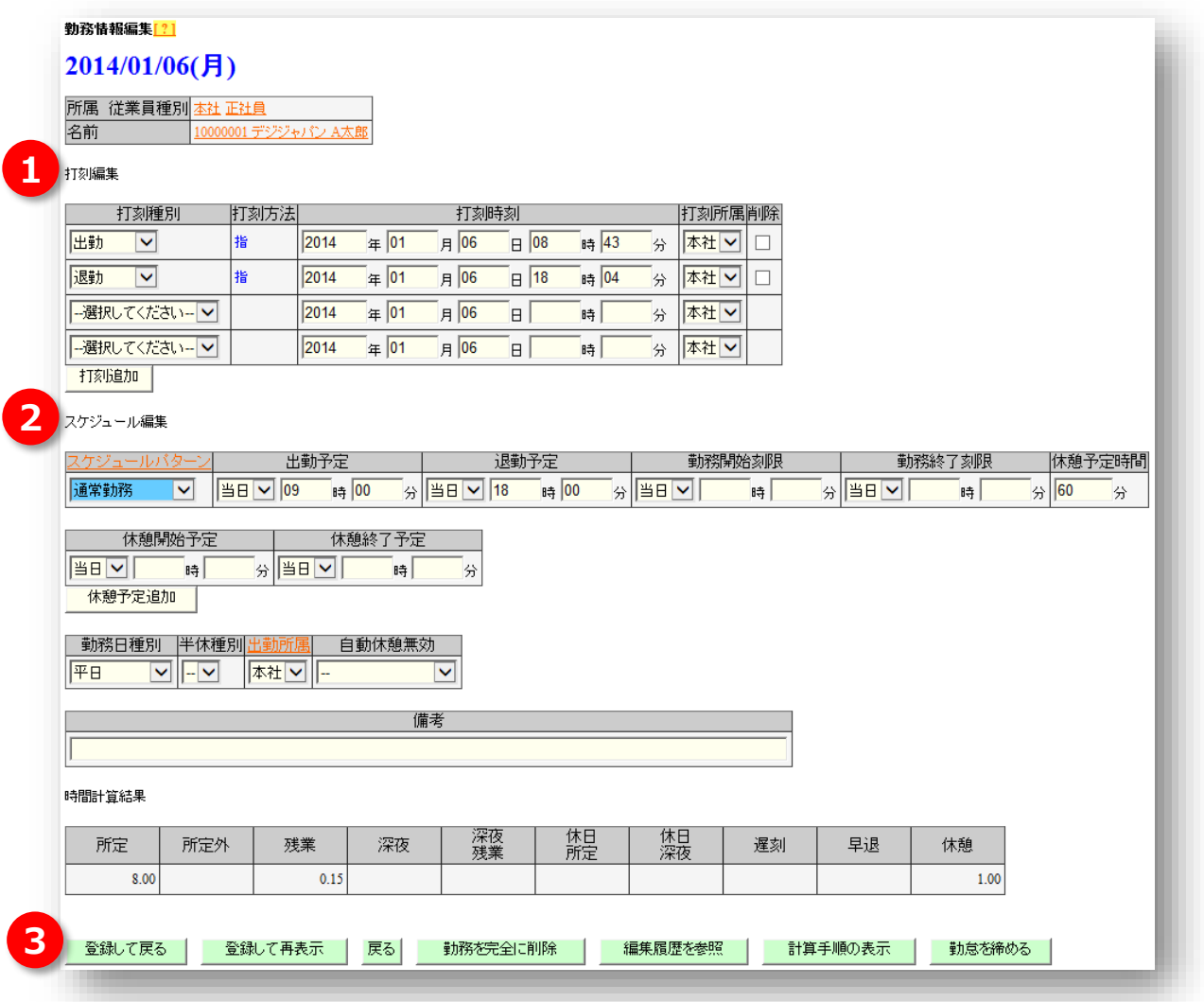

### **①打刻編集**

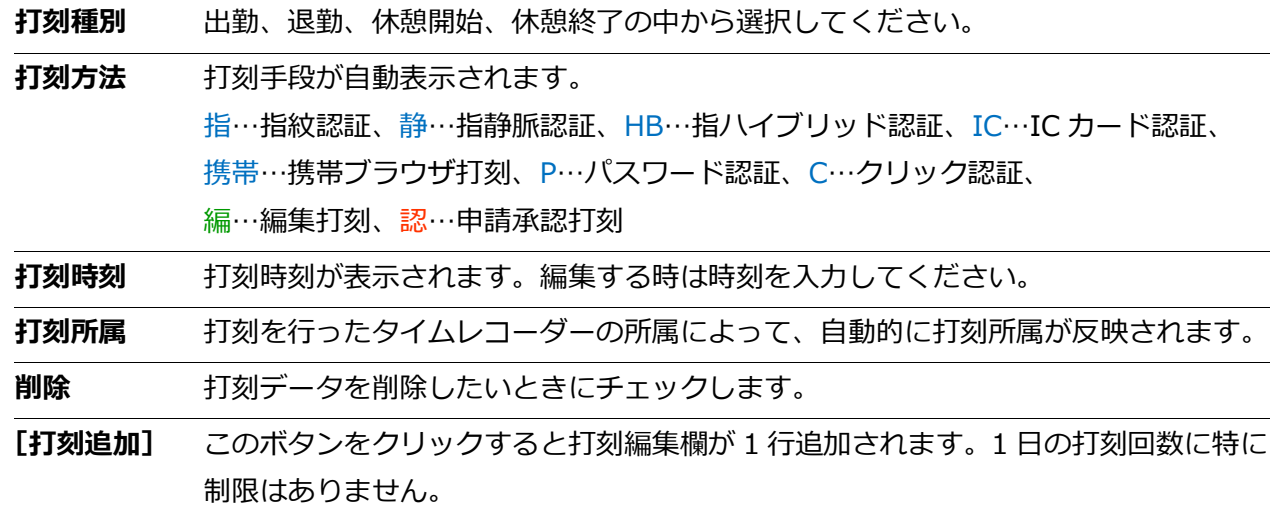

### **②スケジュール編集**

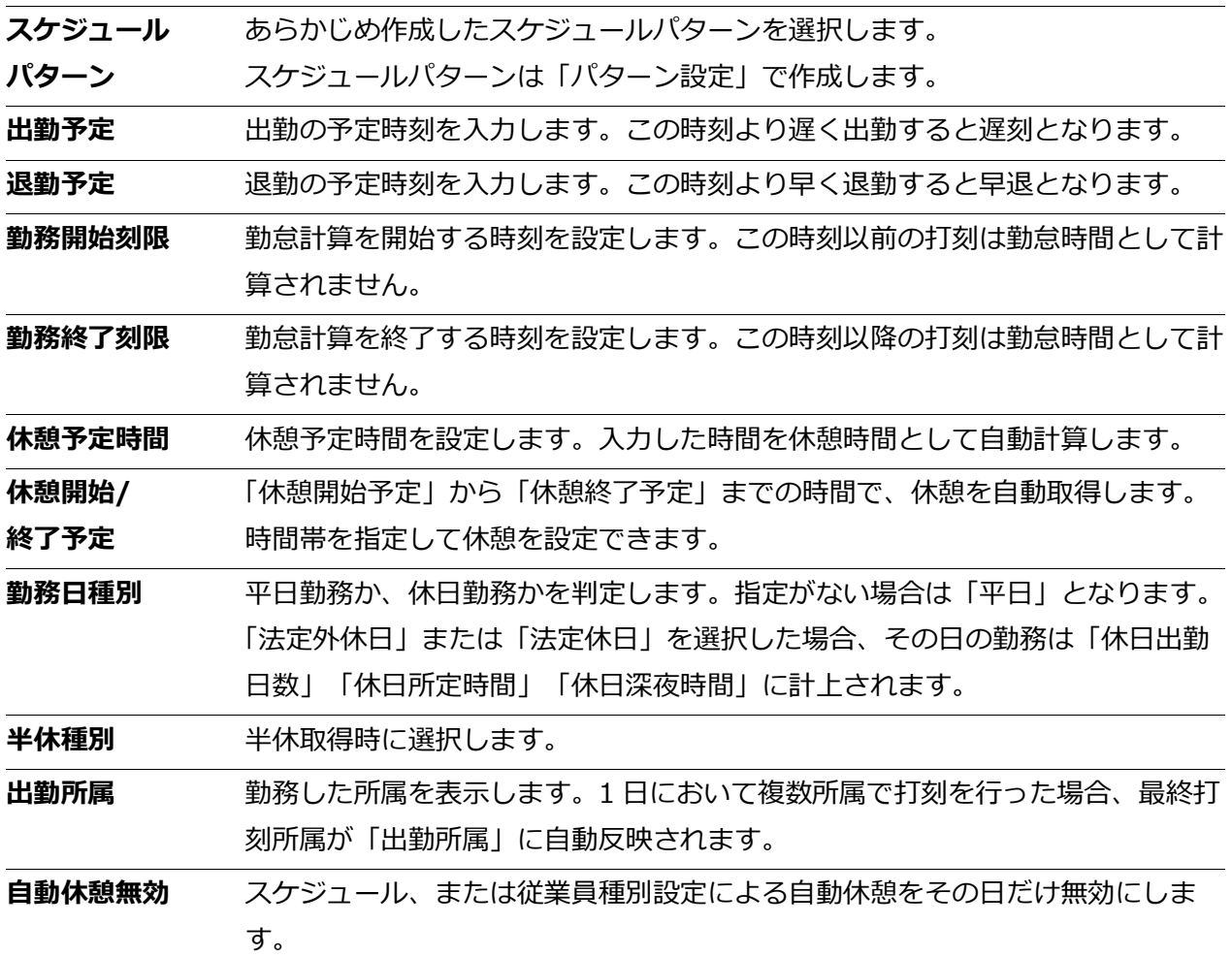

### **③選択項目**

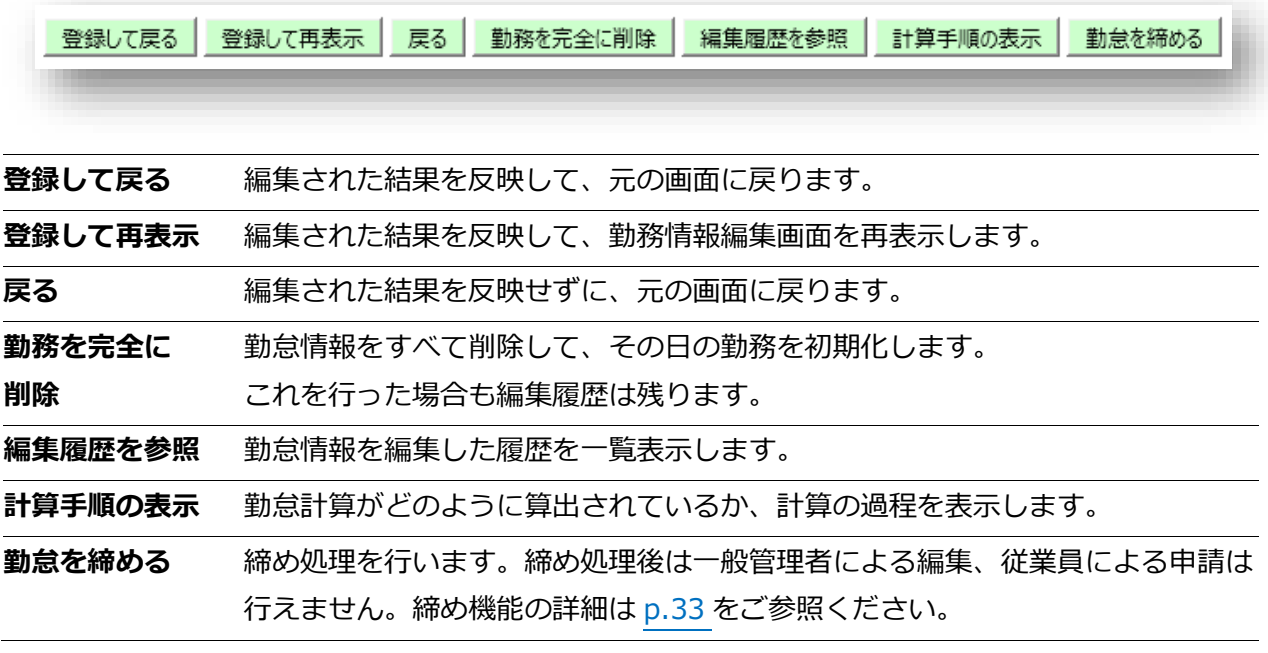

### <span id="page-31-0"></span>5.2. 未確定勤務一覧

**勤怠管理** > 未確定勤務一覧

打刻忘れなどにより勤怠計算が正しく行えない勤務を「未確定勤務」と呼びます。 未確定勤務はこのメニューに一覧表示されます。修正は以下の手順で行います。

#### 1. 所属や期間などの表示条件を選択して [表示] をクリックします。

2. [編集]をクリックすると、勤務編集画面に遷移します。

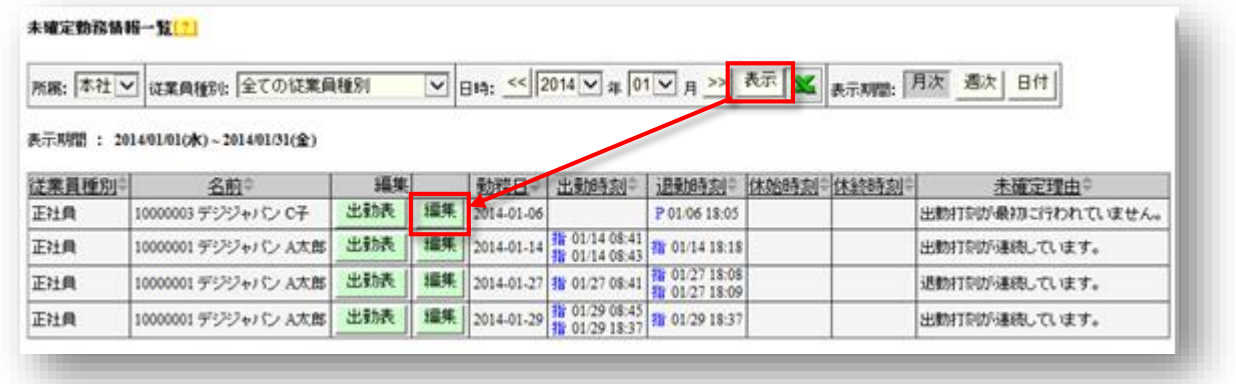

3. 勤務編集を行い、[登録して戻る]をクリックします

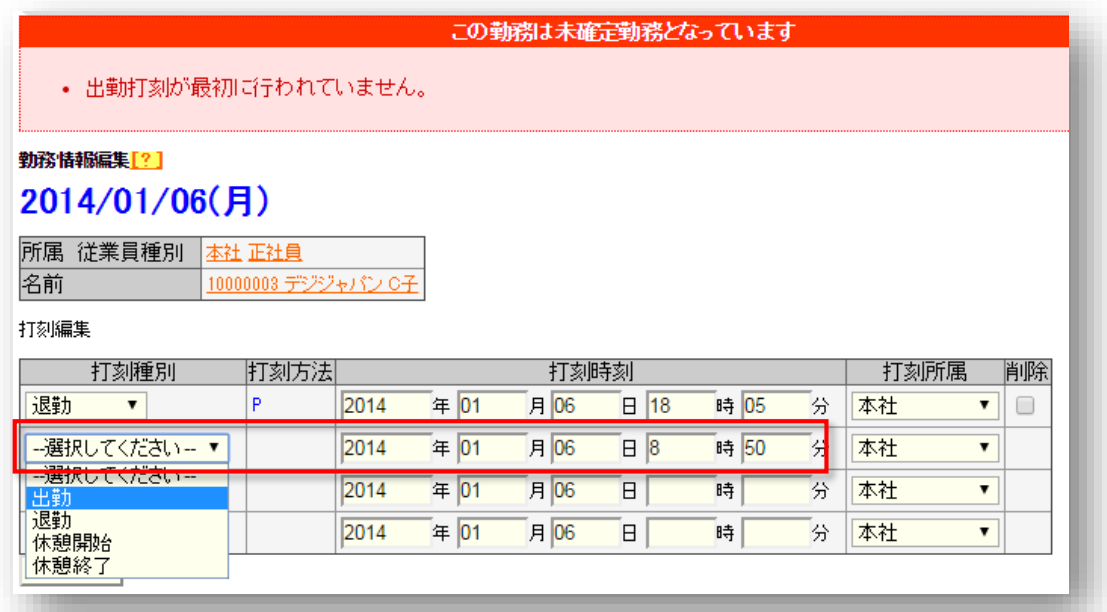

4. 修正後、「未確定勤務一覧]から削除されたことを確認してください。

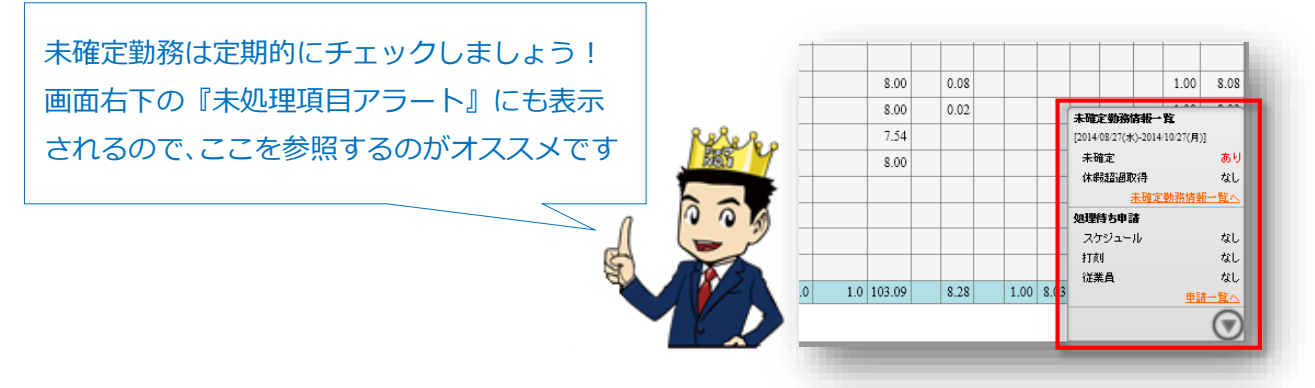

## <span id="page-32-0"></span>5.3. 月次勤務集計

**勤怠管理** > 月次勤務集計

月単位の勤務集計を参照します。所属、従業員種別、表示期間などの表示条件を選択して[表示] をクリックしてください。

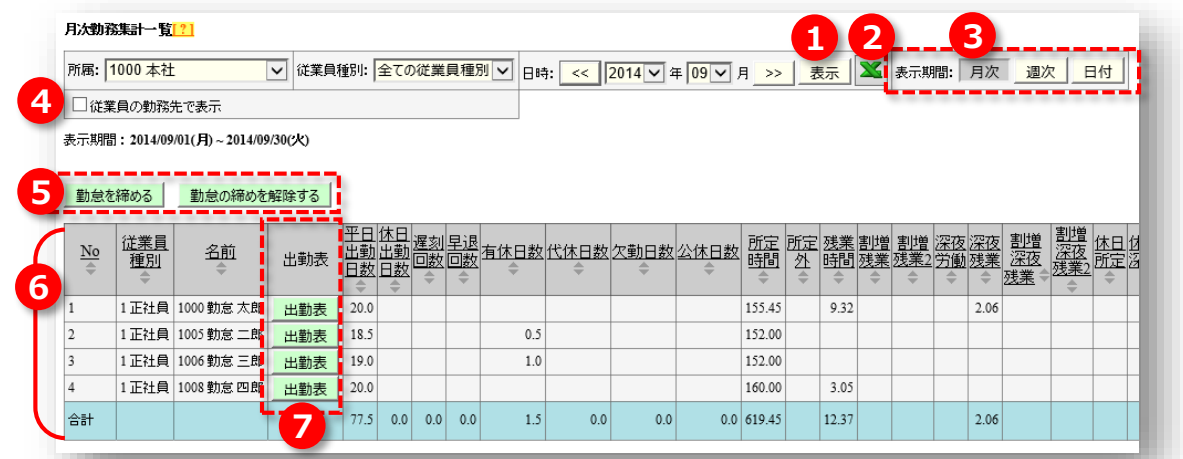

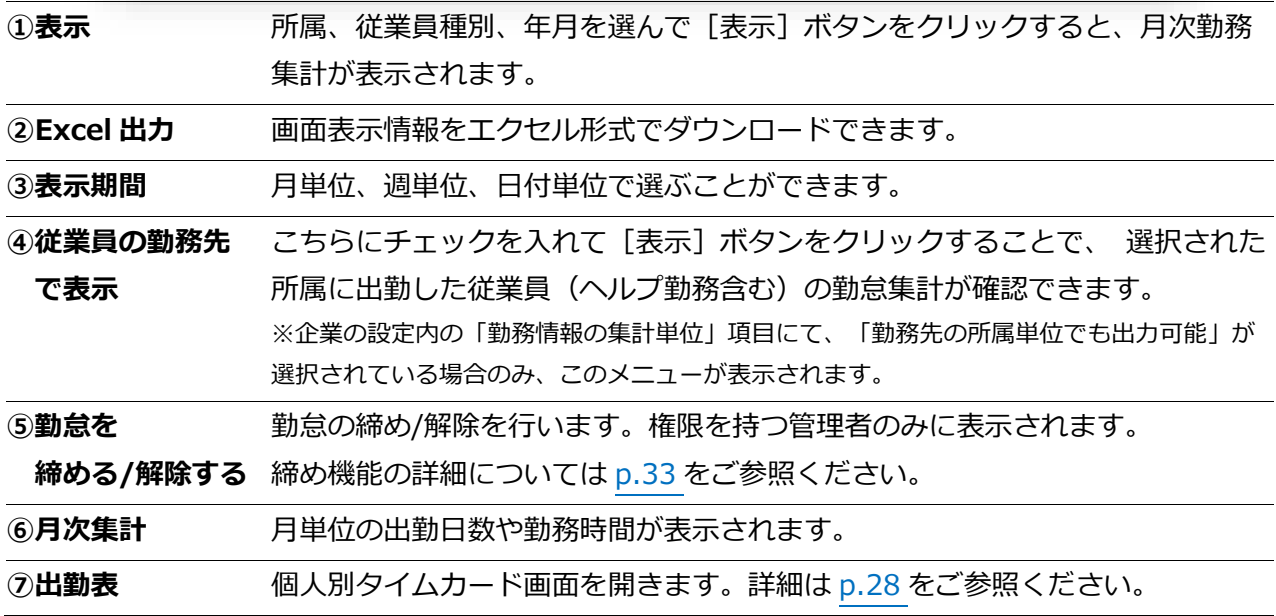

### **表示期間を変更する**

「表示単位」にて[週次]を選択すると、週単位の集計情報を確認できます。 また、[日付]を選択すると、指定した期間(最大 3 ヶ月間)の集計情報を確認できます。

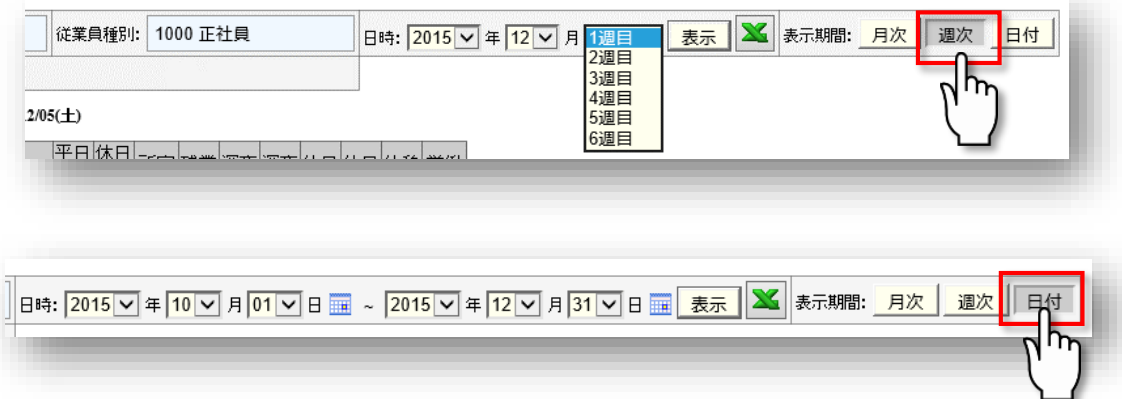

#### <span id="page-33-0"></span>5.3.1. 勤怠情報の締め

「締め」とは勤怠情報の編集にロックをかける機能です。**日次勤務情報**または**月次勤務集計**から締め を行うことができます。締められた勤怠には青文字で「締」マークが表示されます。

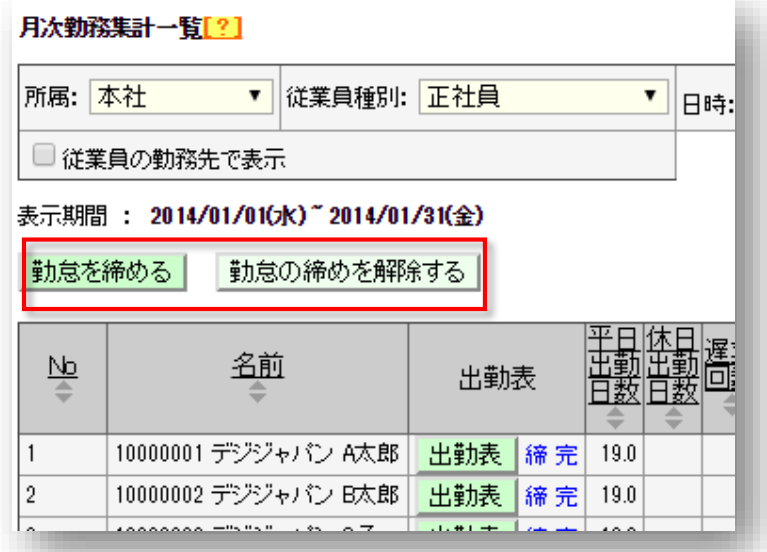

**勤怠を締める** 勤怠の締めを行います。「締め権限」を持つ管理者のみに表示されます。 **勤怠の締めを解除する** 勤怠の締めを解除します。「締め解除権限」を持つ管理者のみに表示され ます。締めが解除された勤怠では、再度一般管理者の編集や従業員の申請 が可能になります。

#### **締め処理の結果**

「締め処理」によって勤怠がロックされると、一般管理者は編集ができなくなり、従業員は申請が行 えなくなります。タイムカード上の「勤務編集」や「申請」ボタンが非表示となり、「締め済み」 と表示されます。

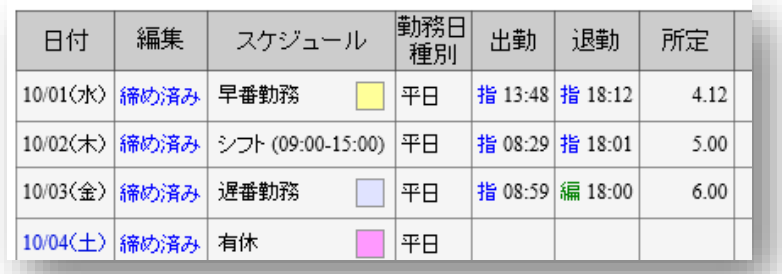

全権管理者であれば、締められた状態でも勤怠の編 集作業を行うことができます! 従業員や一般管理者が再申請・再編集する場合は勤 怠の締めを解除する必要があります。

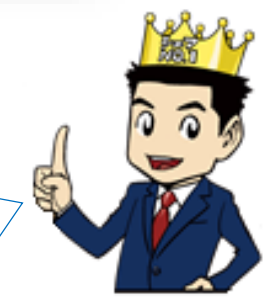

締め状況の詳細は、所属情報で確認することができます。

- **・締**(青色)…… その所属のすべての従業員が締められています。
- **・締**(灰色)…… その所属の一部の従業員が締められています。

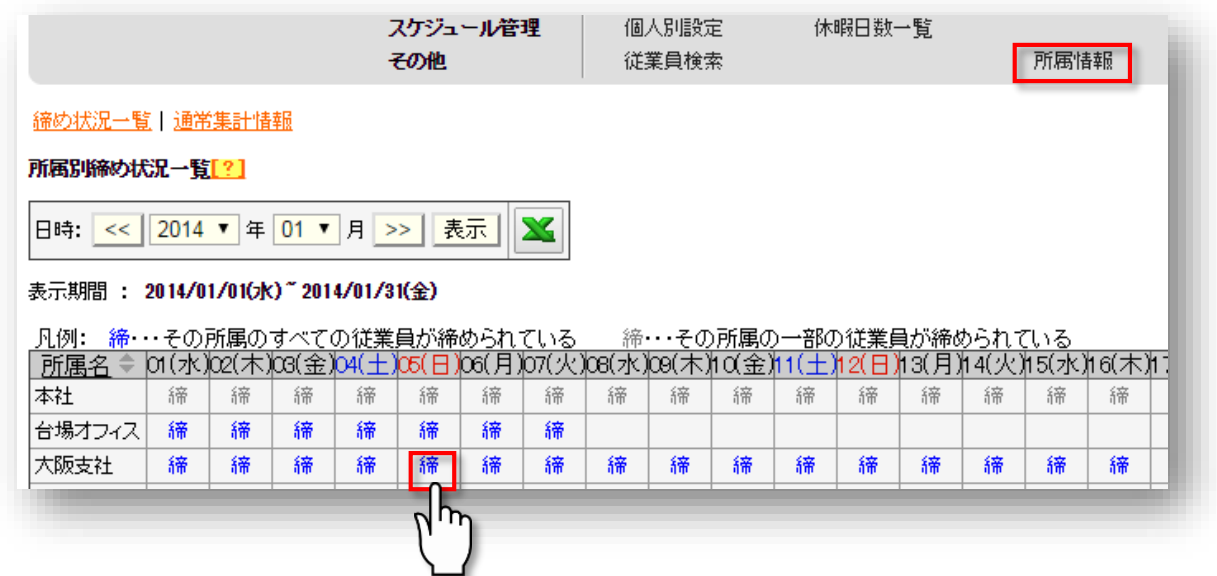

対象日をクリックすると、ポップアップで詳細状況が表示されます。 締めが行われた、または解除された状況の詳細を確認できます。

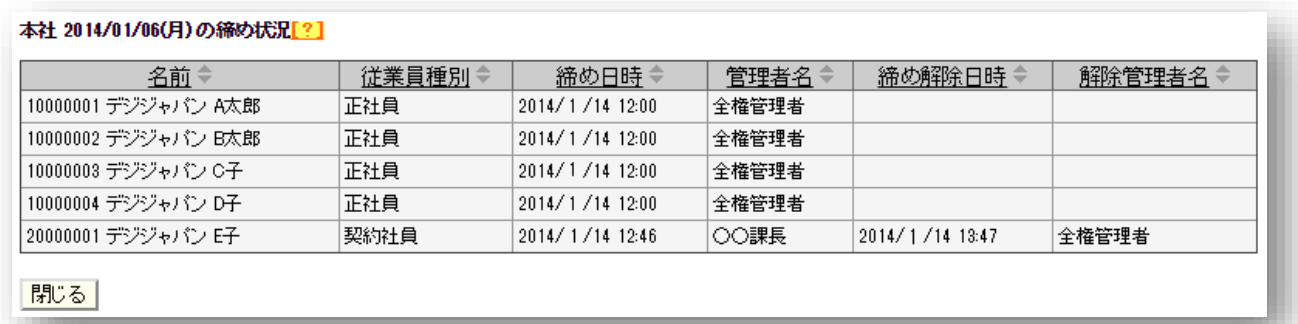

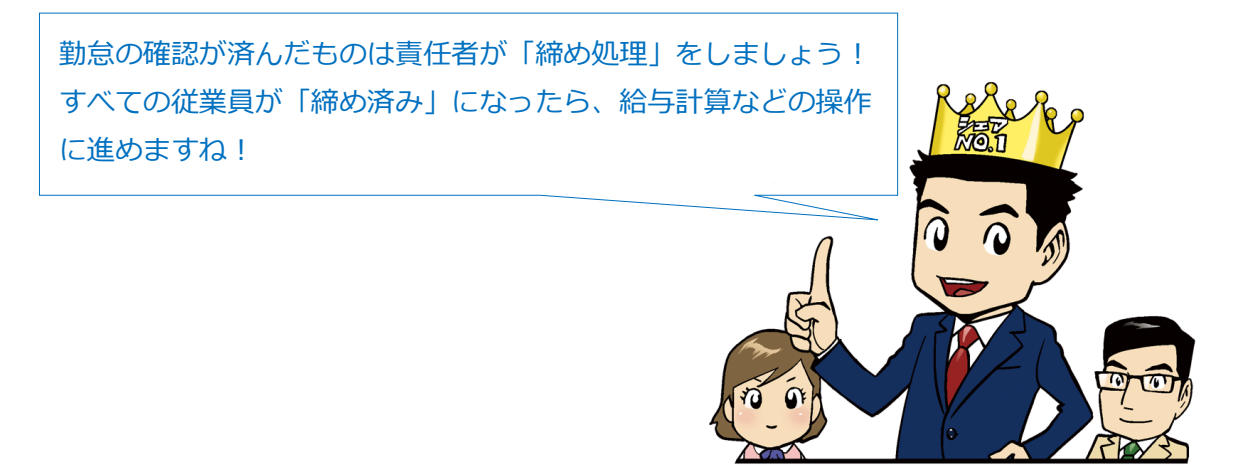

## <span id="page-35-0"></span>5.4. 年次勤務集計

年単位の勤務集計情報を参照します。最大 1 年間の勤怠集計を確認することができます。

1. 年次勤務集計を開き、所属、従業員種別、表示期間を選択します。

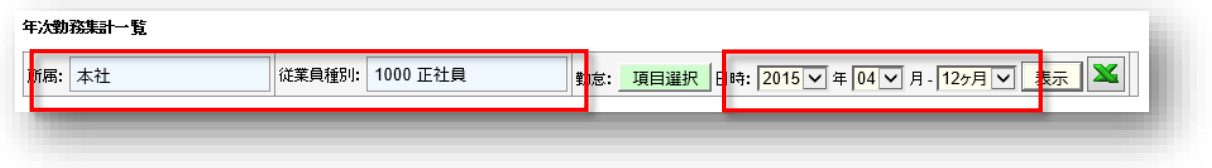

2. 勤怠: [項目選択]ボタンをクリックし、表示したい勤怠項目にチェックをつけて [選択]ボ タンをクリックします。

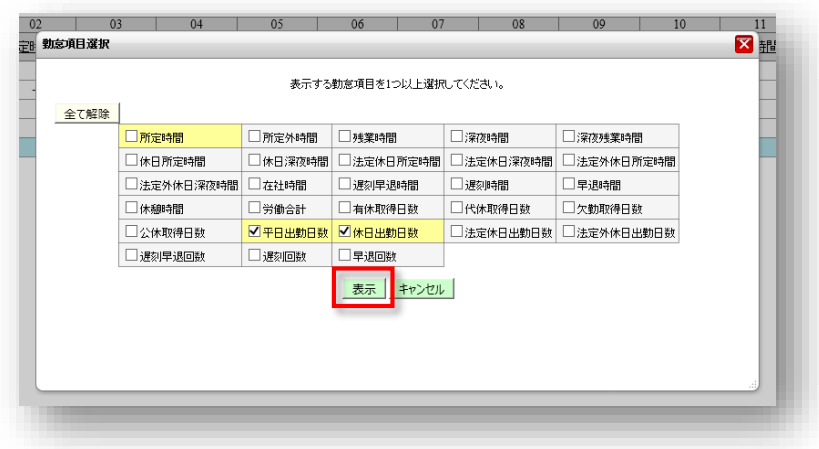

3. [表示]をクリックすると、指定した期間の勤務集計が表示されます。

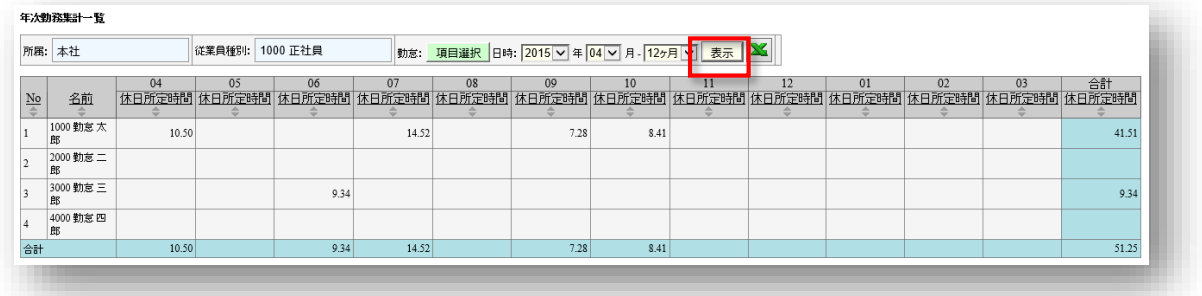

## <span id="page-36-1"></span><span id="page-36-0"></span>6. 休暇の管理

Touch On Time では、休暇の取得数と残日数を管理できます。休暇管理について解説します。

- 6.1. 休暇の設定
- 6.2. 休暇パターンの作成
- 6.3. 休暇残日数の付与
- 6.4. 休暇の取得

### 6.1. 休暇の設定

#### ■ 設定 > 休暇の設定

「休暇種別」を作成すると、タイムカード上に休暇日数集計欄が生成されます。 **休暇の設定**にて[新規登録]・[編集]をクリックして、設定画面を開いてください。情報を入力 したら、[登録]をクリックして、設定内容を保存します。(アカウント発行時に、『有休』、 『代休』、『欠勤』をご用意しておりますのでご活用ください。)

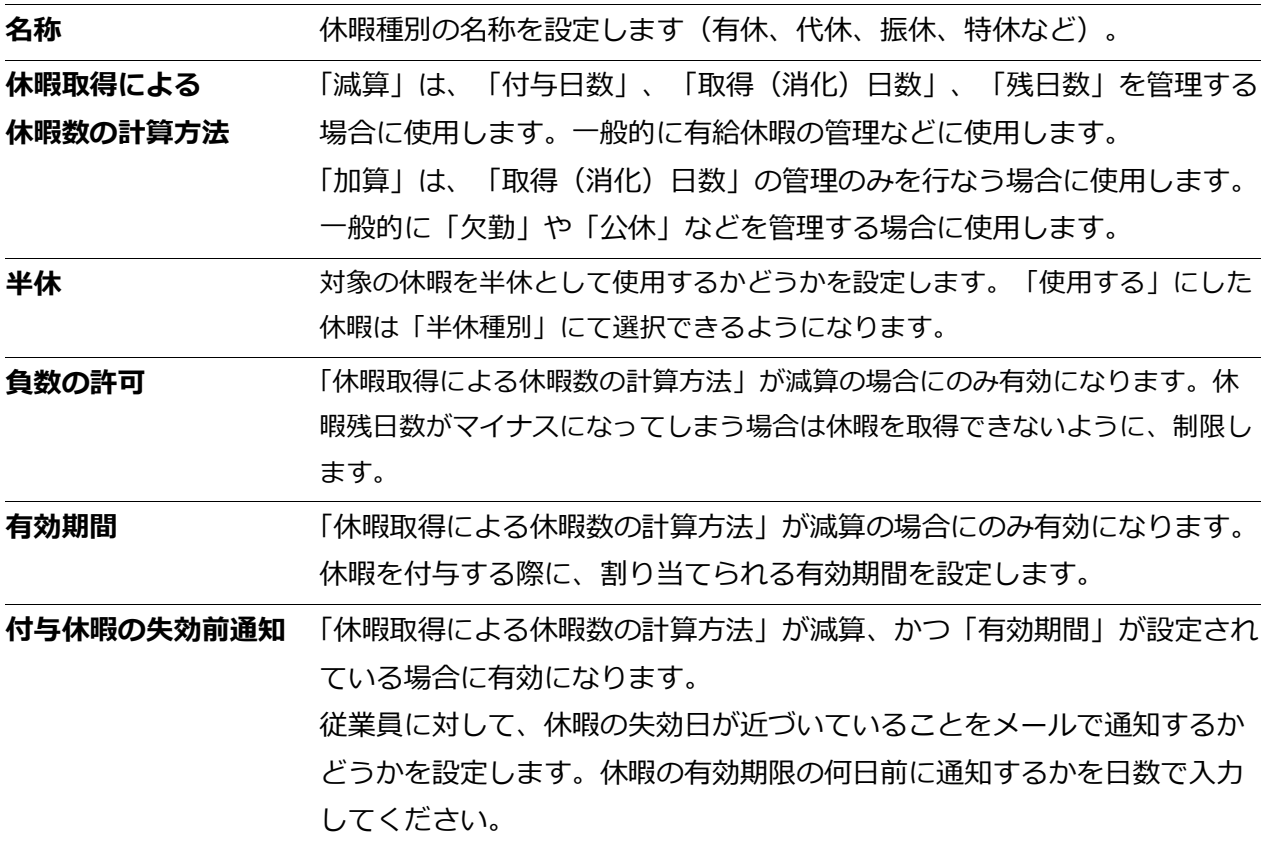

### <span id="page-37-0"></span>6.2. 休暇パターンの作成

■ 設定 > パターン設定

続いて、休暇パターンを作成します。休暇パターンを該当日のスケジュールとして割り当てること で、休暇取得数がカウントされます。

**パターン設定**より[新規登録]をクリックして、設定画面を開いてください。情報を入力したら、 [登録] をクリックして、設定内容を保存します。

以下に、休暇パターンに関する項目をご案内いたします。これ以外の編集項目については「通常勤 務パターン」作成時([p.19](#page-19-2))と同一です。

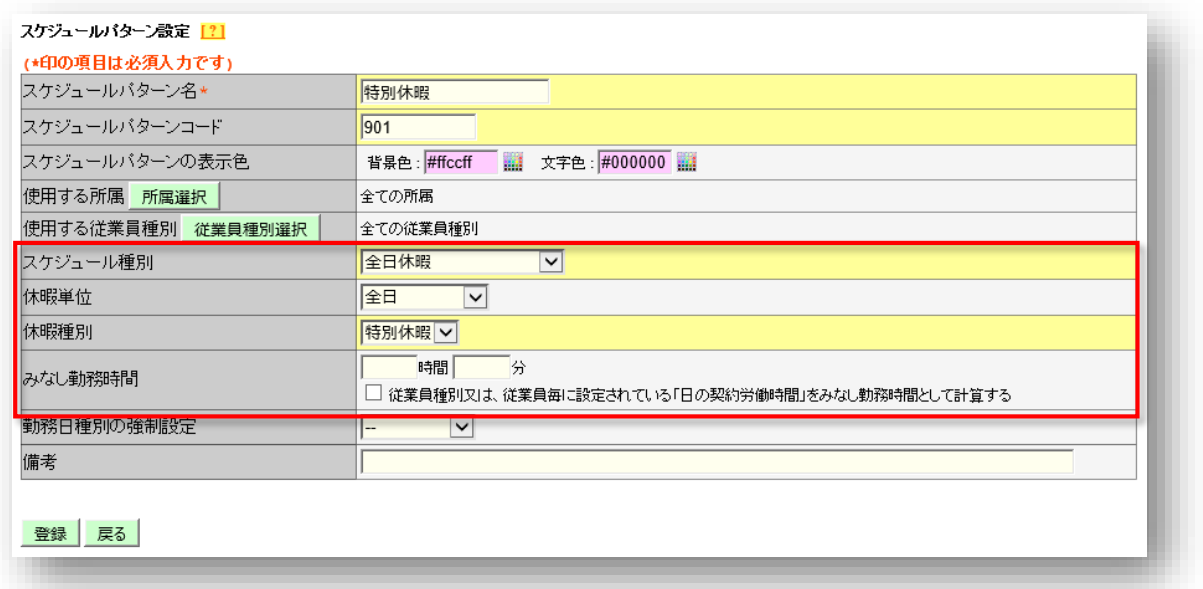

**スケジュール** 休暇パターンを作成する場合、「全日休暇」を選択してください。

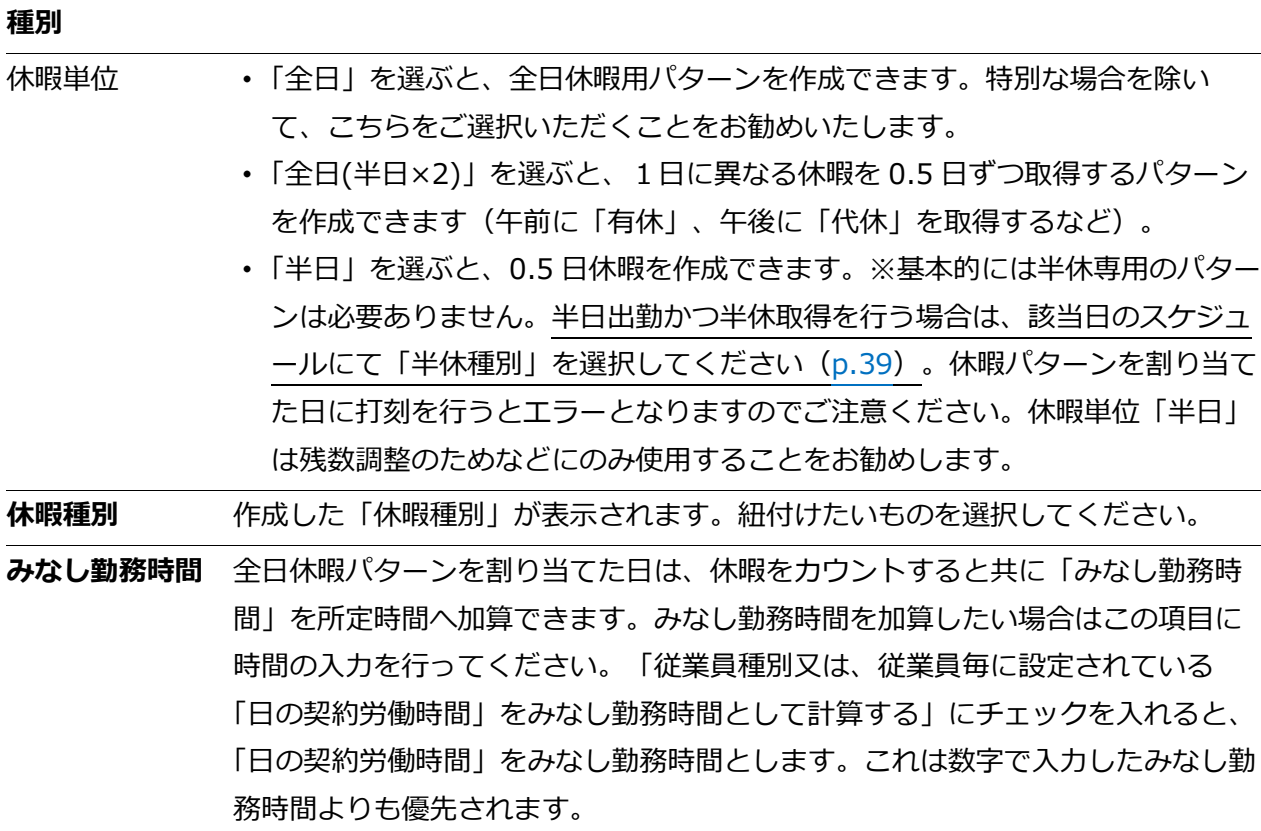

### <span id="page-38-0"></span>6.3. 休暇残日数の付与

スケジュール管理 >休暇日数一覧

**休暇の設定**にて、「休暇取得による休暇数の計算方法」を「減算」と設定した場合は、休暇残日数 の付与が必要です。

1. 休暇日数一覧を開き、対象の所属・従業員種別を選んで表示した後、対象者の[詳細]をクリ ックします。

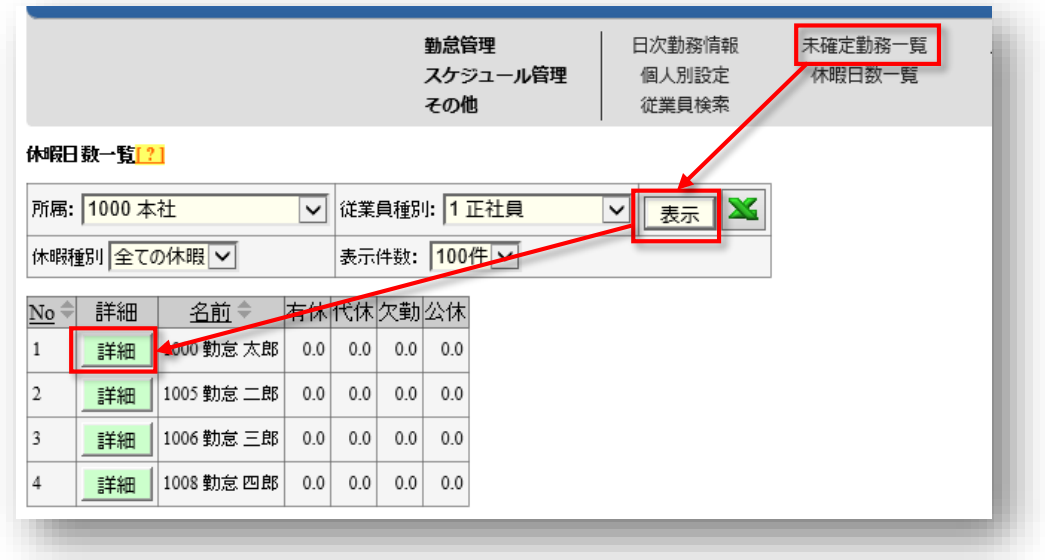

- 2. 付与したい休暇の [詳細を表示] ボタンをクリックします。
- 3. 「付与日」、「付与日数」を入力して、 [登録して再表示] をクリックしてください。

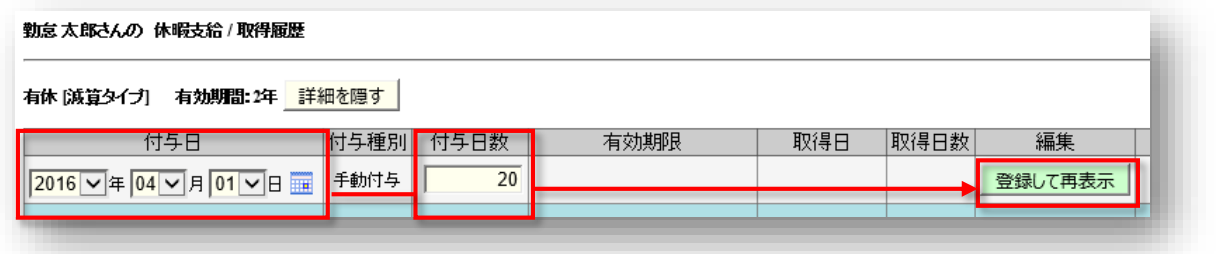

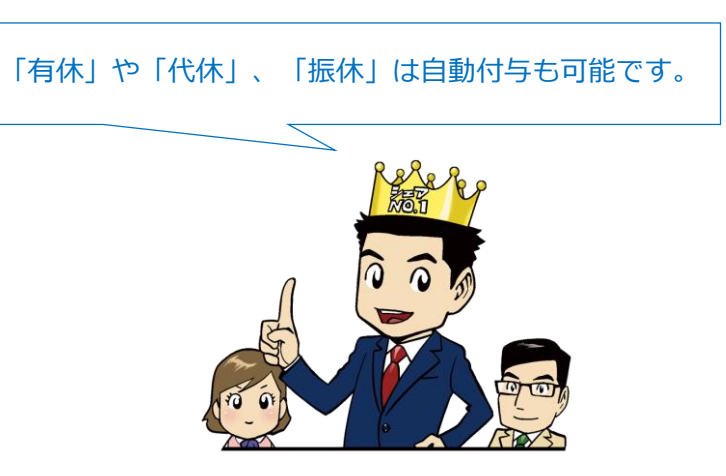

### <span id="page-39-0"></span>6.4. 休暇の取得

休暇の取得方法を解説します。全日休暇と半日休暇の取得方法が異なりますのでご注意ください。

- 6.4.1. 全日休暇の取得
- 6.4.2. 半日休暇の取得

### <span id="page-39-1"></span>6.4.1. 全日休暇の場合

作成した全日休暇パターンを、**個人別設定**より該当日に割り当ててください。 個人別設定の操作手順については、[p.24](#page-24-0) をご参照くださいませ。

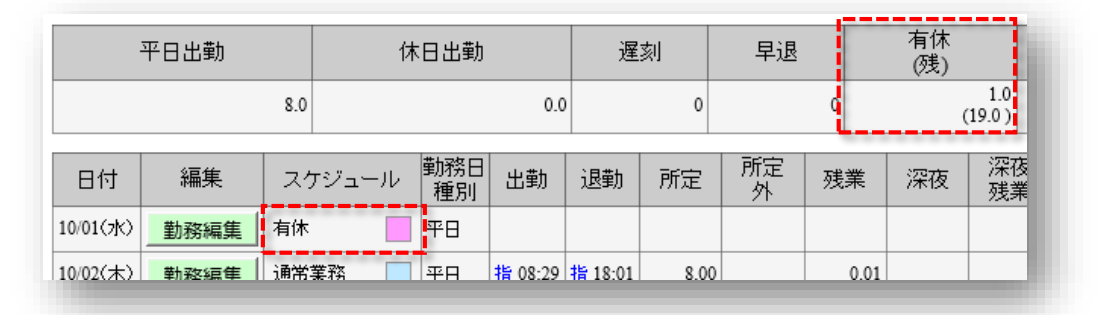

### <span id="page-39-2"></span>6.4.2. 半日休暇の場合

半日休暇を取得するには以下の条件があります。

- ・ 休暇の設定にて、「半休を使用する」と設定されている。
- ・ その休暇の「全日休暇パターン」が存在し、該当従業員が、使用する所属/従業員種別に含 まれている([p.37](#page-37-0))。

上記条件を満たしていると、スケジュール入力画面の「半休種別」が選択可能になります。 個人別設定 ([p.24](#page-24-0)) にて半休種別を割り当ててください。

半休を割り当てた日のスケジュール欄には、半休名が表示されています。また、有休集計欄には、 取得日数が 0.5 日と表示されます。

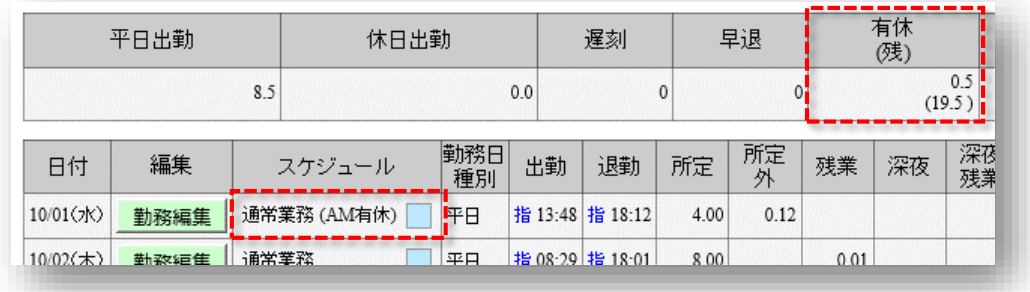

・未来日に割り当てた休暇は、即時にはカウントされません(当日以降に集計されます)。

## <span id="page-40-0"></span>7. データ出力

**データ入出力**より、3 種類の勤務集計データを出力できます。

- 7.1. 出力レイアウトを作成する
- 7.2. データ出力を行う

### **勤務集計データ出力の形式**

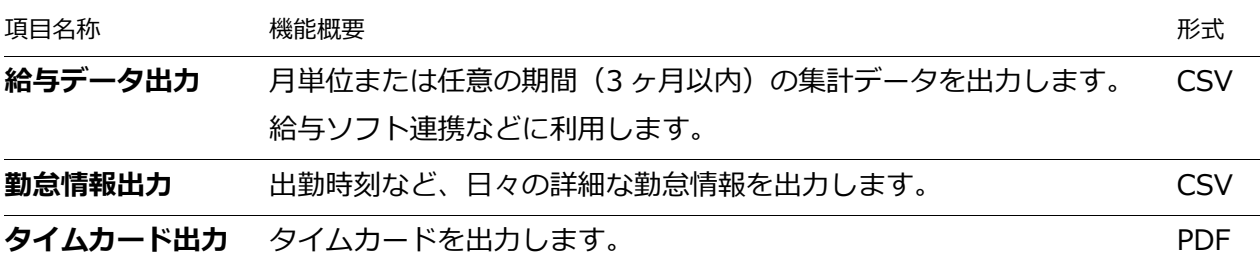

### <span id="page-40-1"></span>7.1. 出力レイアウトを作成する

最初にレイアウトを作成します(タイムカード出力レイアウトには基本レイアウトが準備されてお りますが、カスタムレイアウトの作成が可能です)。

- 1. [給与データ出力](または[勤怠データ出力]、[タイムカード出力])の隣の[レイアウト 作成]を開き、[新規作成]ボタンをクリックします。
- 2. 各項目を入力します。

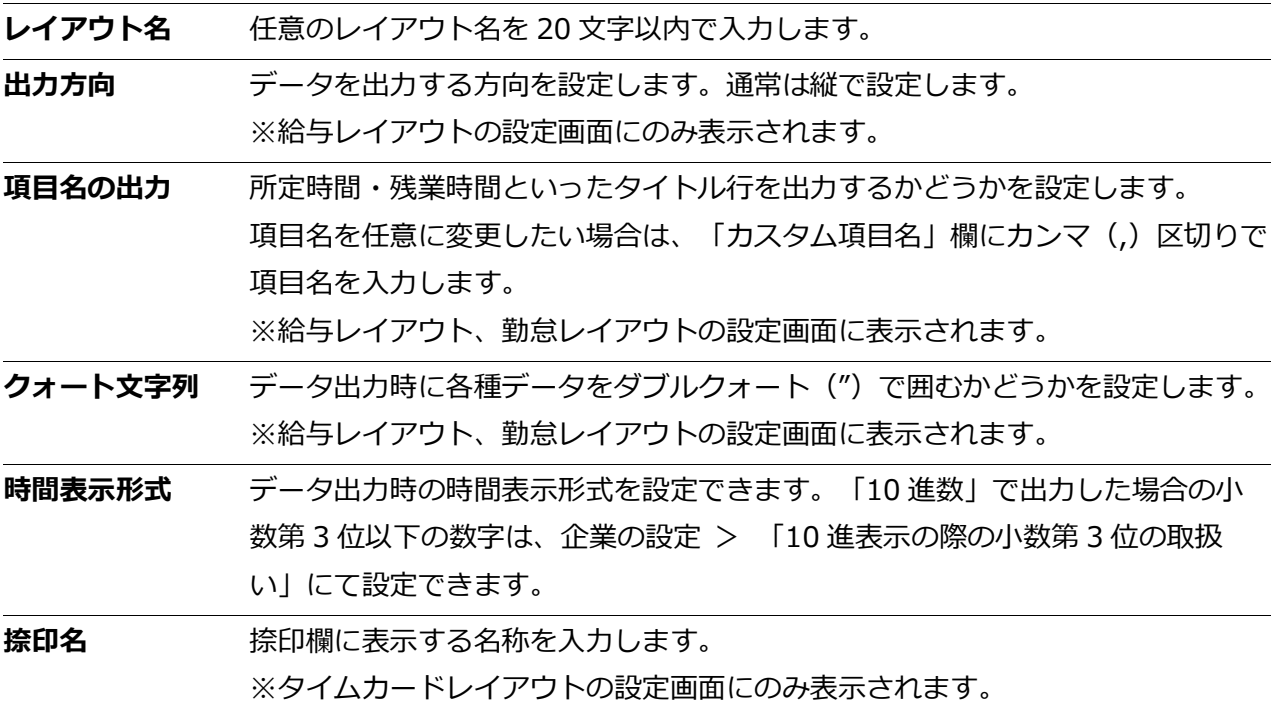

- 3. 「選択できる項目」にて項目名をクリックした後、 [>>] ボタンで選択してください。
	- ・ 右の「選択された項目」に表示される項目が、出力データの内容になります。すでに 選択されている項目は、左の「選択できる項目」内では水色に表示されます。選択し た項目の上から下に向かっての順番が、出力レイアウトの項目順になります。
	- [空白追加→] ボタンをクリックすると、空白項目を追加することができます。
- 4. 項目の選択後、[登録]ボタンをクリックします。

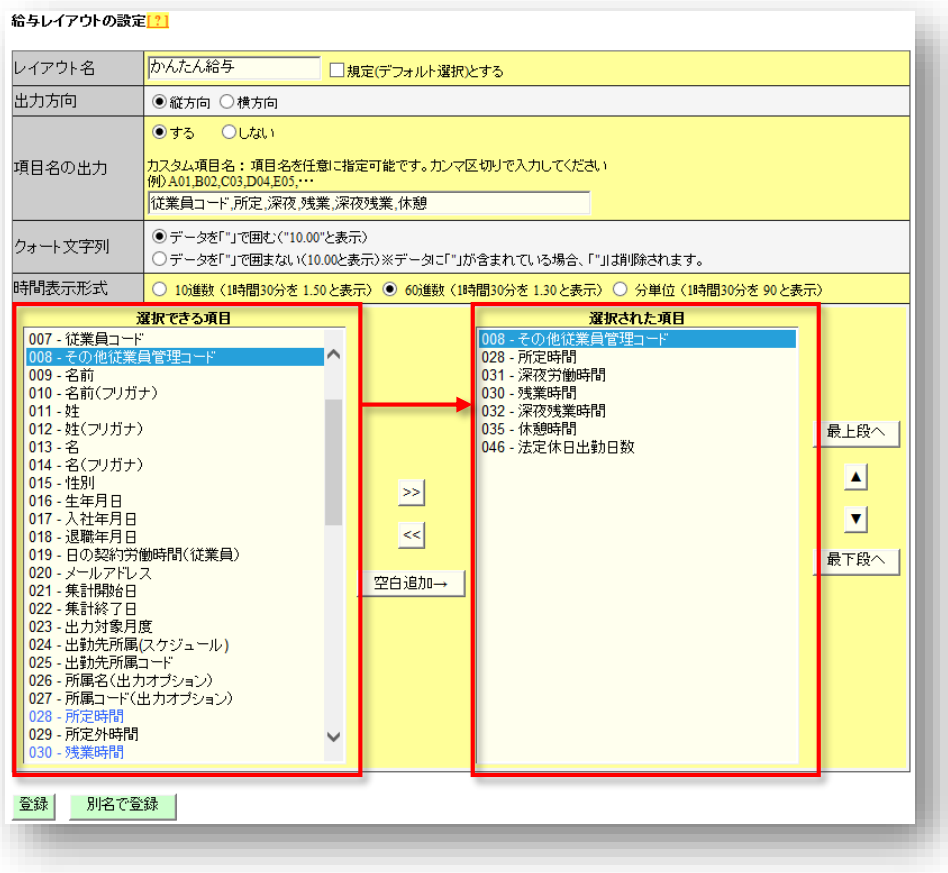

5. 「レイアウト一覧の「規定」項目にて「設定]ボタンをクリックすると、そのレイアウトが規定 レイアウトとして登録されます。規定レイアウトはデータ出力時に初期選択されます。

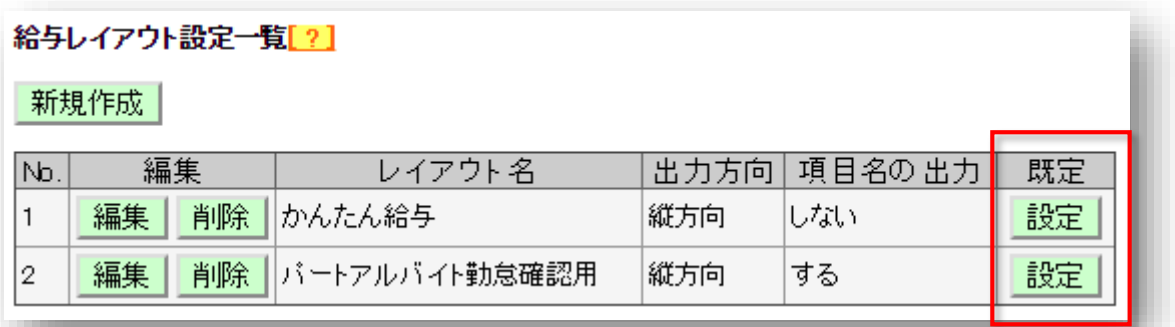

<span id="page-42-0"></span>7.1.1. カスタム項目を作成する

既存の集計項目を組み合わせたオリジナル項目を作成し、レイアウトに加えて出力することができ ます(例えば、残業時間と深夜残業時間の合算項目など)。

1. [給与データ出力](または[勤怠データ出力]、[タイムカード出力])の隣の[レイアウト 作成]を開き、給与カスタム項目(または 勤怠カスタム項目、タイムカードカスタム項目)を クリックします。

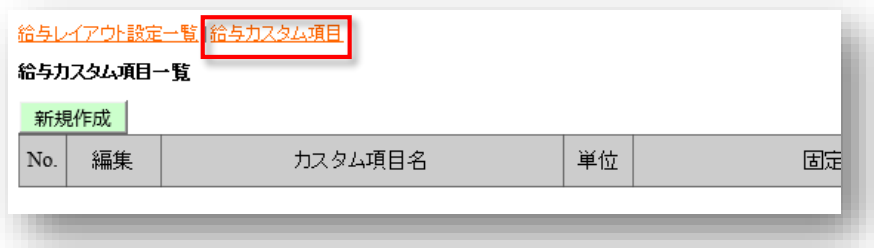

2. [新規作成] をクリックし、各項目を入力します。

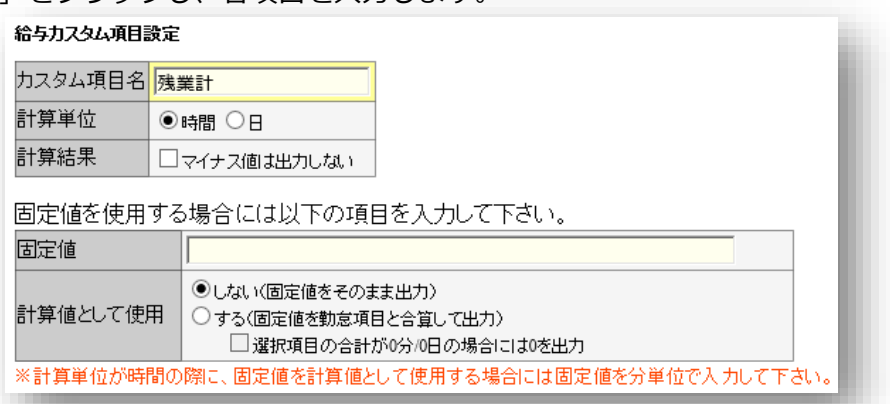

#### **基本情報**

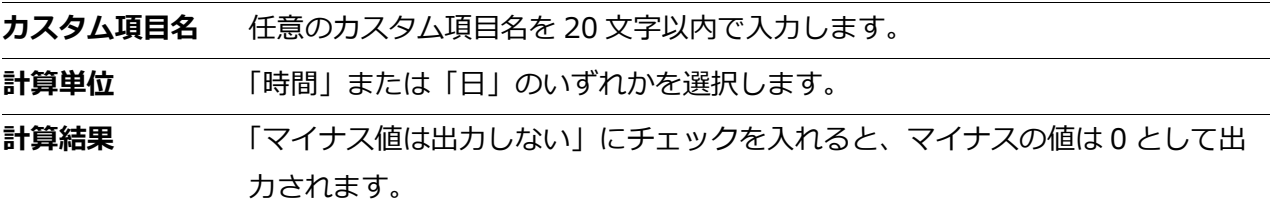

#### **固定値を使用する場合**

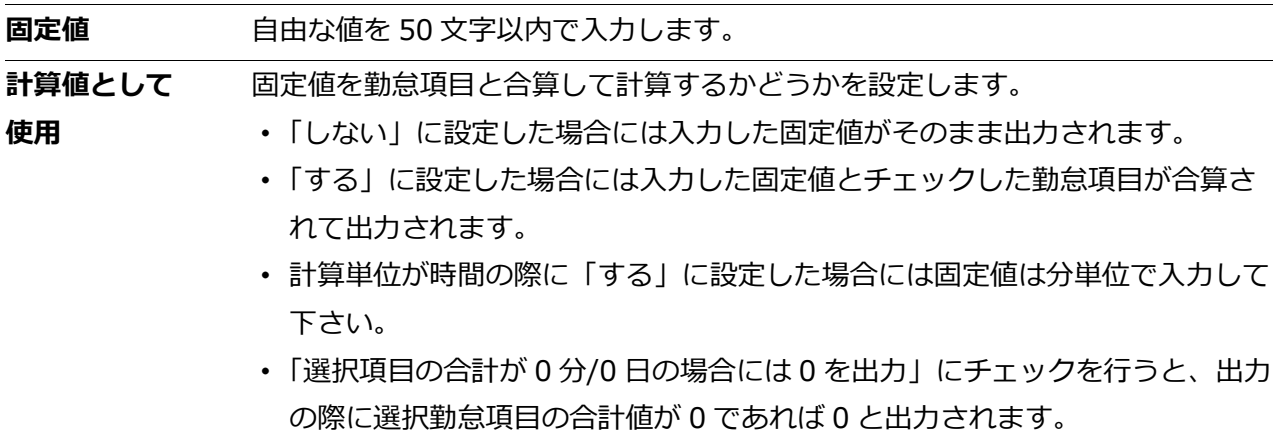

3. 加算する項目は+を、減算する項目は-をチェックすることによって複数の項目間の加減算が 可能です。計算単位(時間・日)が違う項目は同時に登録できません。

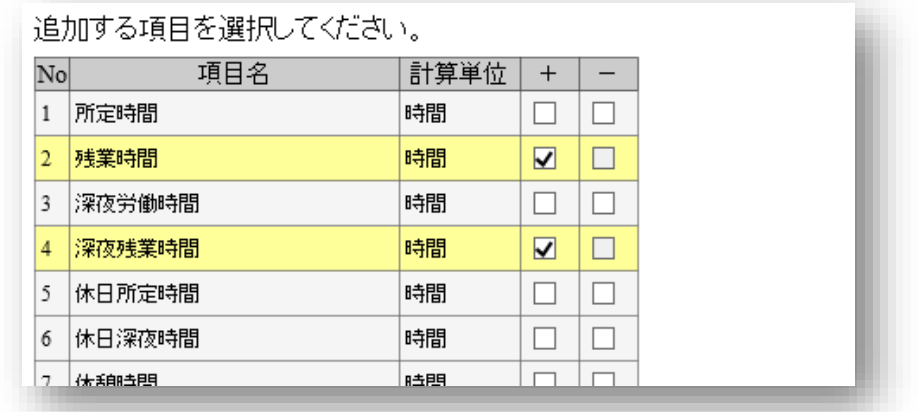

- 4. [登録] をクリックすると、カスタム項目が作成されます。
- 5. 作成したカスタム項目は、レイアウト登録時に選択できる項目として表示されます。

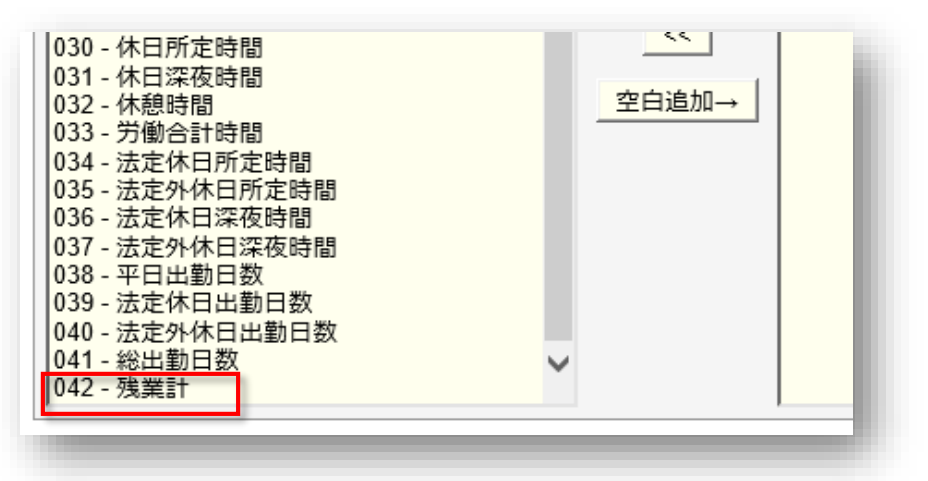

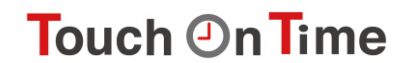

## <span id="page-44-0"></span>7.2. データ出力を行う

**勤怠管理** > データ入出力

1. [給与データ出力] (または [勤怠データ出力]、 [タイムカード出力]) をクリックします。 出力対象期間、出力レイアウト、対象所属などの出力条件を選択して [データ出力] をクリッ クします。

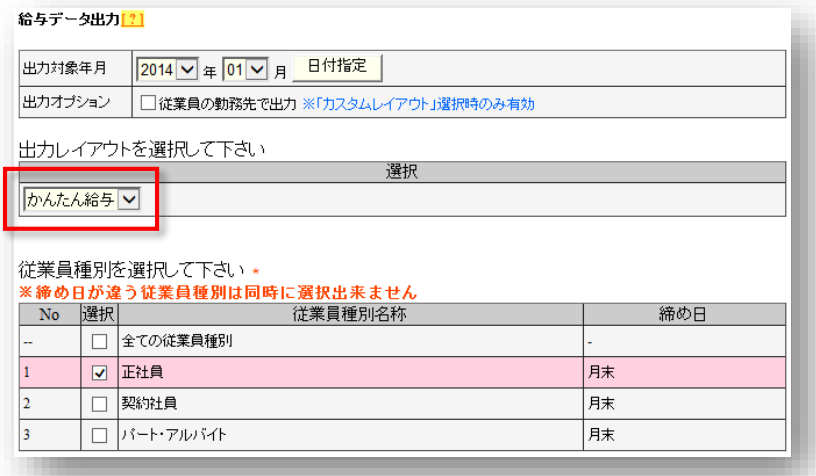

2. 出力確認画面が表示されます。出力内容を確認して[データ出力]をクリックすると、データ がダウンロードされます。

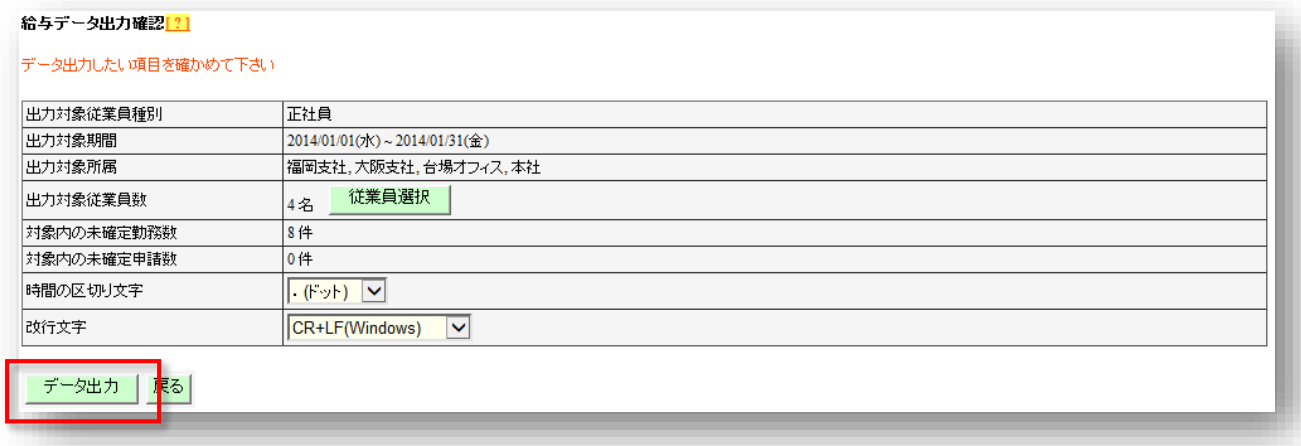

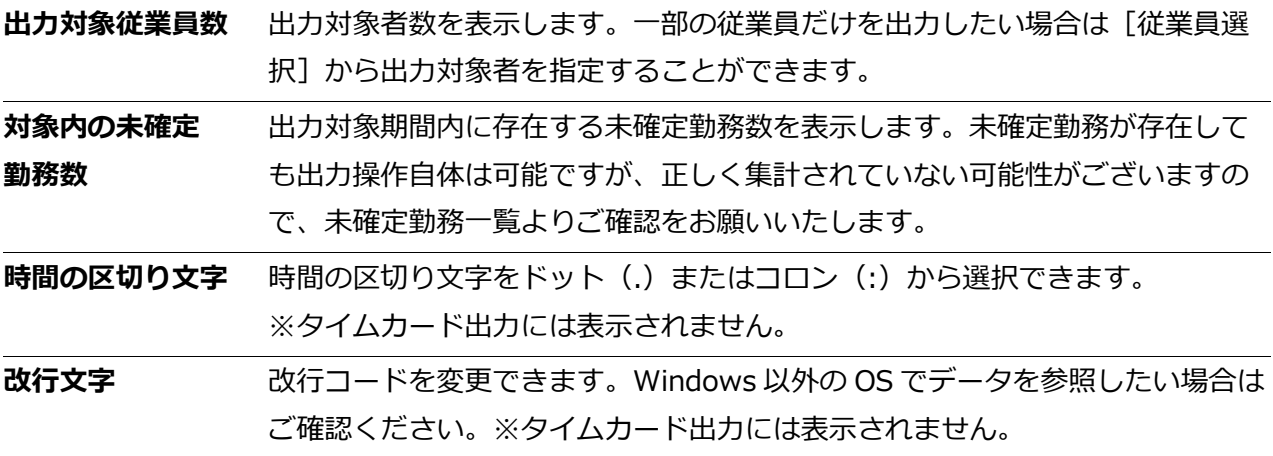

<span id="page-45-0"></span>7.2.1. 出力対象期間について

月単位以外でも出力を行うことができます。

### **出力対象期間を指定する**

データ出力画面の「出力対象年月」にて[日付指定]をクリックすると、3 ヶ月以内の任意の期間 を指定して出力することができます。

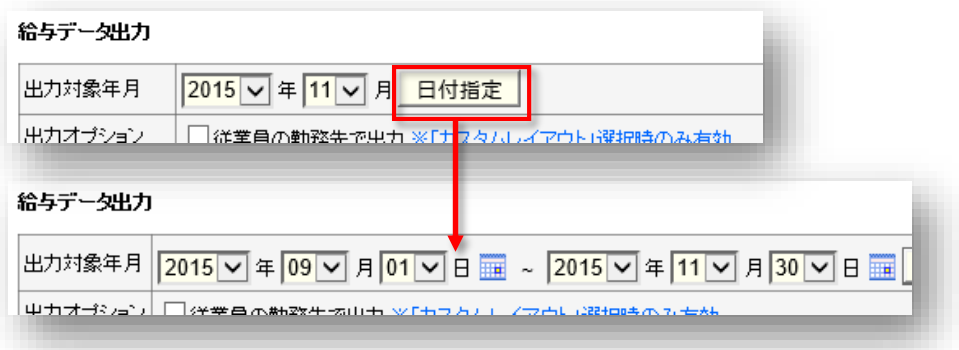

#### **3 年間のデータ出力を行う**

1名ずつであれば、「勤怠データ (CSV 形式)」と「タイムカード (PDF 形式)」を最大 3 年分ま で一括出力することができます。

1. 従業員検索 を開き、「姓」または「従業員コード」で対象者を検索します。 対象従業員の [タイムカード出力] または [勤怠データ出力] をクリックします。

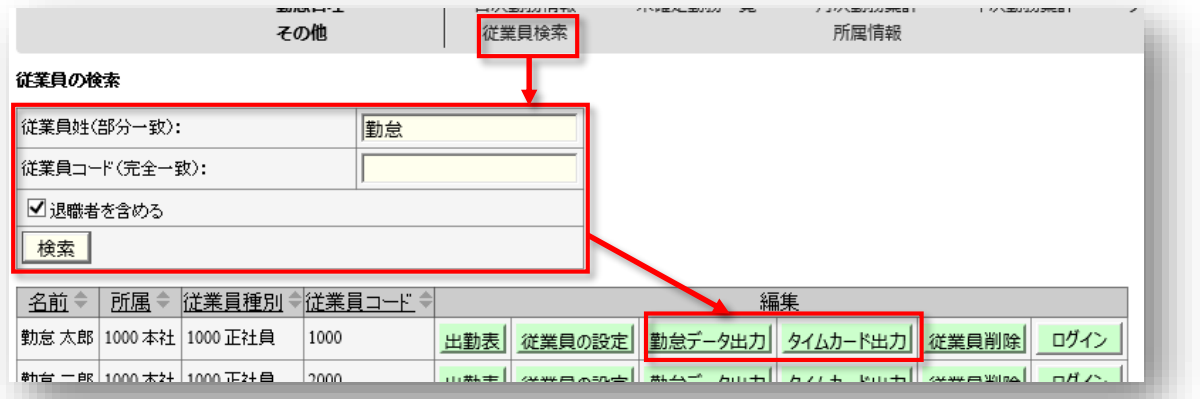

2. データ出力画面の「出力対象年月」にて[日付指定]をクリックすると、最大 3 年間の任意の 期間を指定して出力することができます。タイムカードの場合、「出力オプション」にて「締 め日基準で集計する」にチェックを入れると、月毎にページが分かれるようになります。

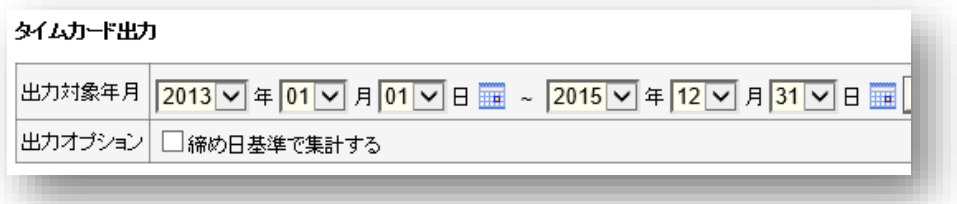

## <span id="page-46-0"></span>8. 申請承認機能

申請承認機能を使って、従業員や管理者からの打刻修正やスケジュール変更依頼を受けることがで きます。

- 8.1. 従業員へのログイン方法
- 8.2. 申請一覧

### <span id="page-46-1"></span>8.1. 従業員画面へのログイン方法

● 設定 > 従業員の設定

従業員画面へのログイン方法は 2 通りあります。

- 8.1.1. 従業員へログイン情報を通知する
- 8.1.2. タイムレコーダーからログインする
- <span id="page-46-2"></span>8.1.1. 従業員へログイン情報を通知する

従業員のログイン情報は、管理画面から、以下のようにメール送信できます。

・事前に、従業員のメールアドレスの登録をお願いいたします。

1. **従業員の設定**で、所属を 1 つ選んで表示し「メール一括送信] をクリックします。

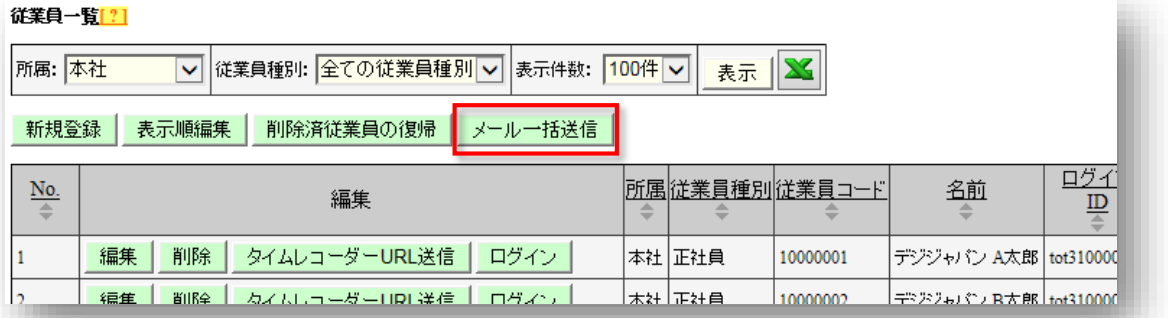

2. 「メールテンプレート選択」項目にて「携帯タイムカード用」を指定し、[テンプレート挿入] をクリックします。

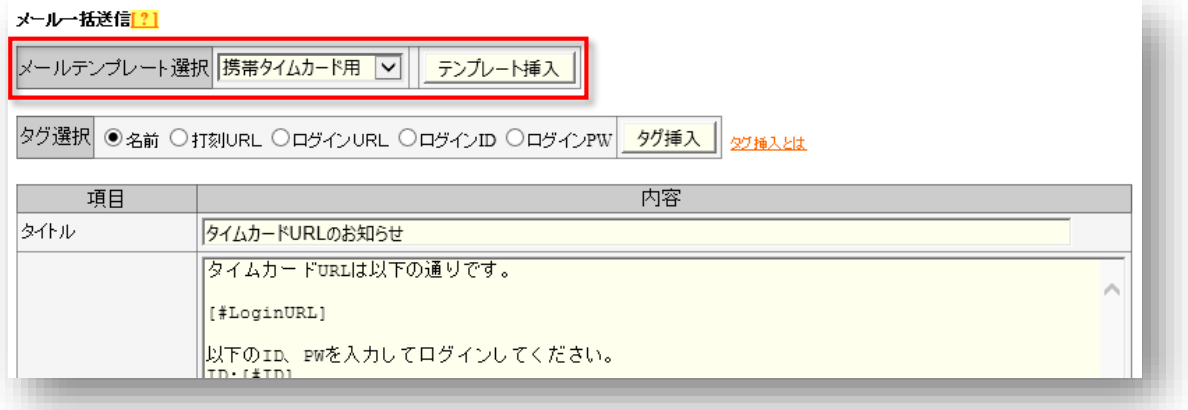

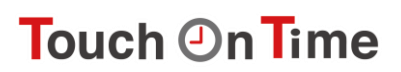

3. 対象者を選び、「メール送信]をクリックして送付が完了します。

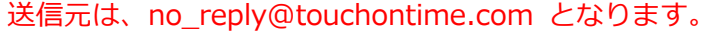

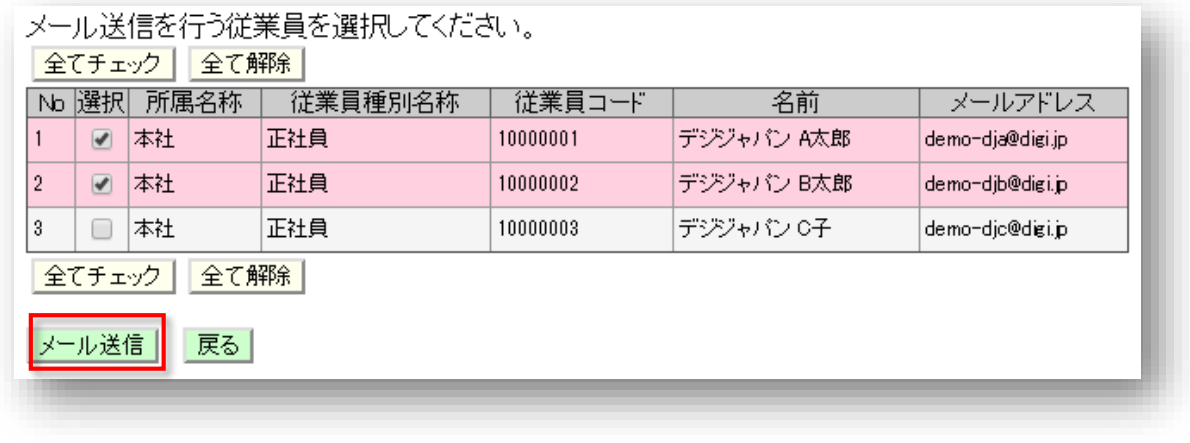

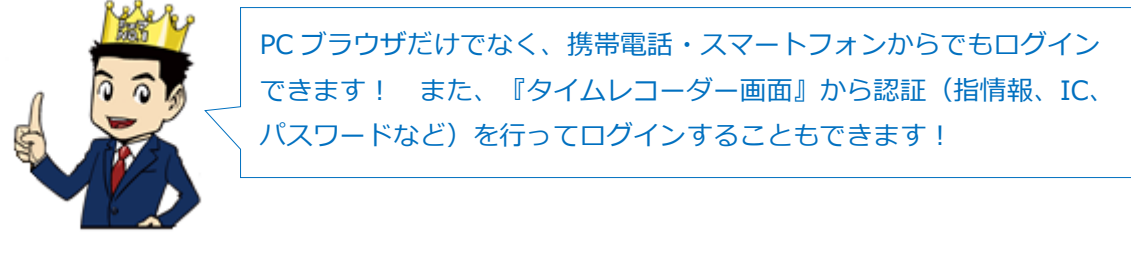

### <span id="page-47-0"></span>8.1.2. タイムレコーダーからログインする

タイムレコーダーの[タイムカード]ボタンからログインすることもできます。

- 1. **タイムレコーダー**にて[タイムカード]をクリックした後、指紋、IC、パスワード等で認証し ます。
- 2. 認証に成功するとブラウザにてタイムカードが表示されます。

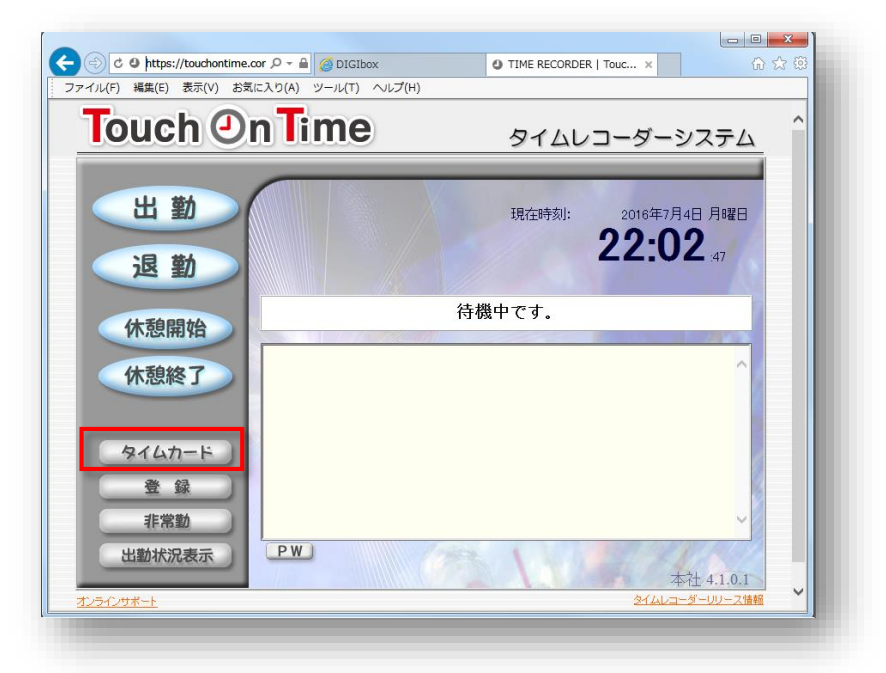

· Touch On Time Recorder (打刻専用機) からは、タイムカードにログインできません。 打刻専用機をご利用のお客様は、従業員へログイン情報を通知する方法をお勧めします。

### <span id="page-48-0"></span>8.2. 申請一覧

従業員や管理者からの申請は、この画面に一覧表示されます。以下の手順で承認を行います。

- 1. **申請一覧**を開き、処理待ちの申請があれば[詳細を表示]をクリックし、確認します。
- 2. [承認]または [棄却]を選択して、 [登録] をクリックしてください。 各申請の「参照]をクリックすると、勤務詳細がポップアップで開きます。 最終承認者による承認時に、「タイムカードにコピー」にチェックが入ることで、「申請メッ セージ」、「管理者コメント」のいずれかをタイムカードの「備考」にコピーできます。 承認された申請は、タイムカードに反映されます。

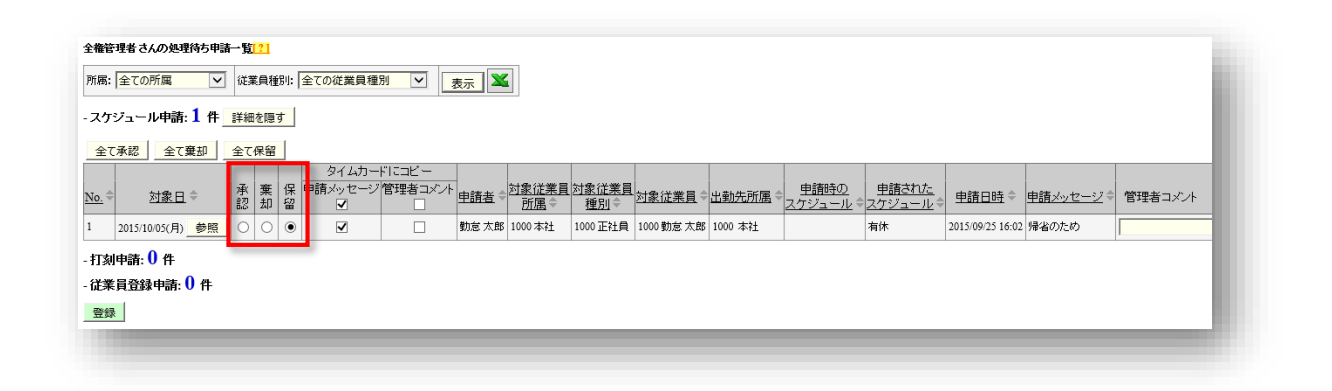

・申請時に管理者へメール通知されます。また、承認・棄却時は従業員へメール通知されます。 ・メール通知するには管理者、従業員それぞれのメールアドレスの登録を行う必要があります。

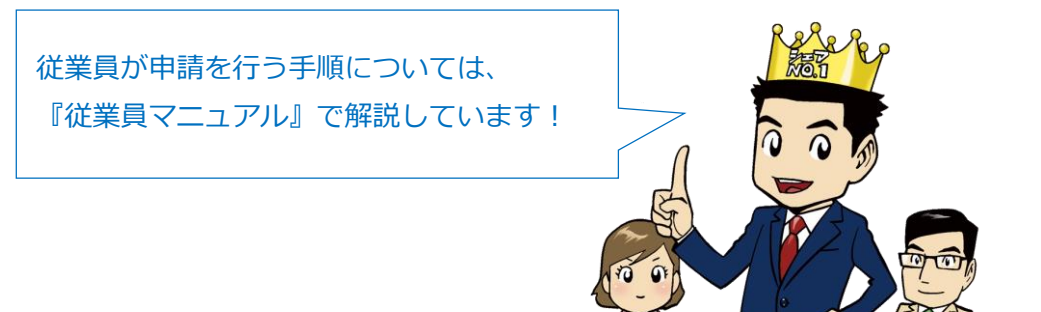

## <span id="page-49-1"></span><span id="page-49-0"></span>9. 管理・承認フローの設定

Touch On Time では、全ての作業を行える「全権管理者」(システム管理者)の他に、限定された 権限の中で編集・登録などが行える、「一般管理者」の作成が可能です。

- 9.1. 管理者の設定
- 9.2. 申請承認フローの設定

### 9.1. 管理者の設定

● 設定 > 管理者の設定

**管理者の設定**で[新規登録]をクリックし、管理者アカウントを作成します。

### <span id="page-49-2"></span>9.1.1. 管理者の基本情報

まず、管理者アカウントに関する設定を行います。

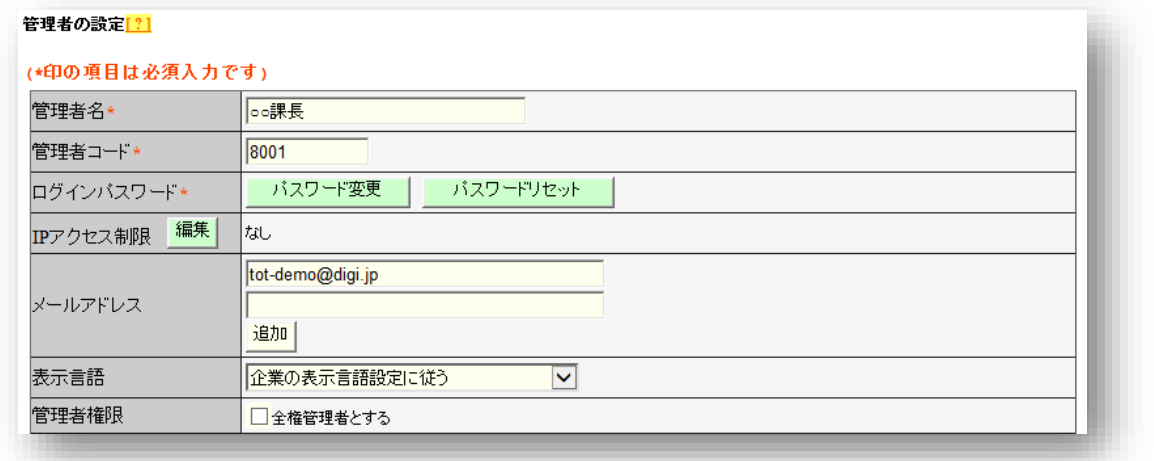

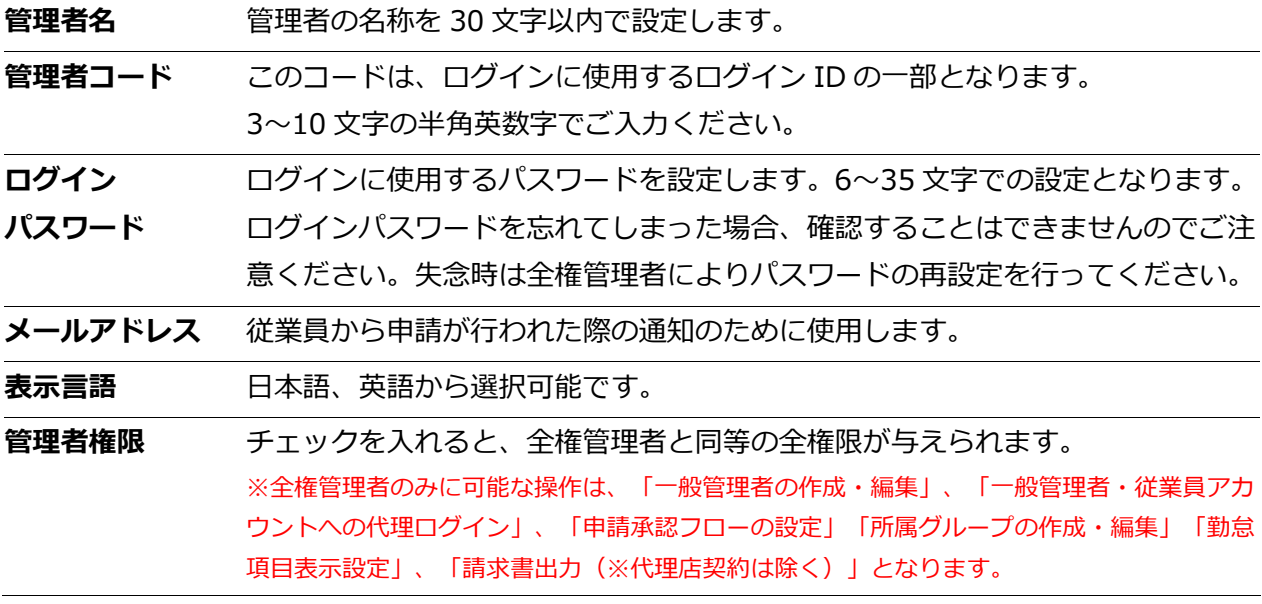

### <span id="page-50-0"></span>9.1.2. 基本設定

#### 基本設定に関する操作権限を設定します。

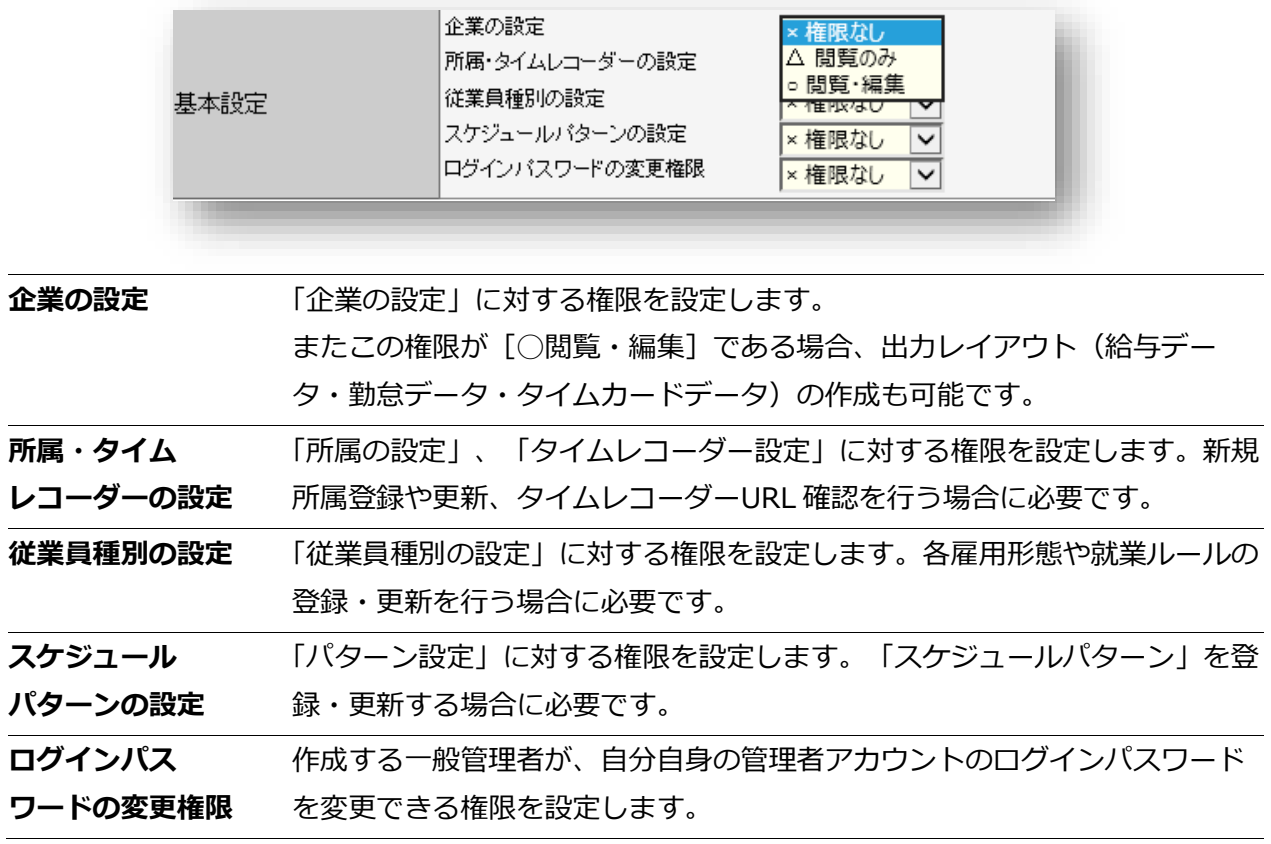

権限のレベルは以下の 3 段階となります。

- **○ 閲覧・編集**············· 設定内容の閲覧と設定変更が可能です。
- **△ 閲覧のみ** ··············· 設定内容の閲覧のみが可能です。
- **× 権限なし**················ 該当項目は表示されません。

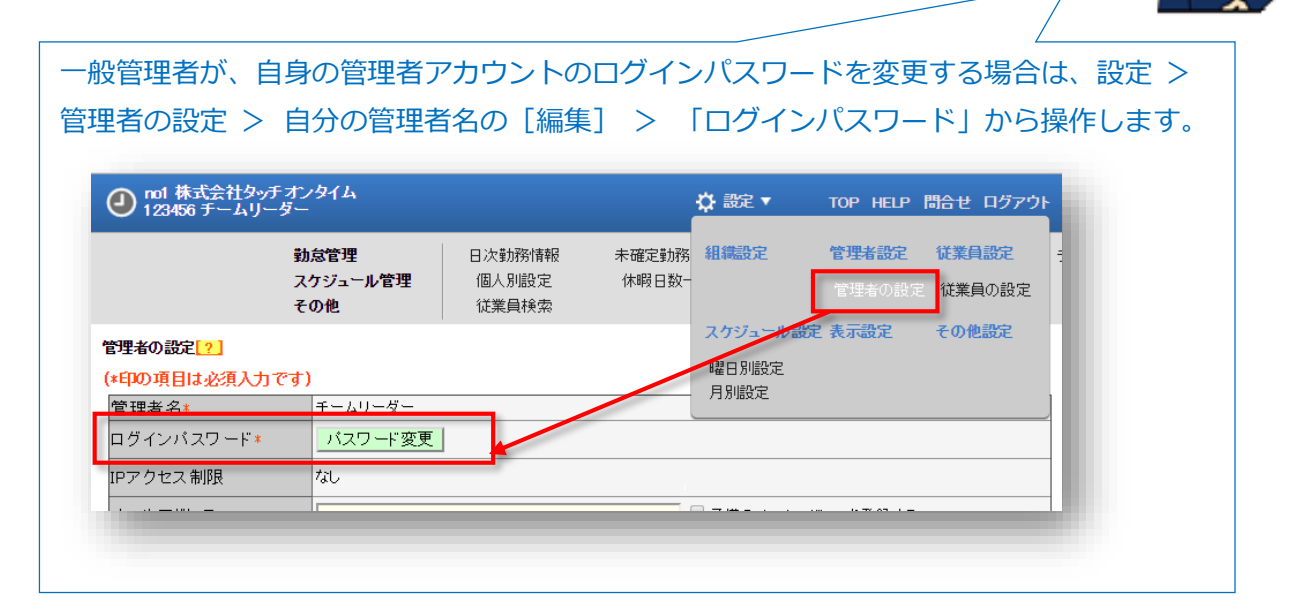

### <span id="page-51-0"></span>9.1.3. 所属管理権限 / 従業員種別管理権限

「所属管理権限」と「従業員種別管理権限」の組み合わせによって、各操作の権限レベルと、操作を 許可する範囲を設定します。

#### **権限内容とレベル**

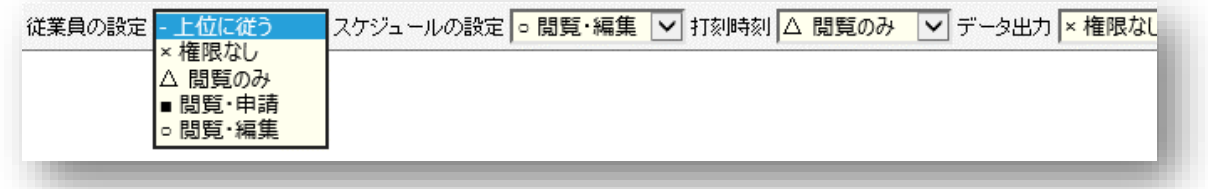

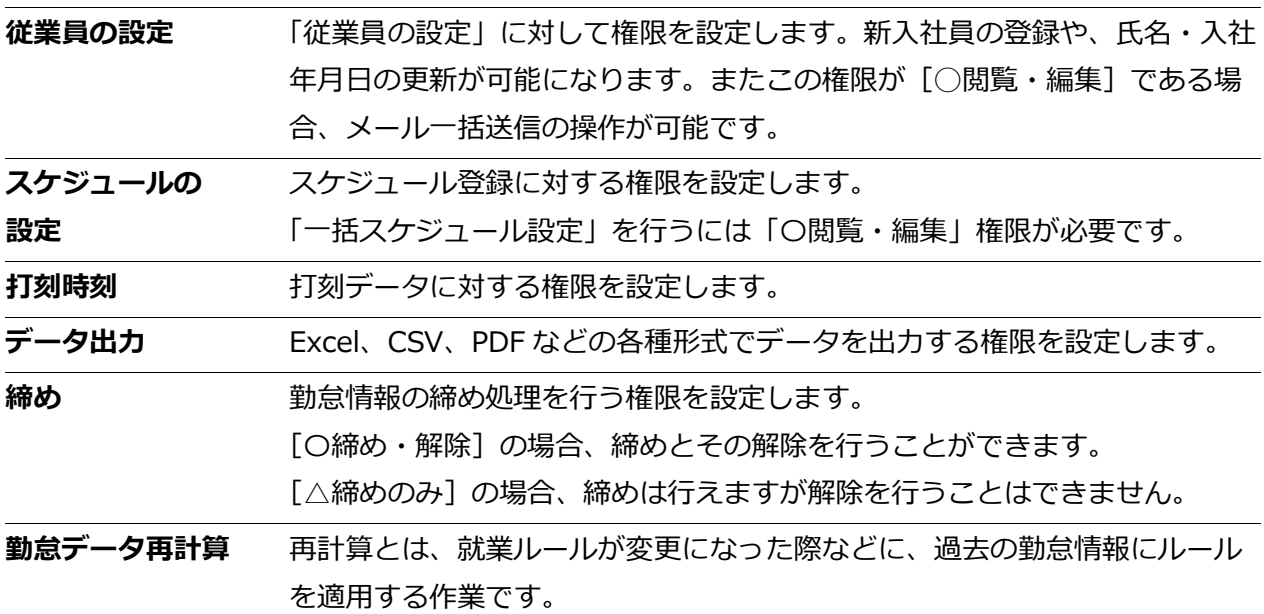

権限のレベルは以下の 3 段階となります。

- **○ 閲覧・編集**············· 登録内容の閲覧や変更、新規登録が可能です。
- 閲覧・申請…………… 登録内容を申請し、上長に承認された場合に登録が完了します。
- **△ 閲覧のみ …………… 登録内容の閲覧のみが可能です。**
- **× 権限なし**················ 該当項目は表示されません。
- ※[-上位に従う]とした場合は「全ての所属」または「全ての従業員種別」の権限に従います。

### **権限の範囲について**

「所属管理権限」と「従業員種別管理権限」を組み合わせ、より権限レベルの低い方を適用します。

- 1. まずは、所属管理権限にて操作を許可する所属を選択してください。
	- (ア)「全ての所属」の行で設定すると全所属に対する権限が付与されます。
	- (イ)[--権限を追加する所属を選択してください--]という項目で所属を選択し、該当の行で 設定すると一部の所属のみに対する権限が付与されます。

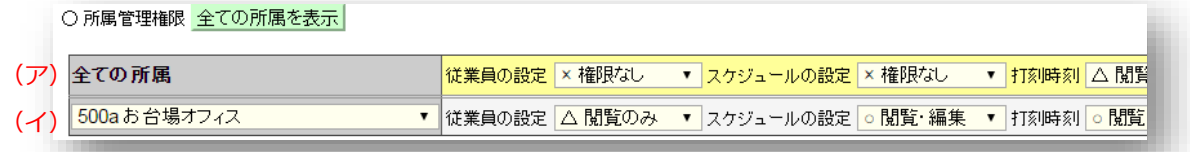

- 2. 次に、従業員種別管理権限にて操作を許可する従業員種別を選択します。
	- (ア)「全ての従業員種別」の行で設定すると全所属に対する権限が付与されます。
	- (イ)[--権限を追加する従業員種別を選択してください--]という項目で従業員種別を選択
		- し、該当の行で設定すると一部の従業員種別のみに対する権限が付与されます。

○従業員種別管理権限 全ての従業員種別を表示

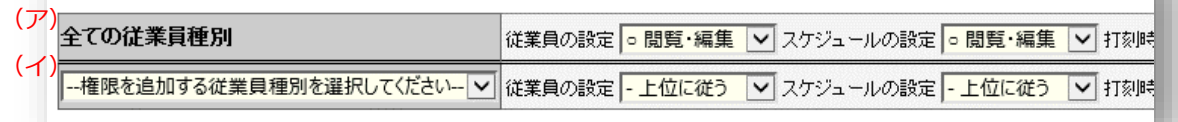

3. 上記の設定を組み合わせて権限の範囲が決定します。

例えば、[従業員の設定]権限に対して以下のように設定した場合、

- 所属管理権限にて「お台場オフィス」に対して「△閲覧のみ1
- 従業員種別管理権限にて「全ての従業員種別」に対して「○閲覧・編集]

「お台場オフィス」の全ての従業員種別に対する[従業員の設定]権限は[△閲覧のみ]です。

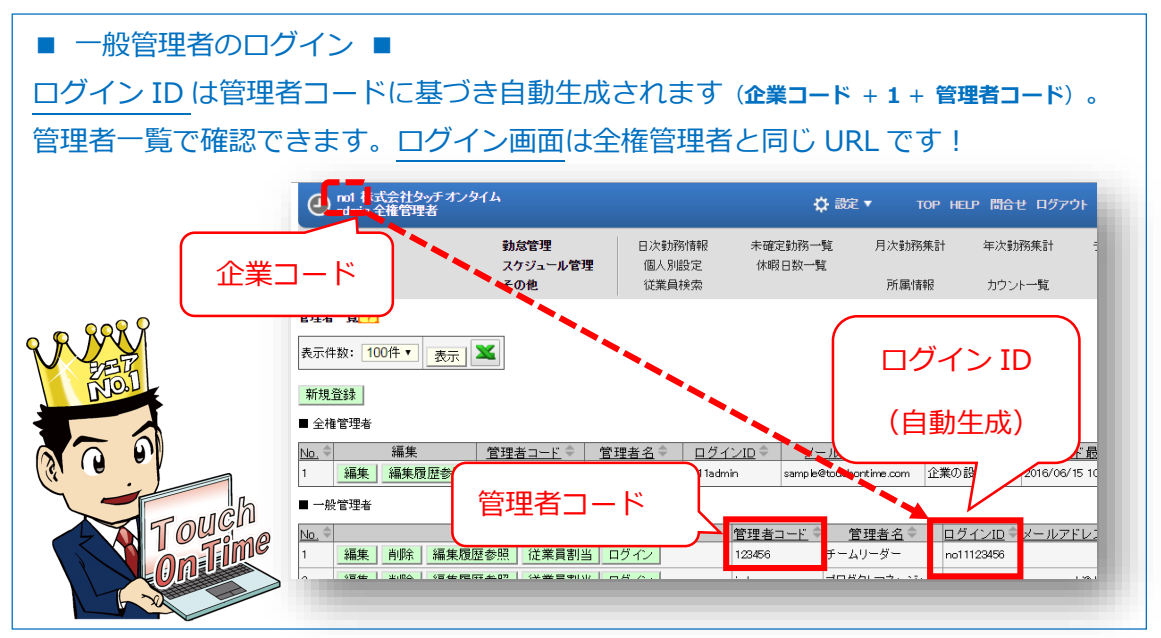

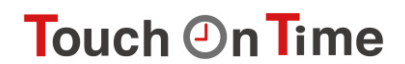

<span id="page-53-0"></span>9.2. 申請承認フローの設定

■ 設定 > 申請承認フローの設定

.

作成した管理者を申請承認フローに設定することができます。

従業員は、各種勤怠情報に関する変更を管理者に申請することができます。申請が承認されれば、 申請内容がタイムカードに反映されます。

<span id="page-53-1"></span>9.2.1. フローの作成手順

**申請承認フローの設定**より、各所属の「編集」ボタンをクリックし、フローを作成します。承認を 行う管理者を選択し「登録」をクリックしてください。申請承認フローは、所属単位での設定とな ります。

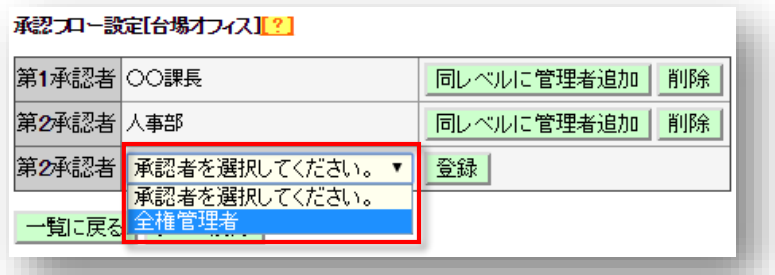

複数段階のフローを組む場合は、第 2 承認者、第 3 承認者として続けて登録します。同じ承認段階 に複数の承認者を設定する場合は「同レベルに管理者追加」をクリックしてください。

#### 所属別承認フロー

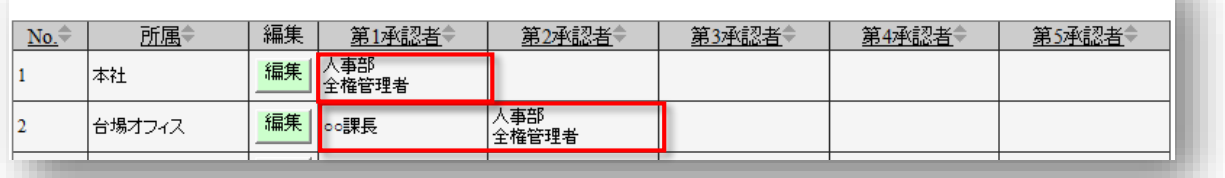

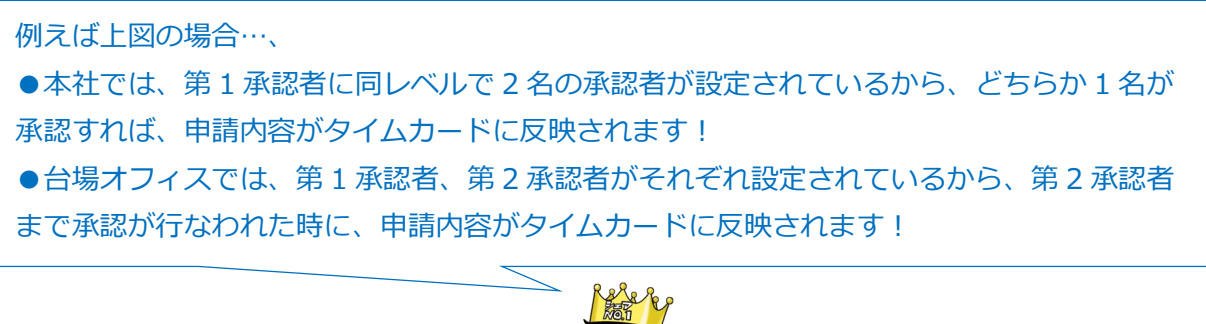

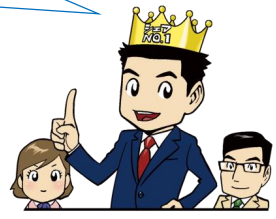

・全権管理者であっても、申請承認フローに組まれていない場合は、申請状況の確認、および代理 承認はできません。

## <span id="page-54-0"></span>10. 各勤怠項目の詳細

Touch On Time での、各勤怠項目の名称とその定義は以下の通りです。

#### **時間集計**

勤務時間は、「勤務日種別」と「従業員種別の設定」、そして「打刻」によって定義されます。 1 日に複数回出退勤を行っても、同日内であれば 1 日の集計として合算されます。

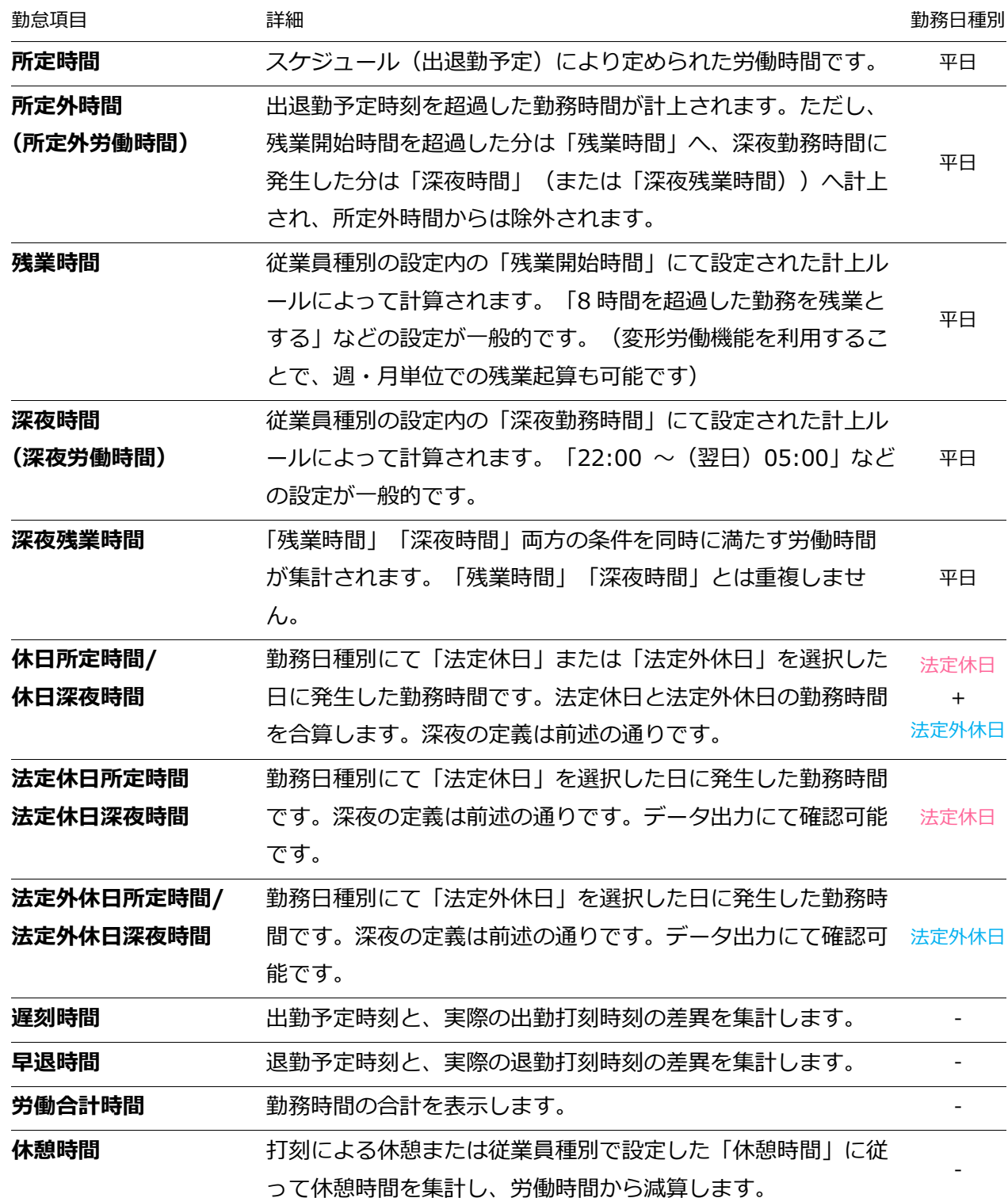

### **日数集計**

出勤日数は、勤務時間の長短に関わらず 1 日と計上されます。 1 日に複数回出退勤を行っても、同日内であれば 1 日の出勤として扱われます。

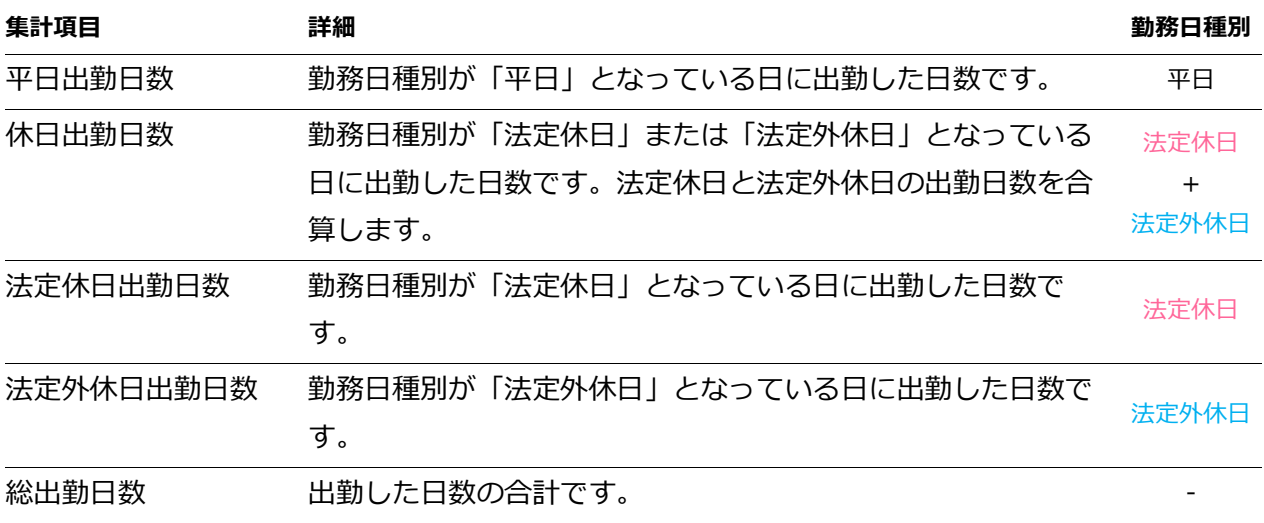

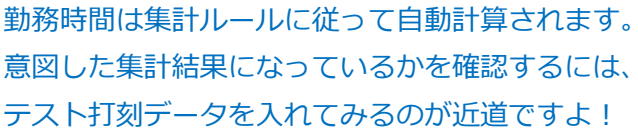

<span id="page-55-0"></span>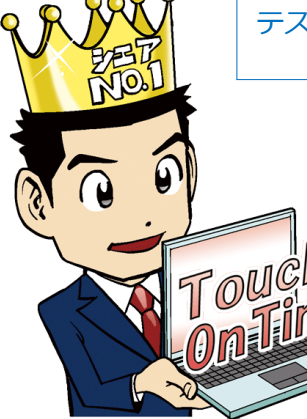

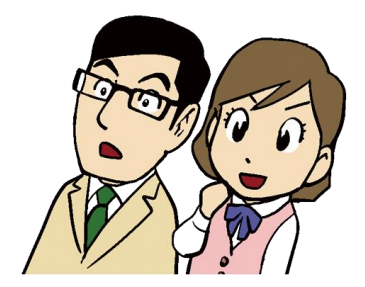

## <span id="page-56-0"></span>11. サポートサービスのご案内

Touch On Time をより深く使いこなしていただけるよう、サポートサービスをご用意しておりま す。ぜひご活用ください。

- 11.1. オンラインサポート
- 11.2. サポートセンター

## 11.1. オンラインサポート

「管理者マニュアル」「従業員マニュアル」「タイムレコーダーマニュアル」、タイムレコーダー画 面のインストール用の実行ファイル等をダウンロードいただけ、また問合せフォームやリモートサ ポートのご用意もございます。

**・オンラインサポート UR[L](https://touchontime.com/support/)**

<https://touchontime.com/support/>

【+α】専用の FAQ サイト【オンラインヘルプ】を開設いたしました。 コンテンツも随時更新しておりますのでご活用ください。 **・オンラインヘルプ URL**

<http://help.digijapan.com/dj/tot/jpn/Search.aspx>

<span id="page-56-1"></span>11.2. サポートセンター

サポート専門のスタッフがご質問を承ります。お気軽にご相談ください。

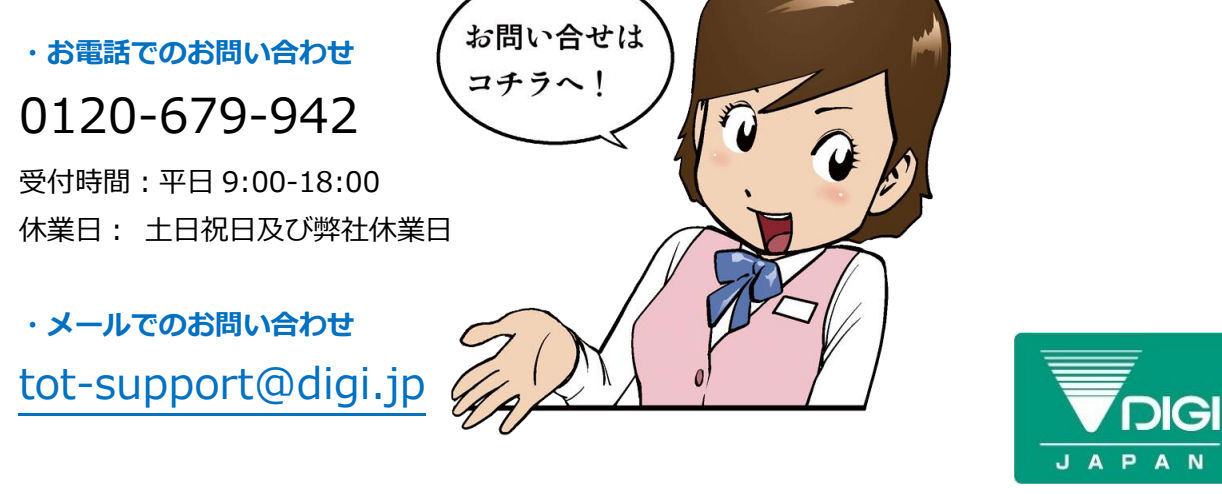

本書の内容の一部または全部を無断転載することは禁止されています。 本書の内容関しては訂正・改善のため、将来予告なしに変更することがあります。 Copyright© DIGI JAPAN, Inc. All Rights Reserved. Last Update - 2016/7/5

**問合せ**

**HELP**